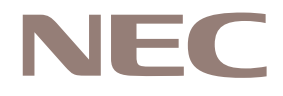

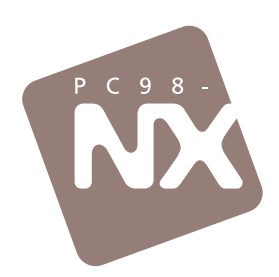

# あったときのQ&A

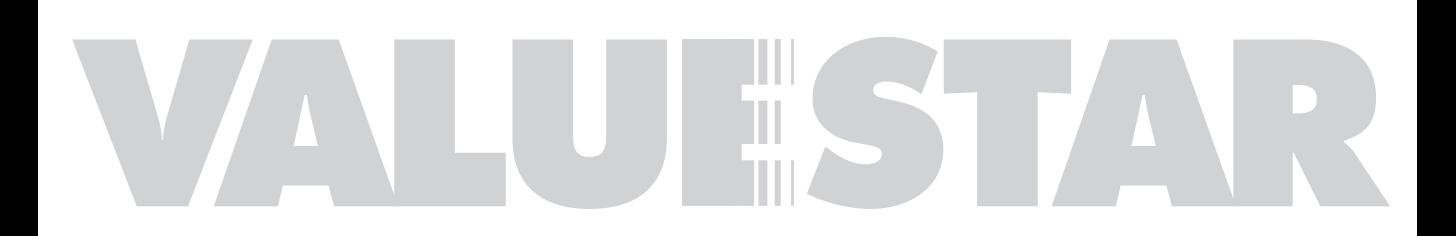

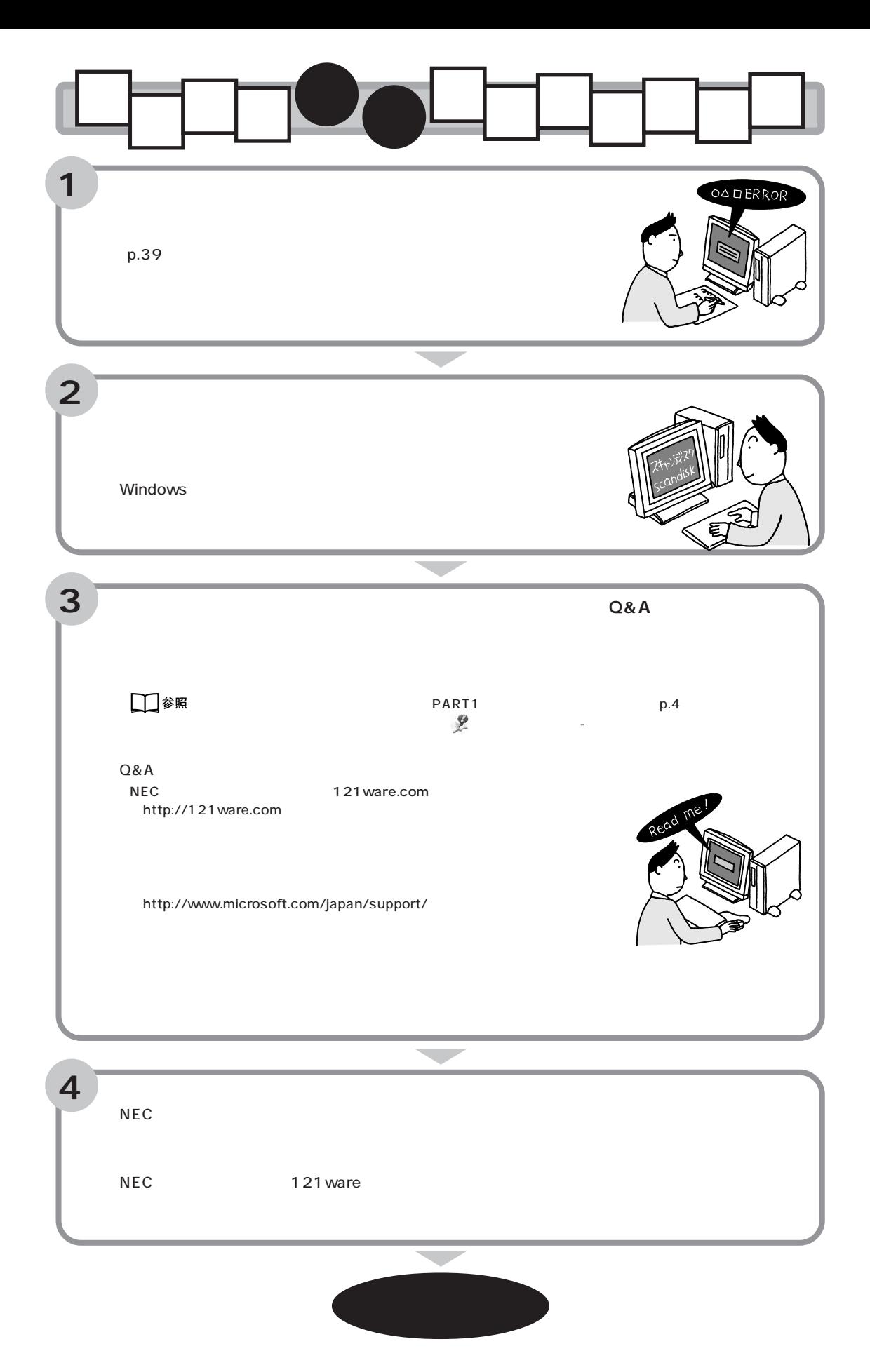

<span id="page-2-0"></span>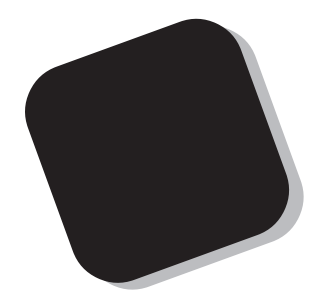

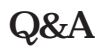

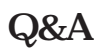

2001 1

<span id="page-3-0"></span>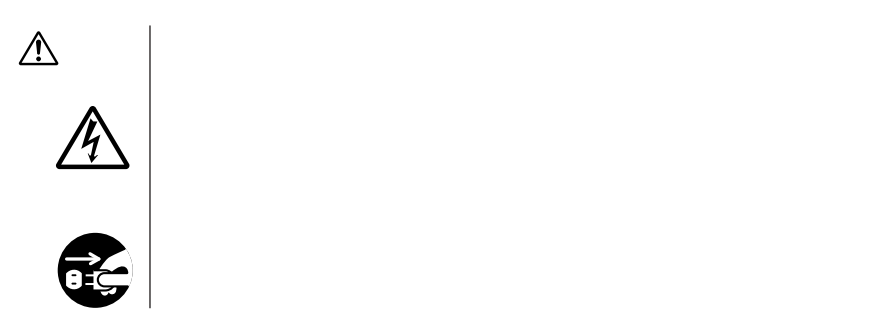

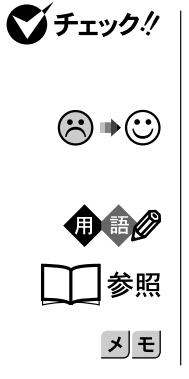

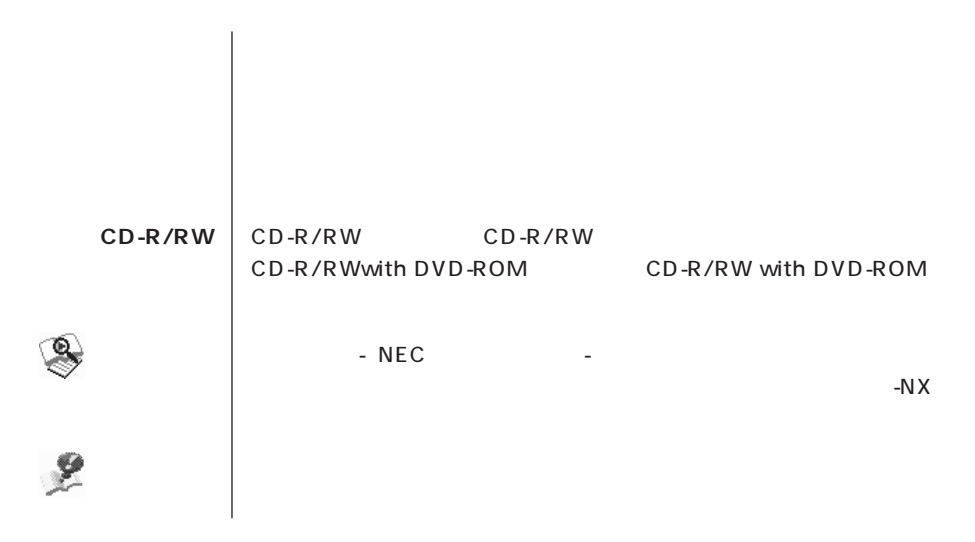

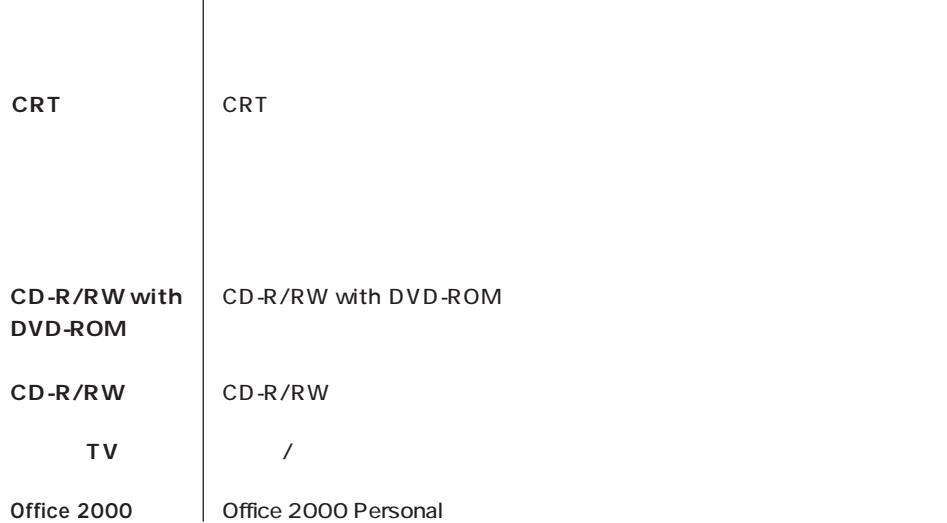

**このパソコン** 表の各モデル(機種)を指します。

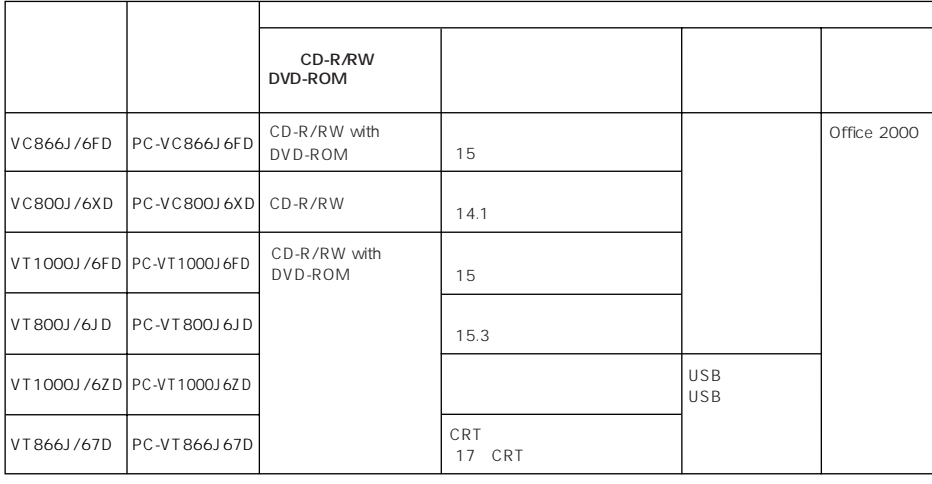

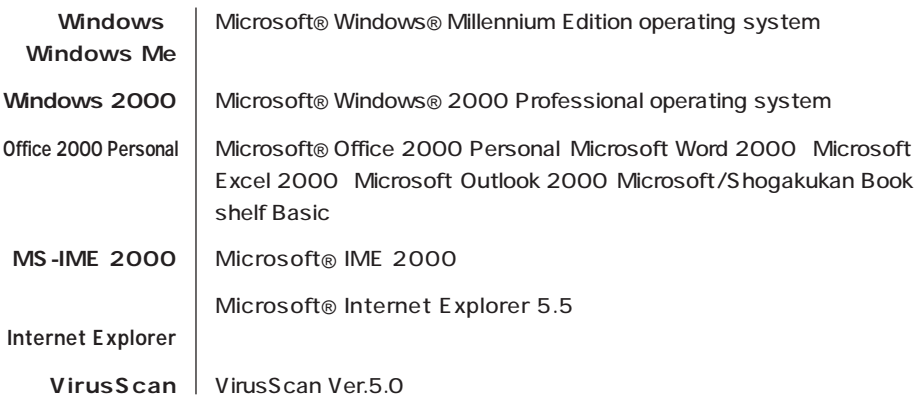

**COL** 

**College** 

**College** 

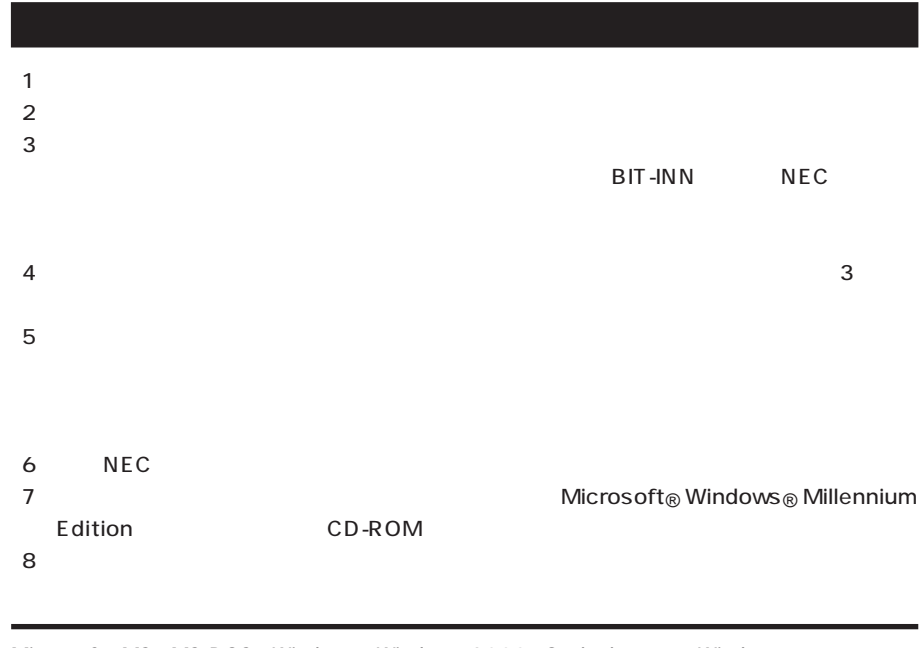

Microsoft MS MS-DOS Windows Windows 2000 Outlook Windows Microsoft Corporation VirusScan Network Associates, Inc.

**BIGLOBE** 

© NEC Corporation 2001

#### Notes on export

This product (including software) is designed under Japanese domestic specifications and does not conform to overseas standards. NEC will not be held responsible for any consequences resulting from use of this product outside Japan. NEC does not provide maintenance service nor technical support for this product outside Japan.

Export of this product (including carrying it as personal baggage) may require a permit from the Ministry of Economy, Trade and Industry under an export control law. Export without necessary permit is punishable under the said law. Customer shall inquire of NEC sales office whether a permit is required for export or not.

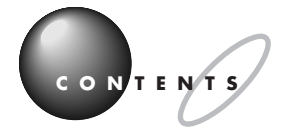

PART

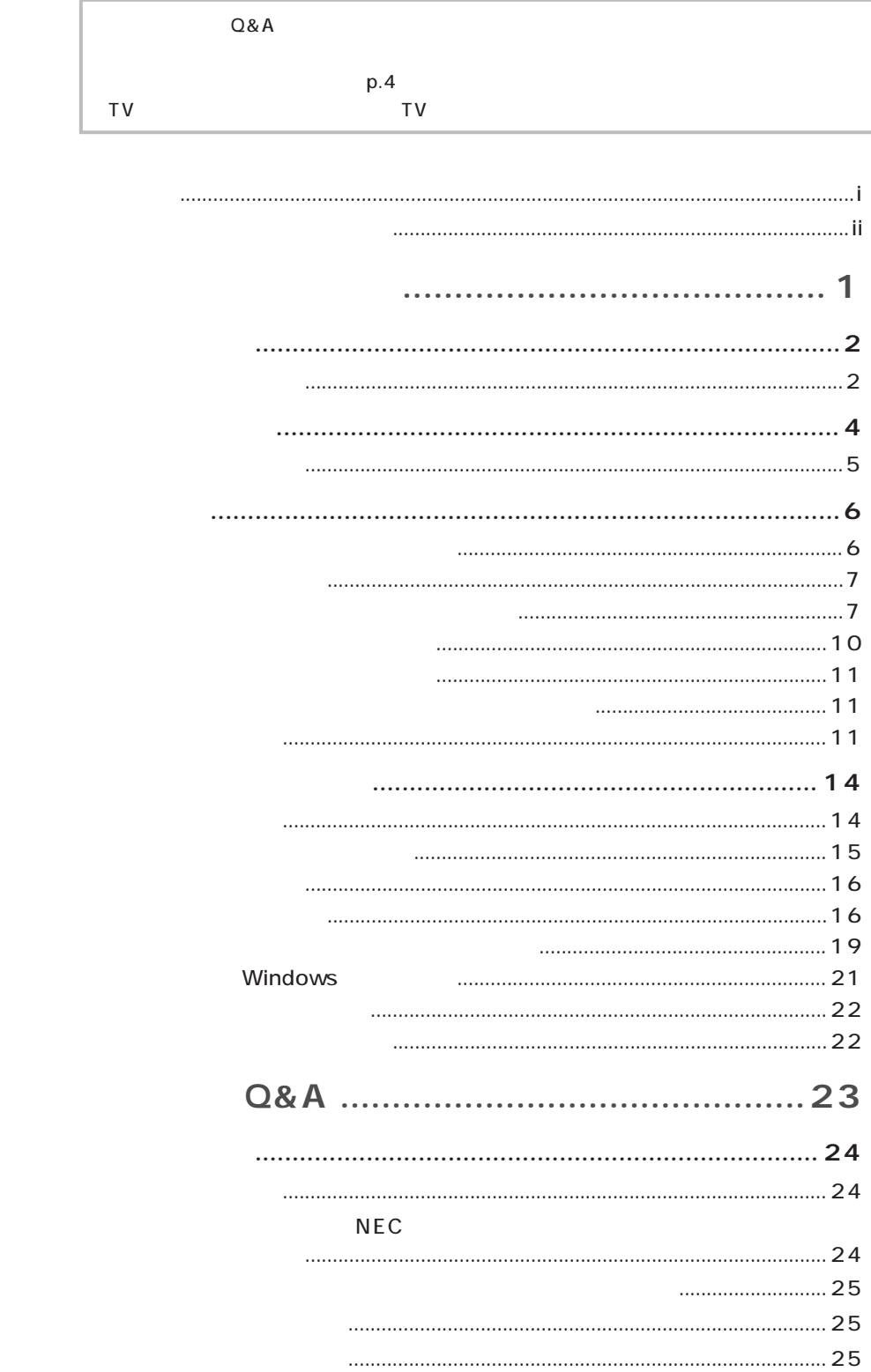

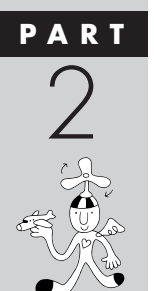

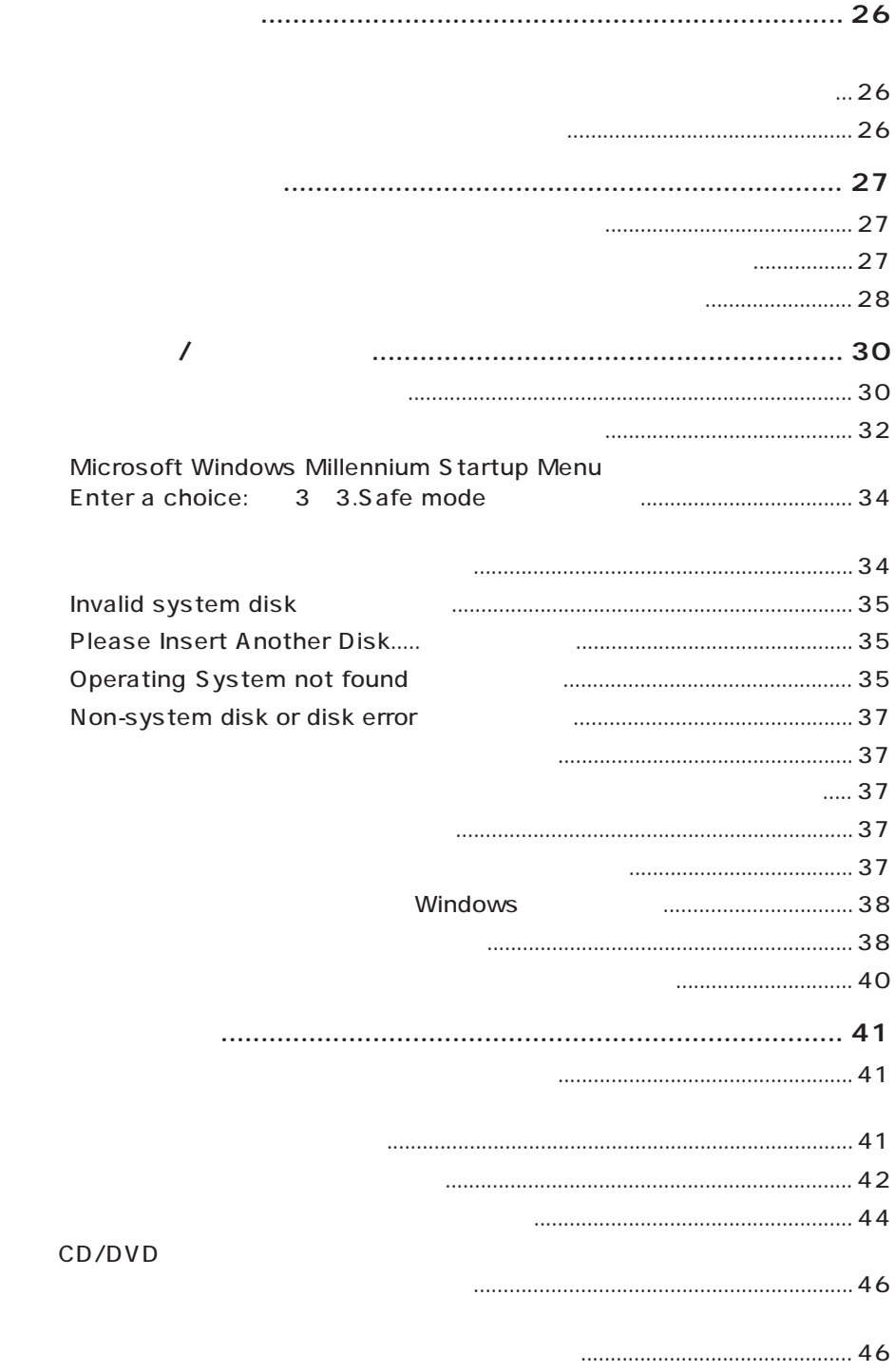

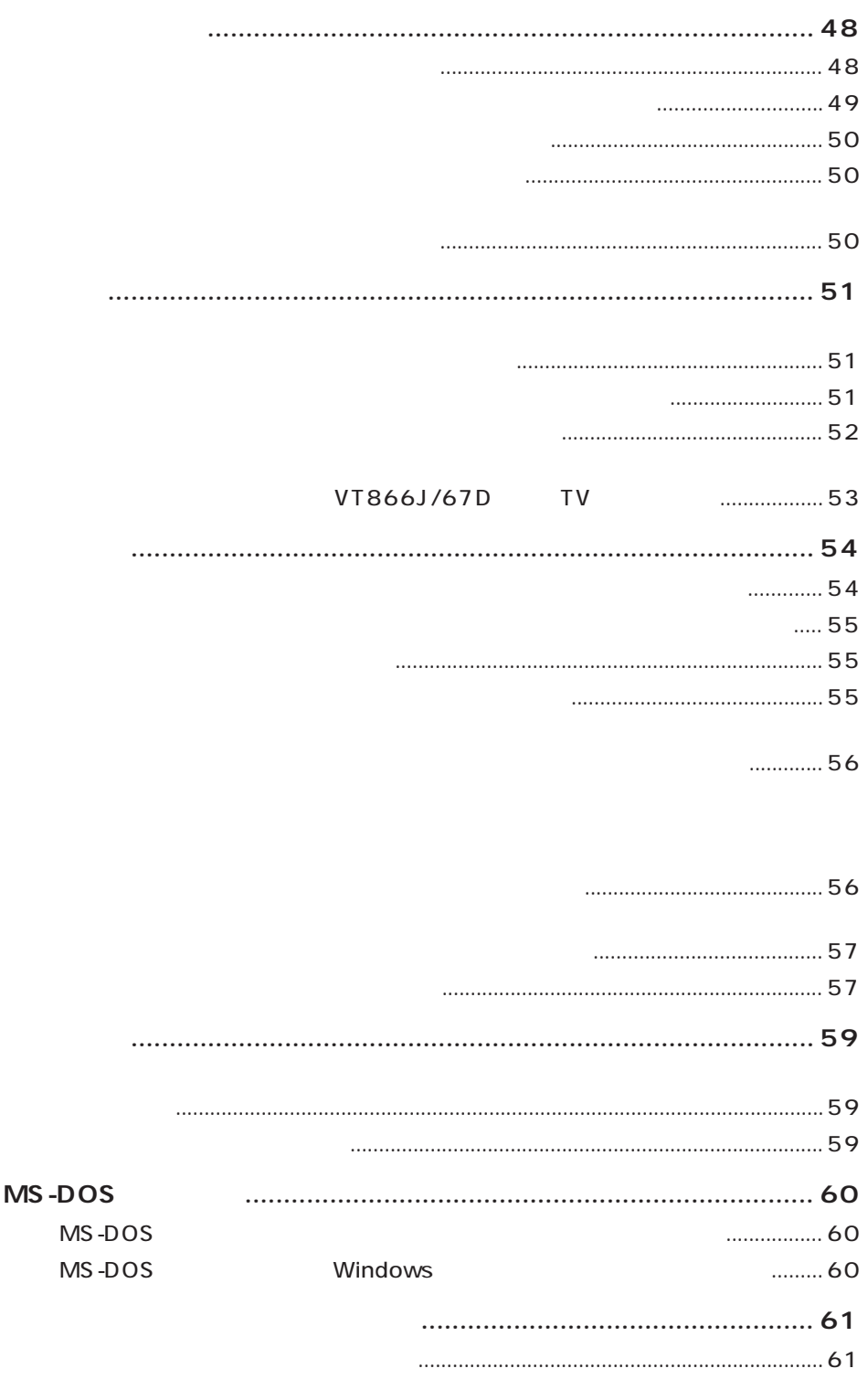

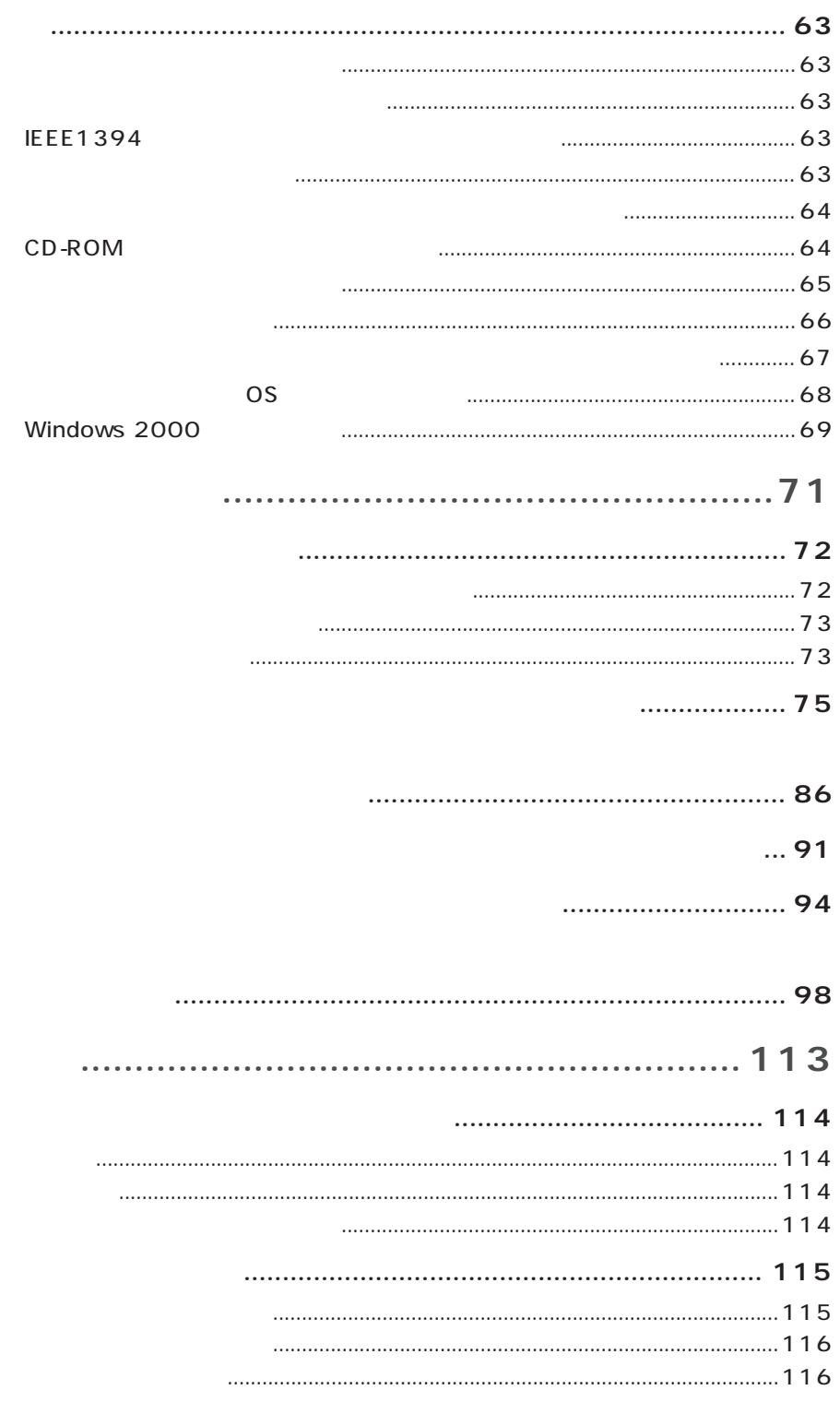

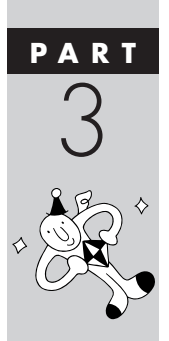

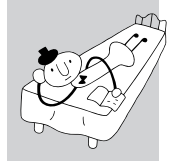

 $\mathbf c$ 

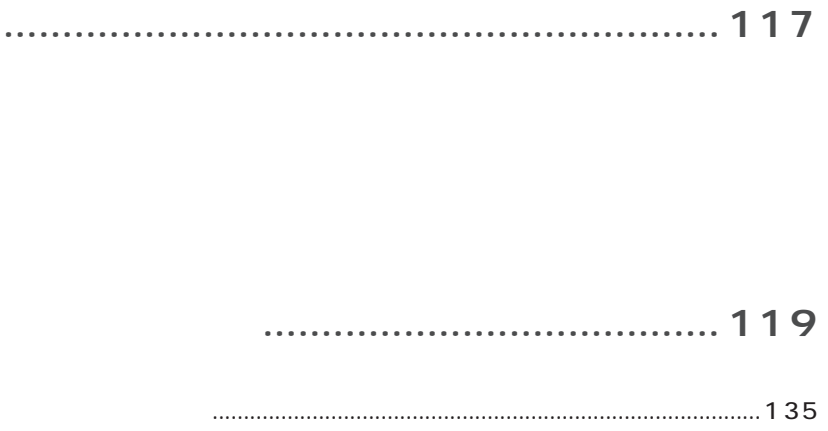

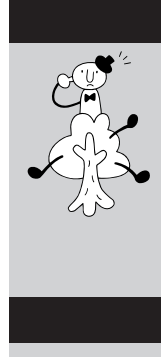

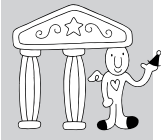

<span id="page-14-0"></span>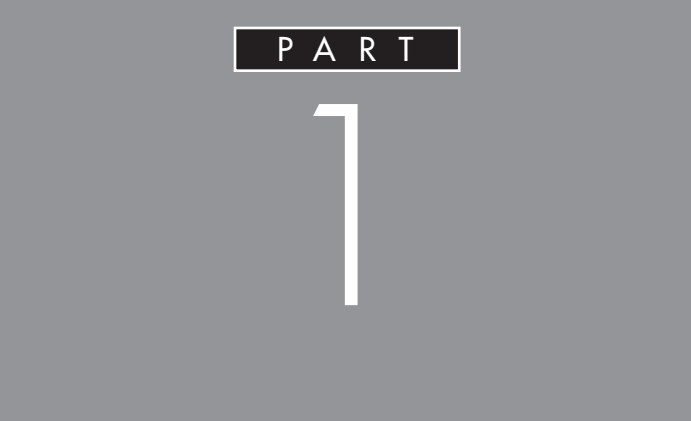

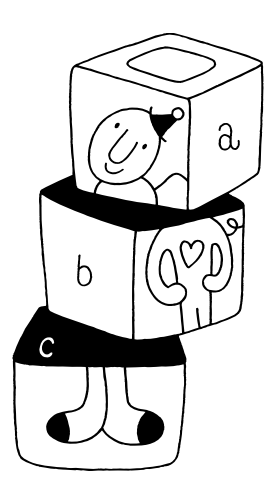

<span id="page-15-0"></span>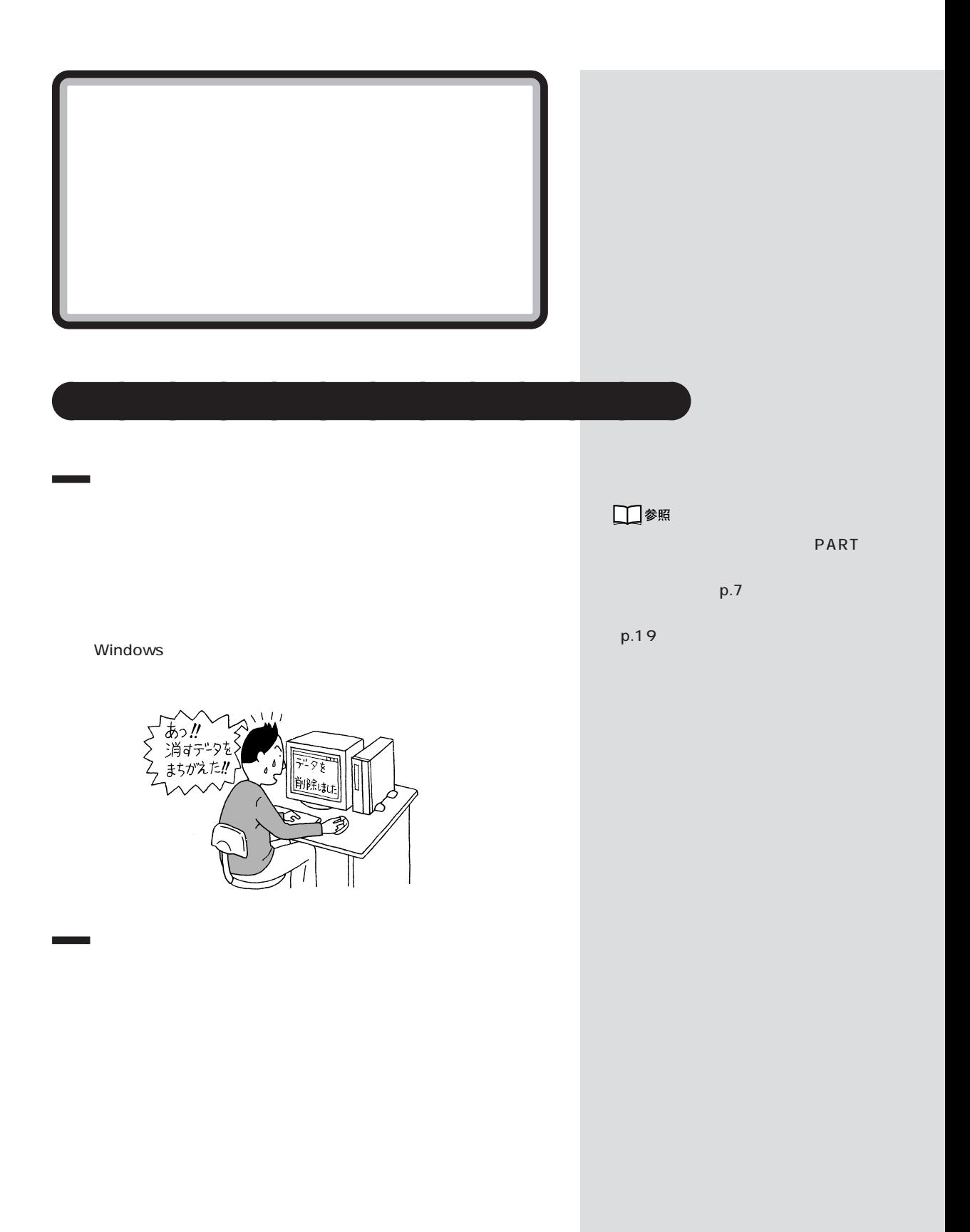

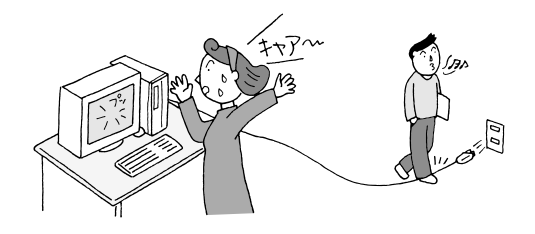

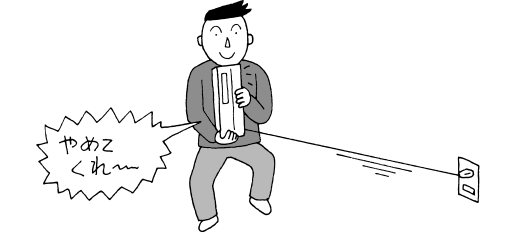

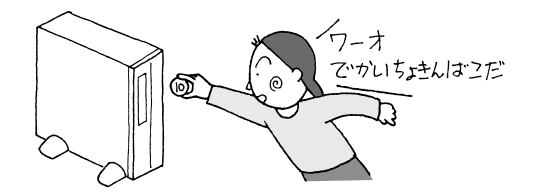

□参照

PART<sub>2</sub>

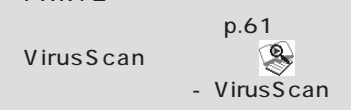

VirusScan

<span id="page-17-0"></span>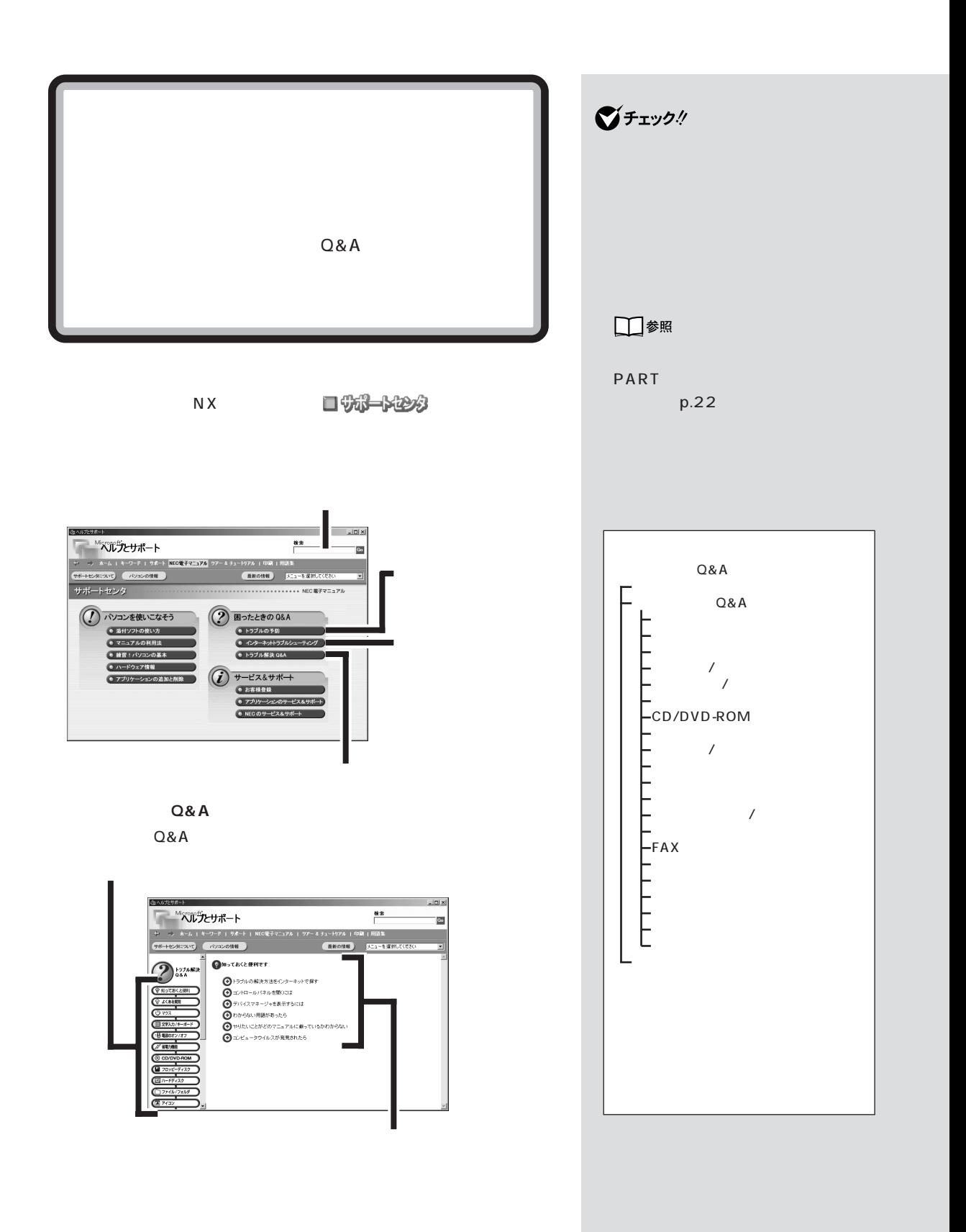

<span id="page-18-0"></span>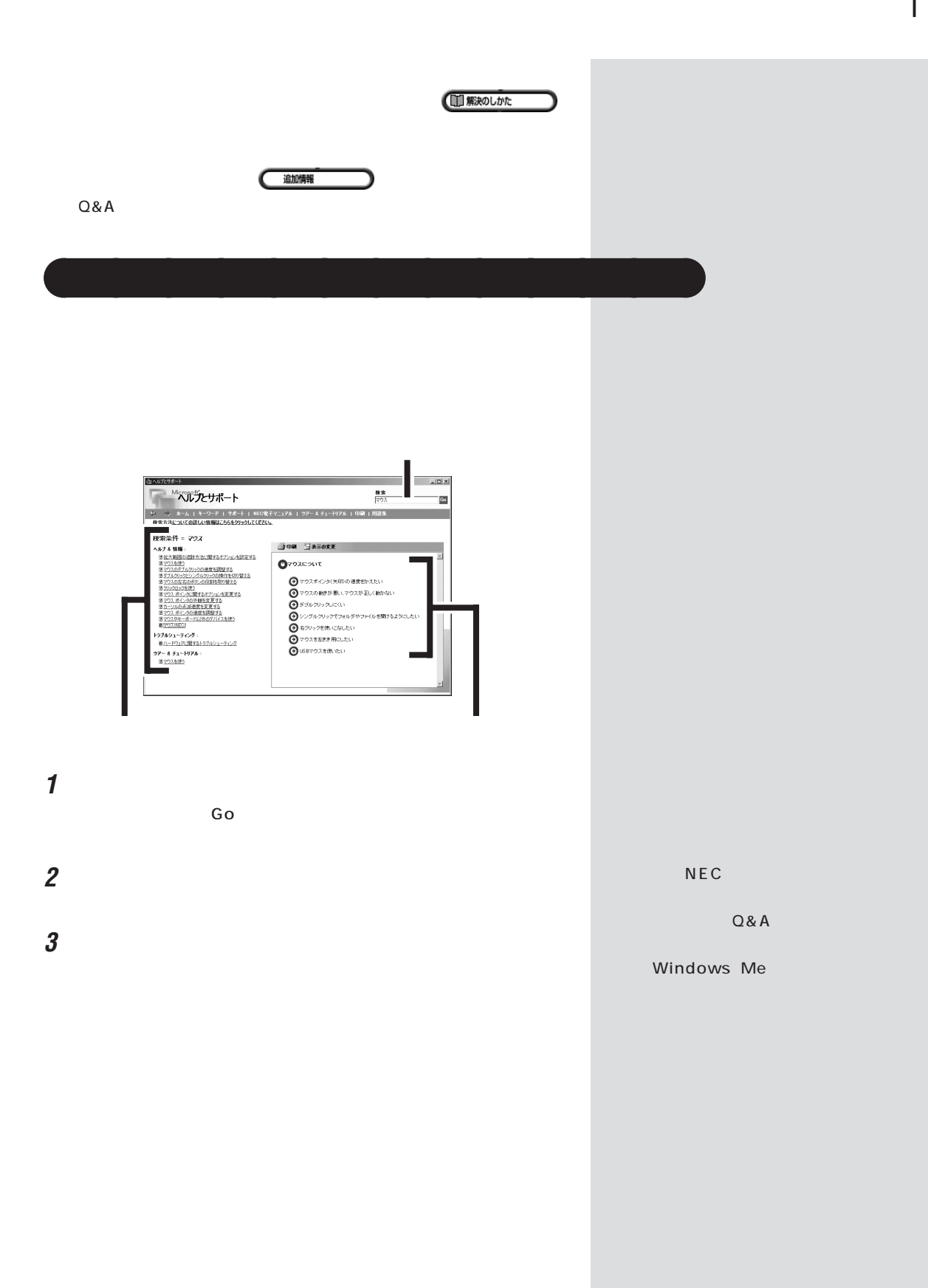

<span id="page-19-0"></span>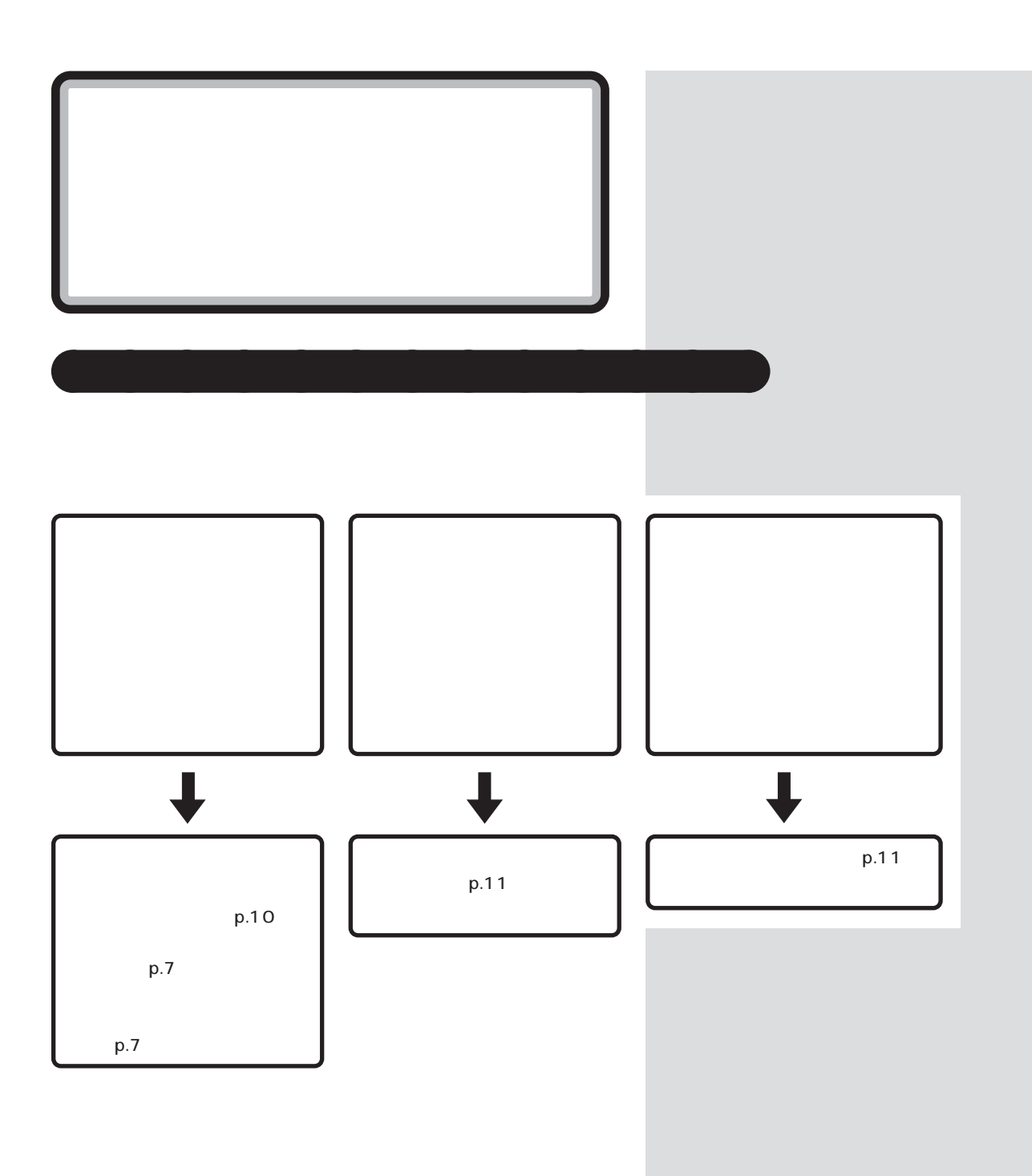

<span id="page-20-0"></span>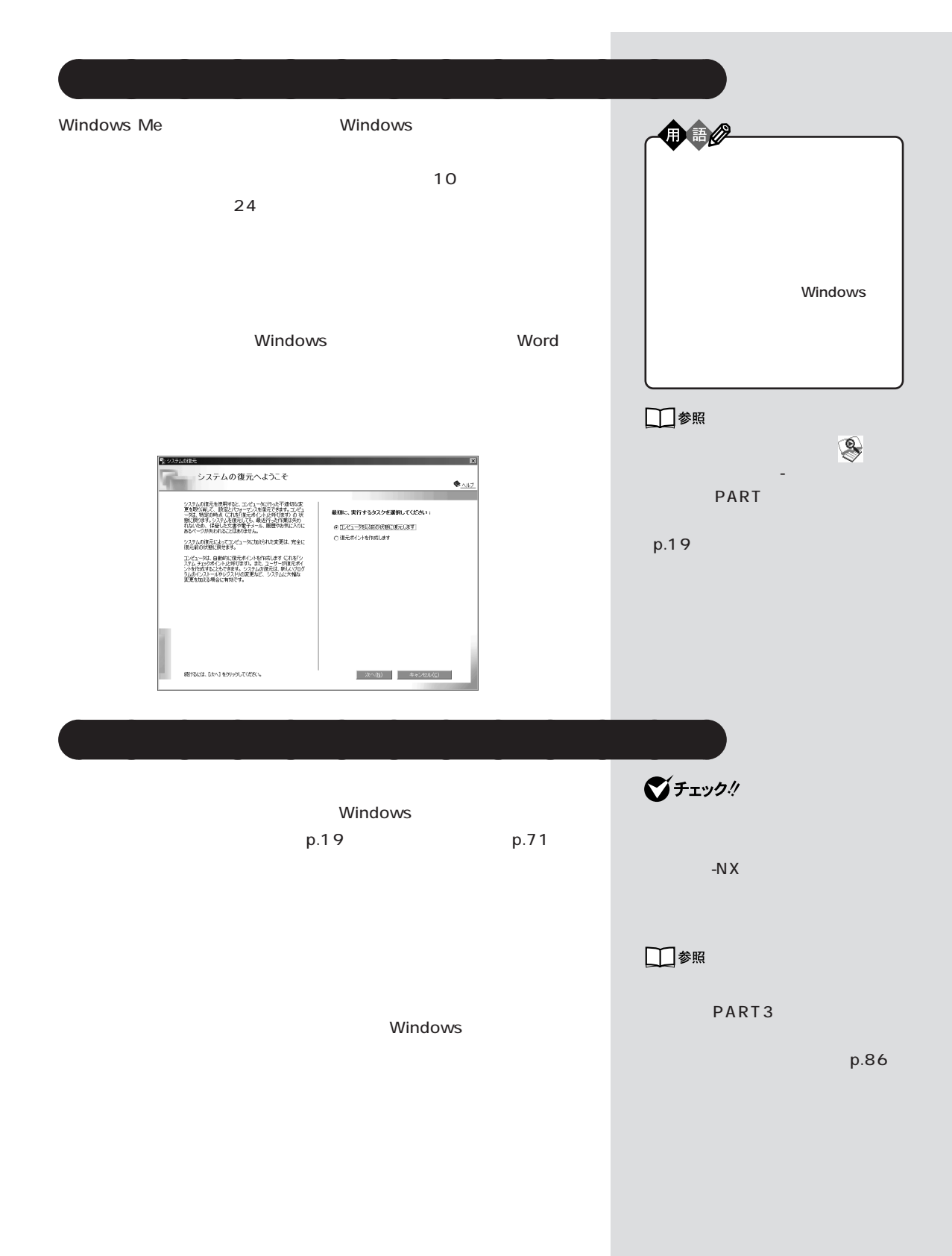

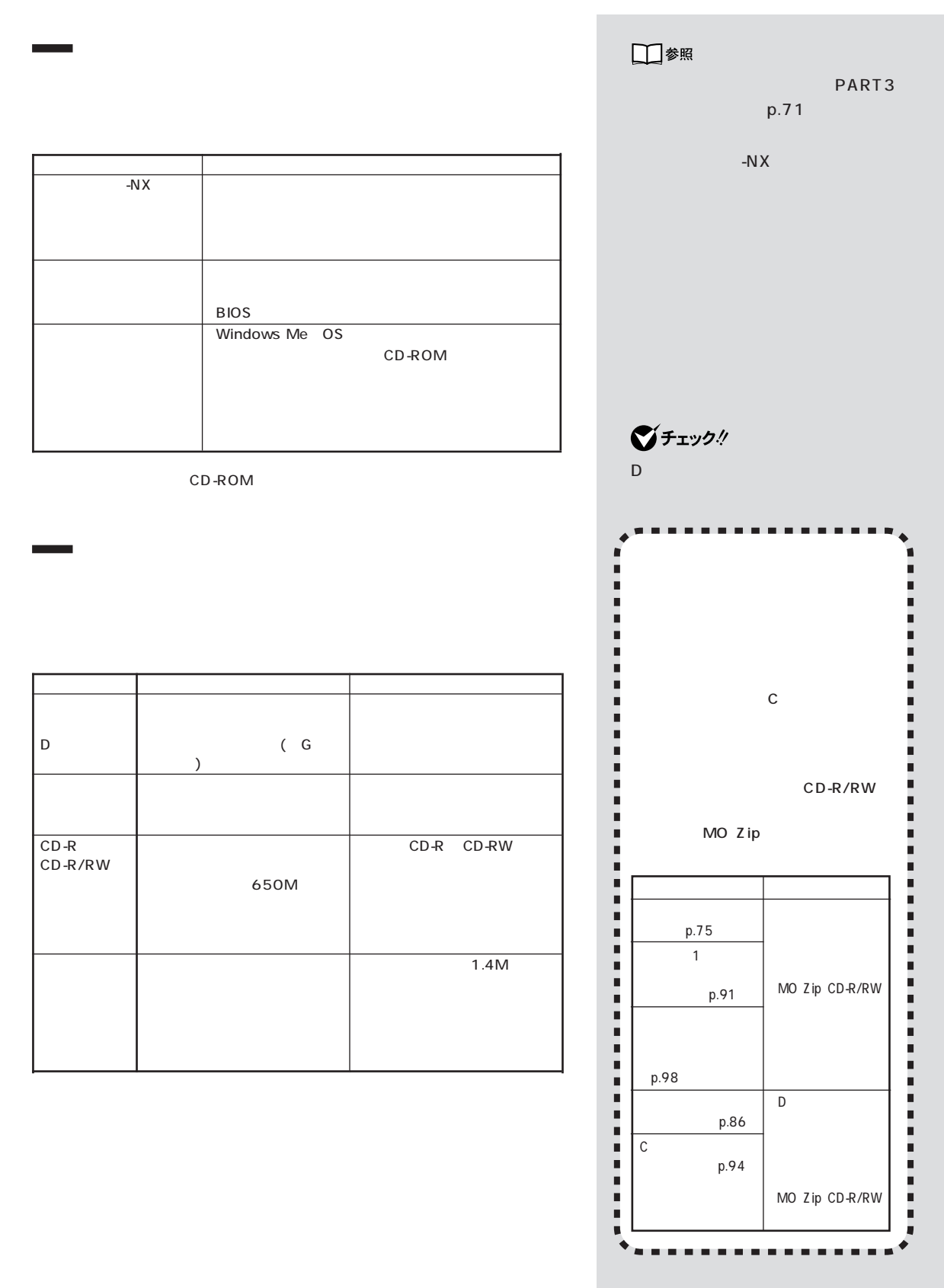

PART

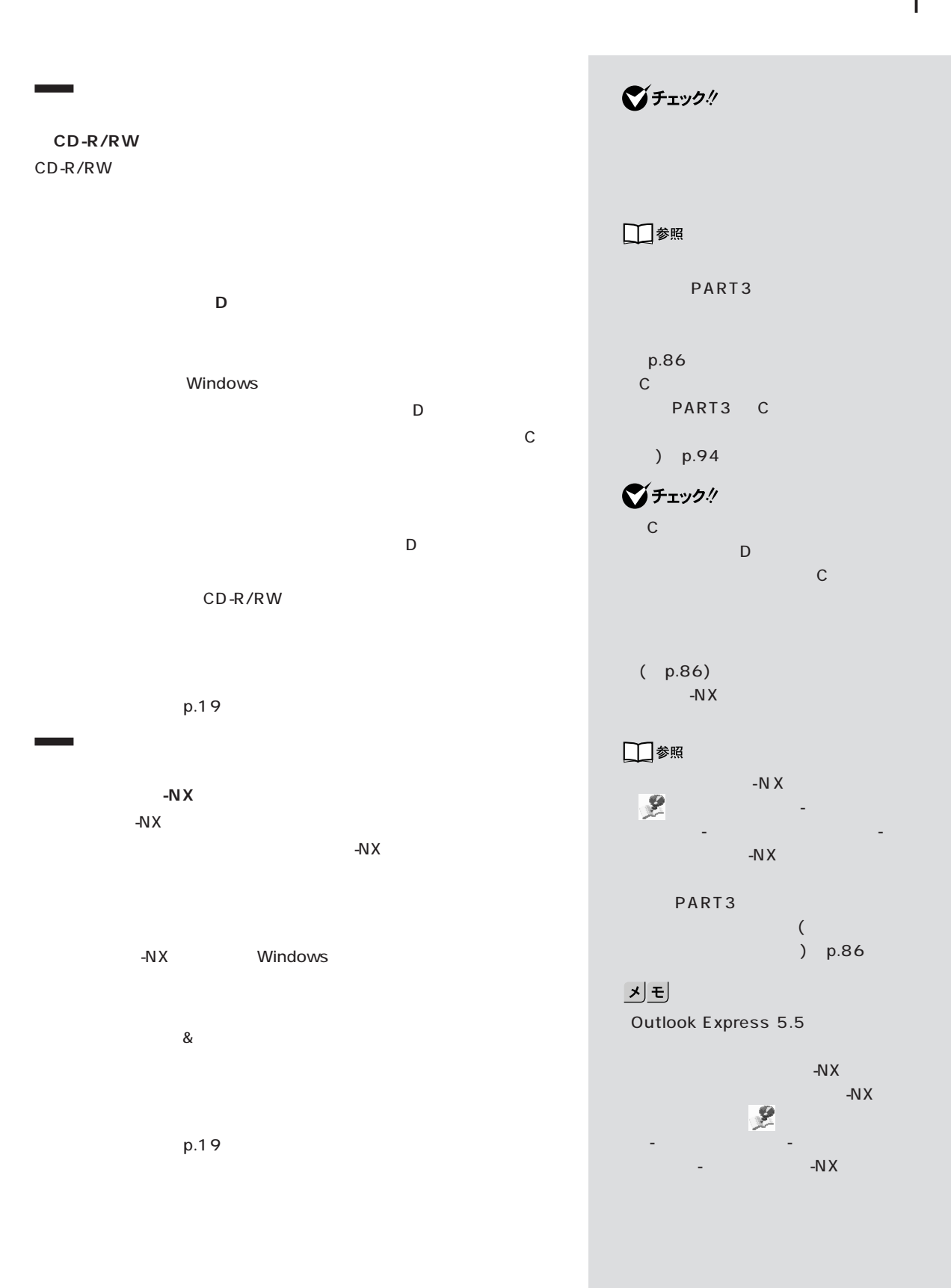

<span id="page-23-0"></span>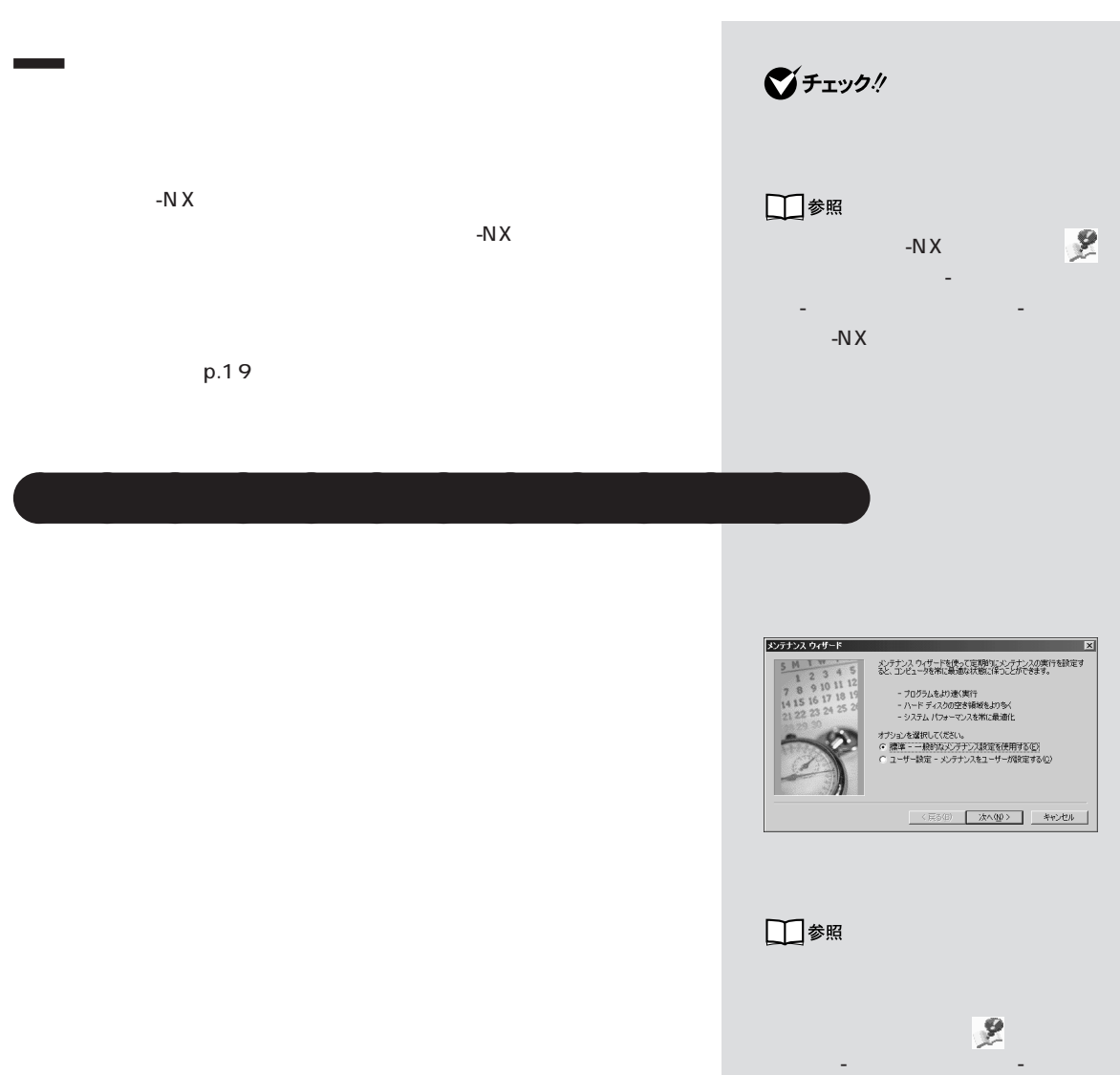

<span id="page-24-0"></span>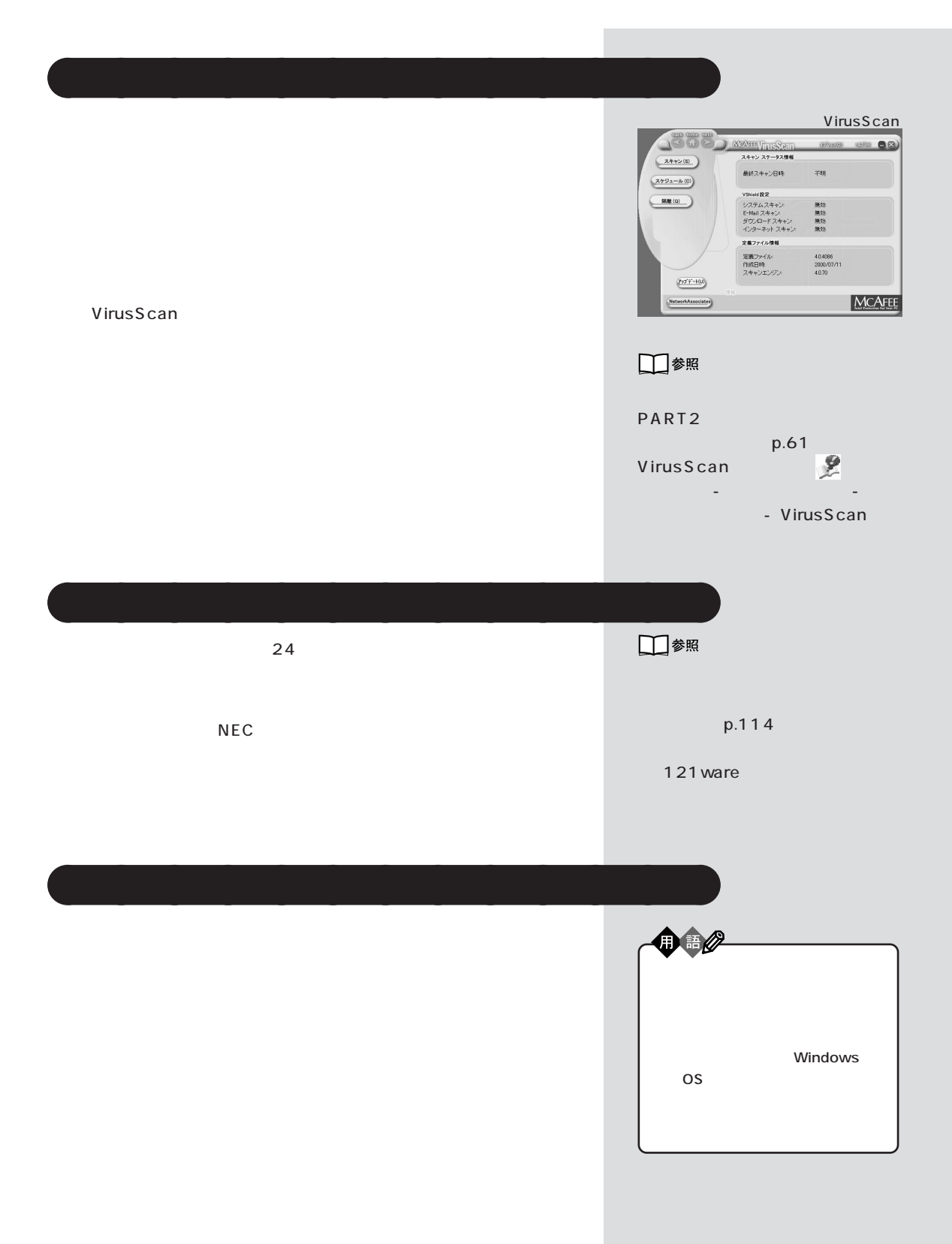

**Contract** 

- **1** 「マイコンピュータ」を右クリックします。 **2** 「プロパティ」をクリックします。
- 3 State  $\overline{\mathcal{S}}$
- **Contract 起動中のアプリケーション / 常駐プログラムを終了させる**
- このパソコンに応告しては、 「添付ソコンに売与
- 
- 1 Alt Tab **2** Alt  $\overline{z}$  Tab
- Alt **3** タスクバーに表示されているアプリケーション名を右クリックします。
- **4** 「閉じる」をクリックします。

**Windows** 

#### Windows

**1**  $\overline{\phantom{a}}$ 

- **2** and **h**
- **3**  $\overline{\phantom{a}}$ **4** Mindows

# **5** ⊡

OK

□参照

PART  $p.16$ 

<span id="page-27-0"></span>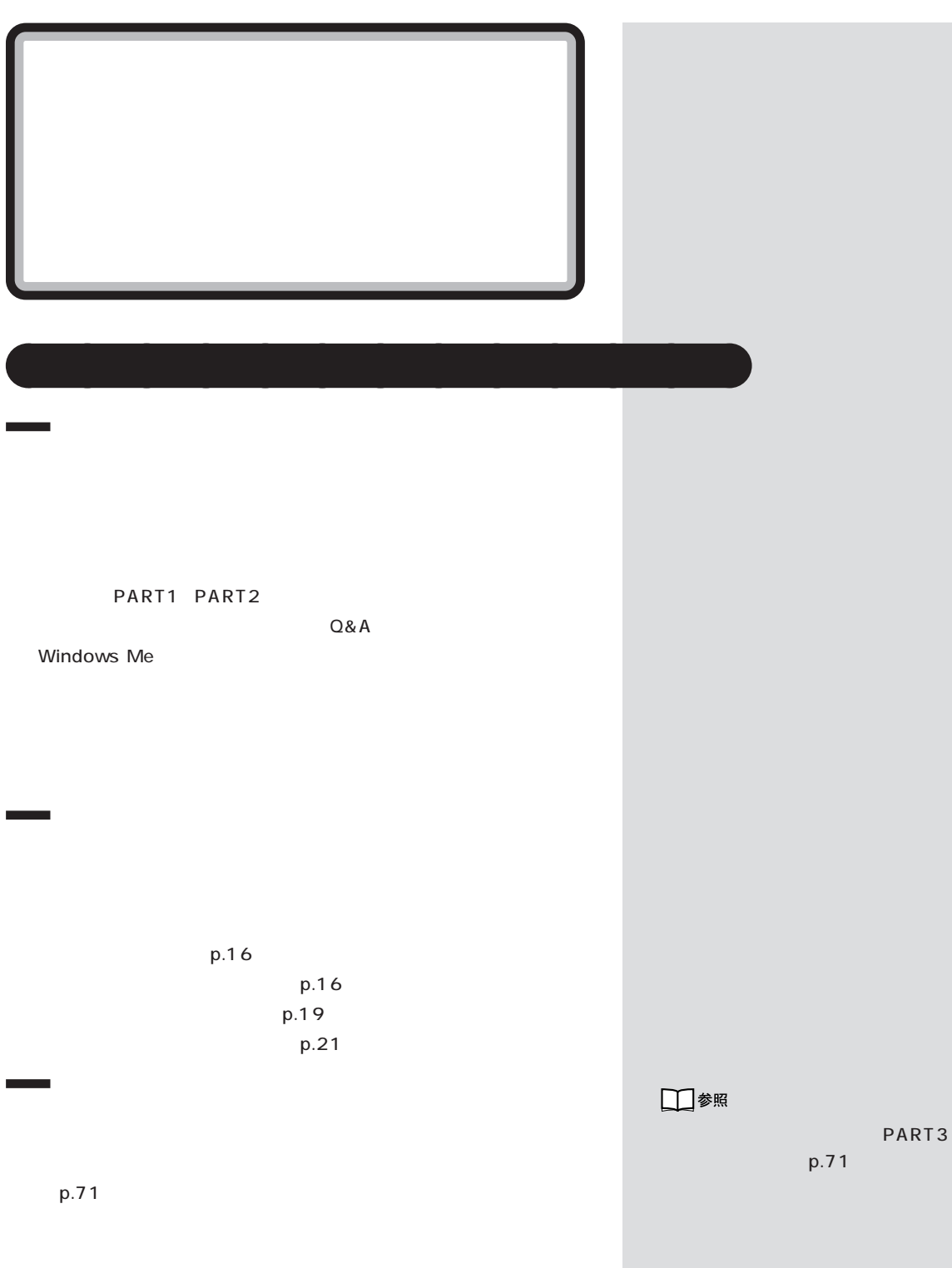

PART

<span id="page-28-0"></span>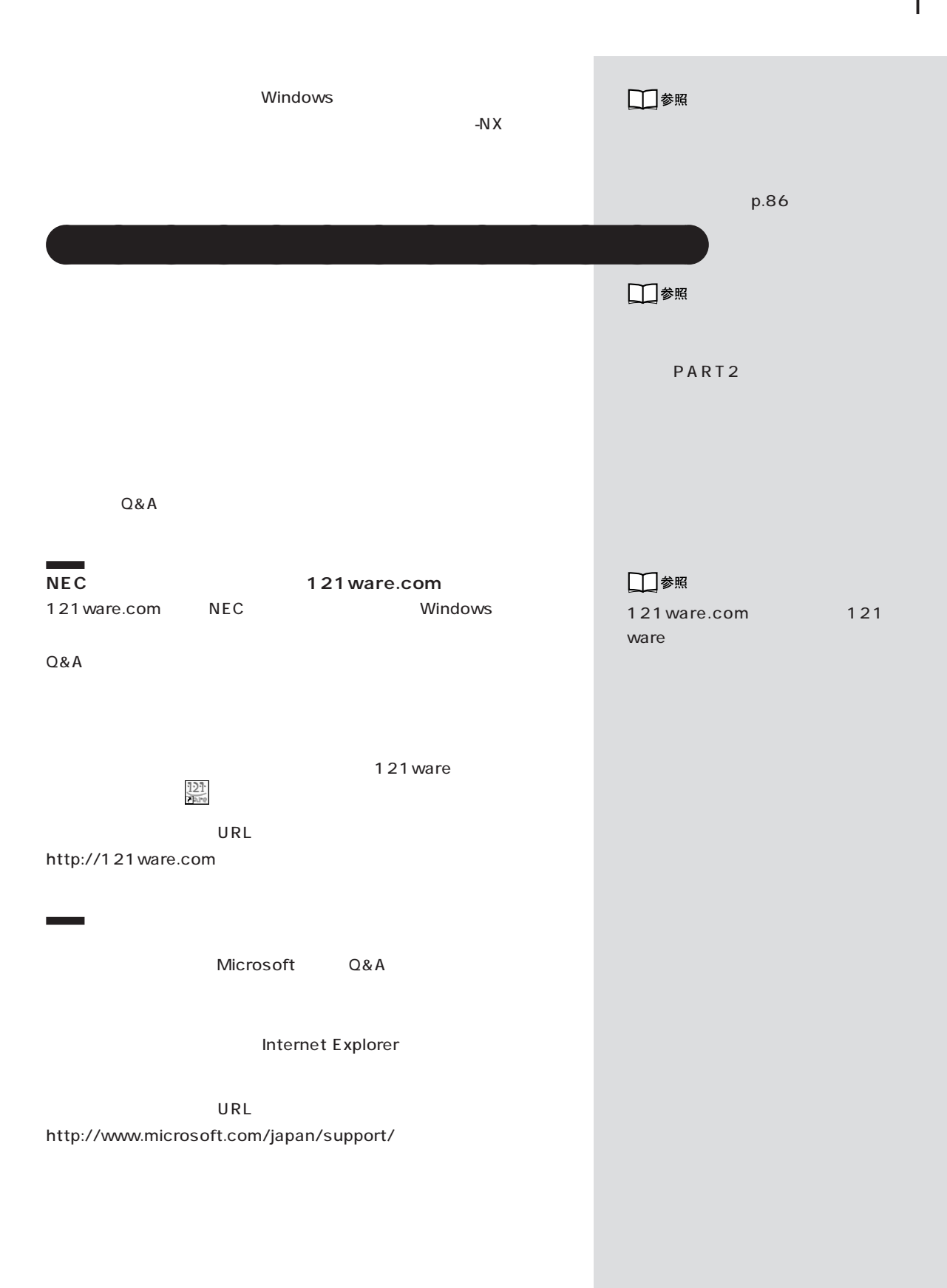

<span id="page-29-0"></span>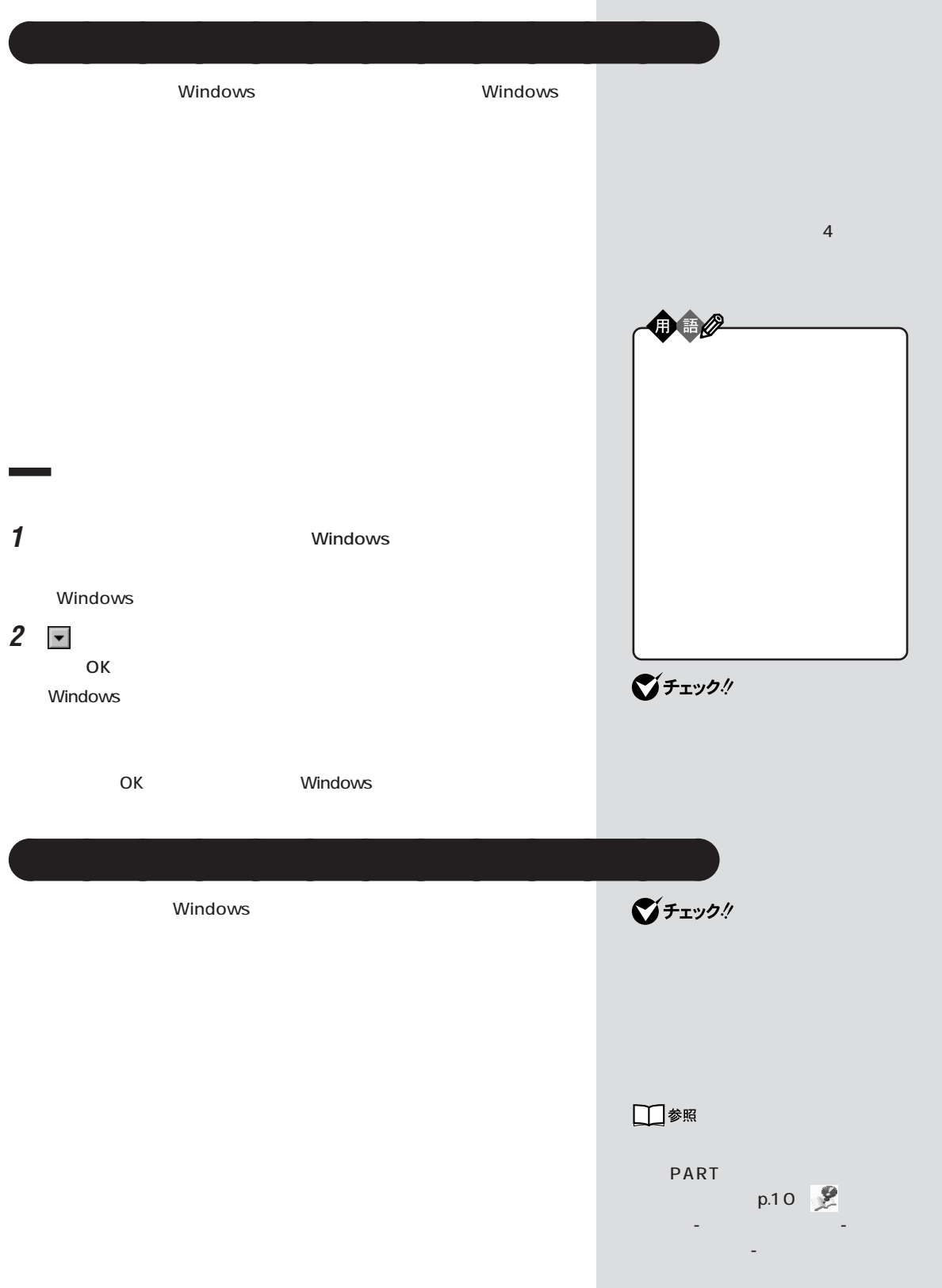

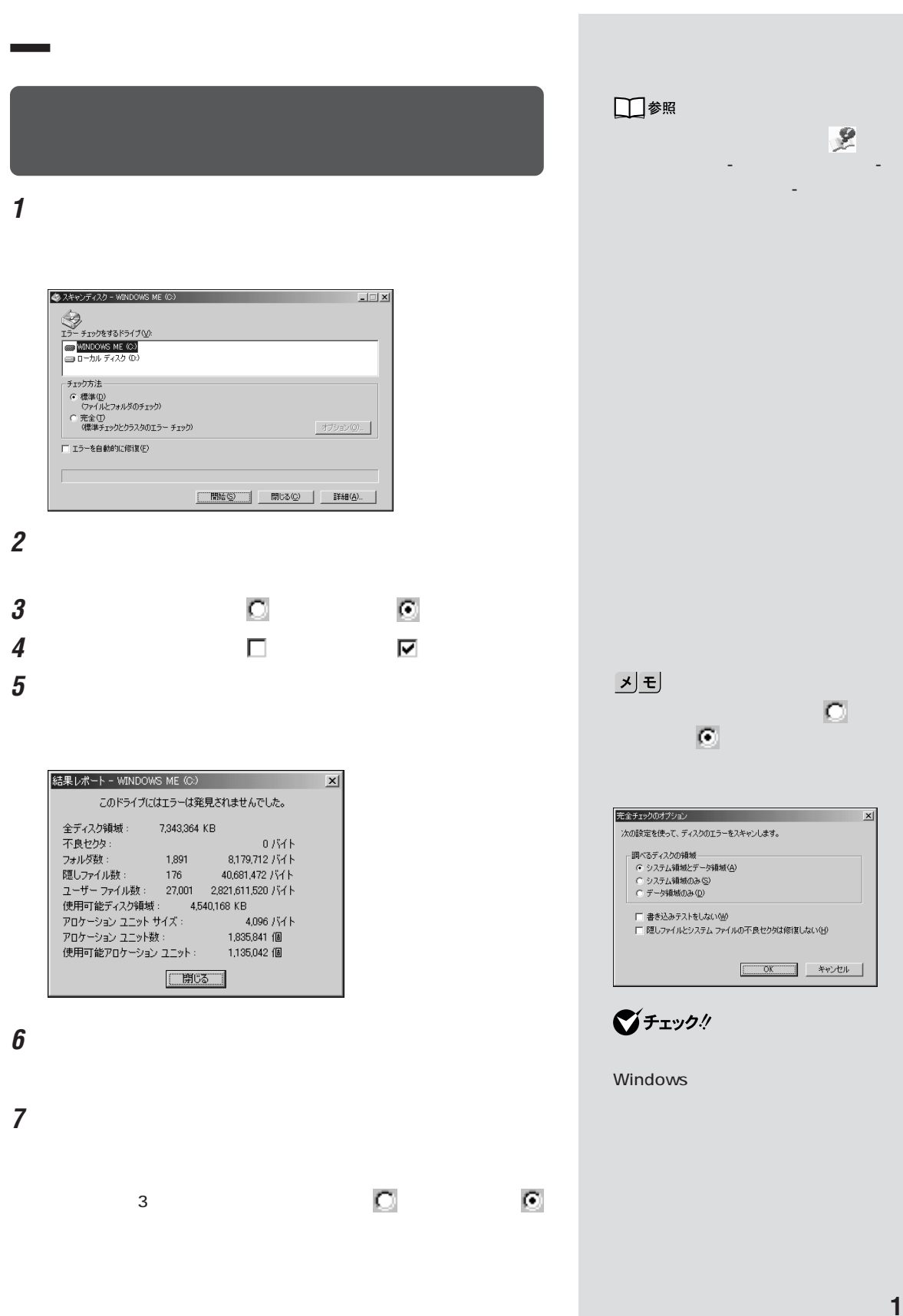

### **Windows**

Windows

CD-ROM

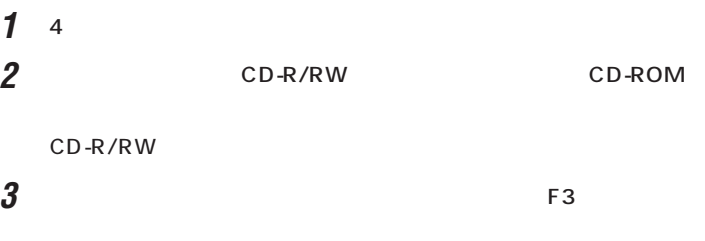

 $A:$ 

### **4** キーボードで次のように入力します。

c: Enter cd c:\ windows\ command Enter scandisk c: Enter

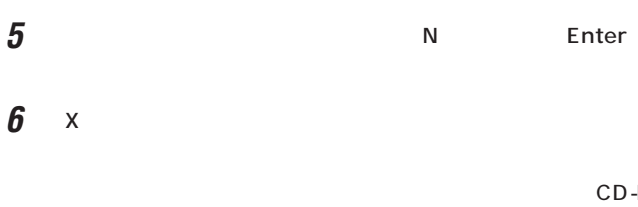

 $\overline{\mathcal{L}}$ PART3

 $p.71$ 121 ware

 $NEC$ 

■チェック!

CD-ROM

CD-ROM CD-ROM 4

5 CD-ROM

**マチェック!** 

 $-NX$ □参照

CD-ROM

 $-NX$ 「サポートセンタ」-「トラブルの予 「予防のためのツール」 - 「バック」 - 「バック」 アップ -NX」

**18**

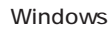

Windows Me

<span id="page-32-0"></span>aaaaa **バックアップしたシステムやデータを復元する** aaaaaaaa

Windows Windows

**1**  $\blacksquare$ 

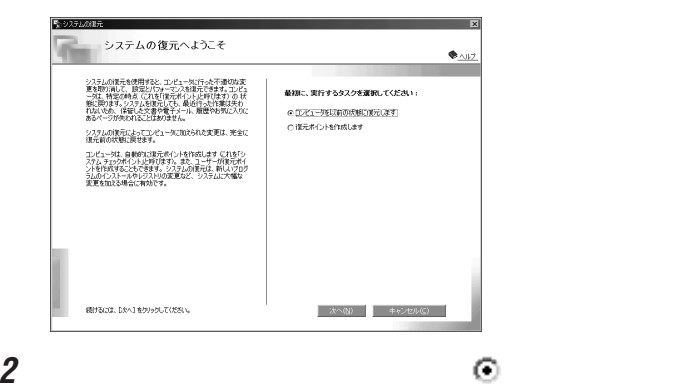

**3**  $\overline{\mathbf{3}}$ 

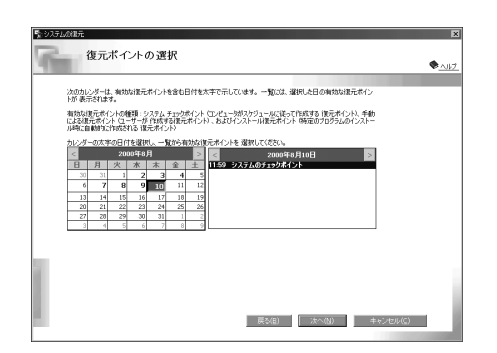

□参照 **PART** p.7 기티 d | | com vxd exe drv ocx inf

ジチェック!

## **4** 復元ポイントを選択します。 **5** ひとんだ かんしゃ ひとのある グチェックリ **6** OK **7** 「次へ」をクリックします。 Windows Windows п □参照  $-NX$  $-NX$  $-NX$ 「サポートセンタ」-「トラブルの予 「予防のためのツール」 - 「バック」 - 「バック」 アップ -NX」  $\overline{\phantom{a}}$

 $-N \times$ 

 $-N \times$ 

□参照  $-NX$ 「サポートセンタ」-「トラブルの予 防」「予防のためのツール」 - 「バック - アップ -NX」

**20**

<span id="page-34-0"></span>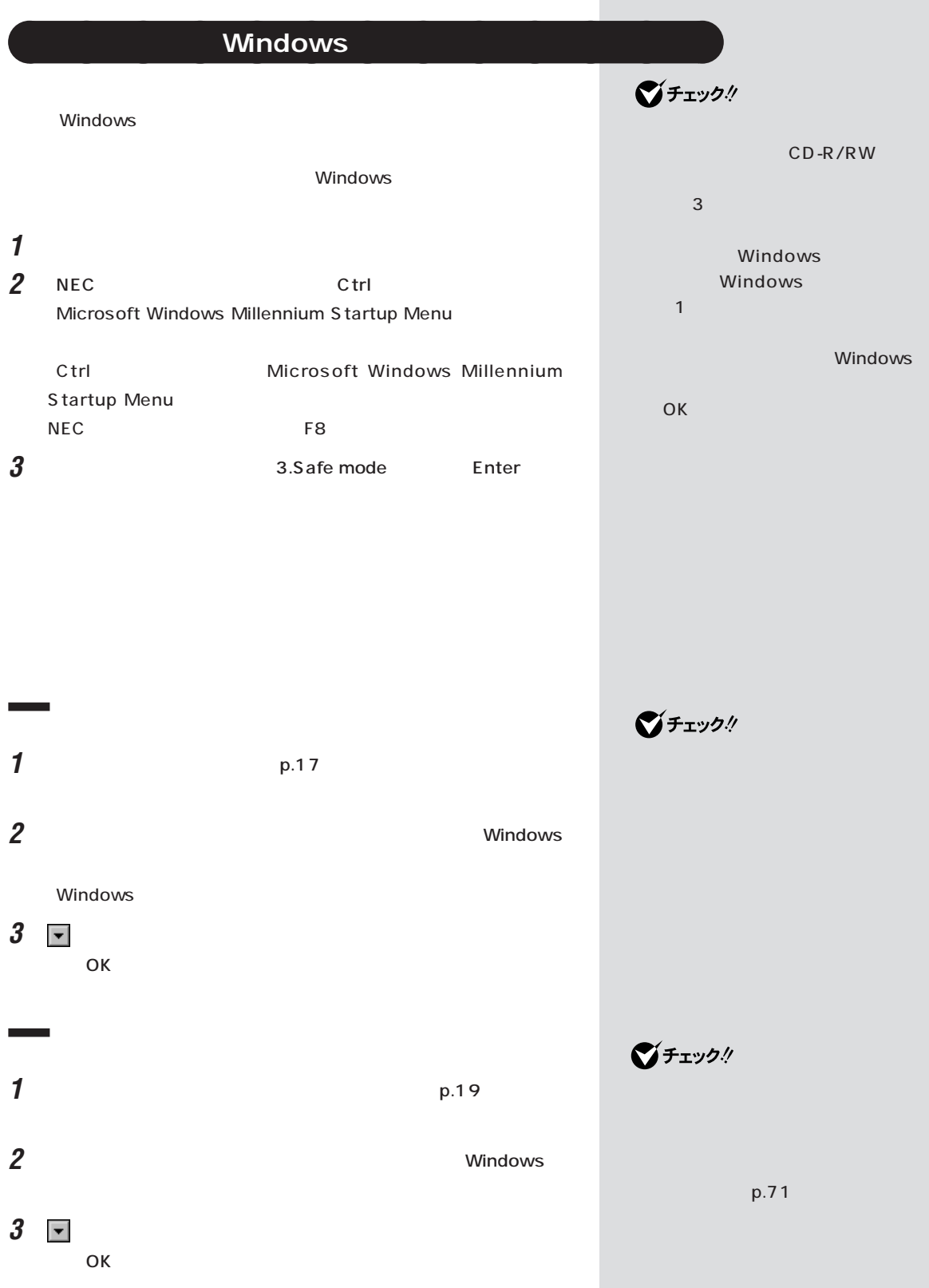

<span id="page-35-0"></span>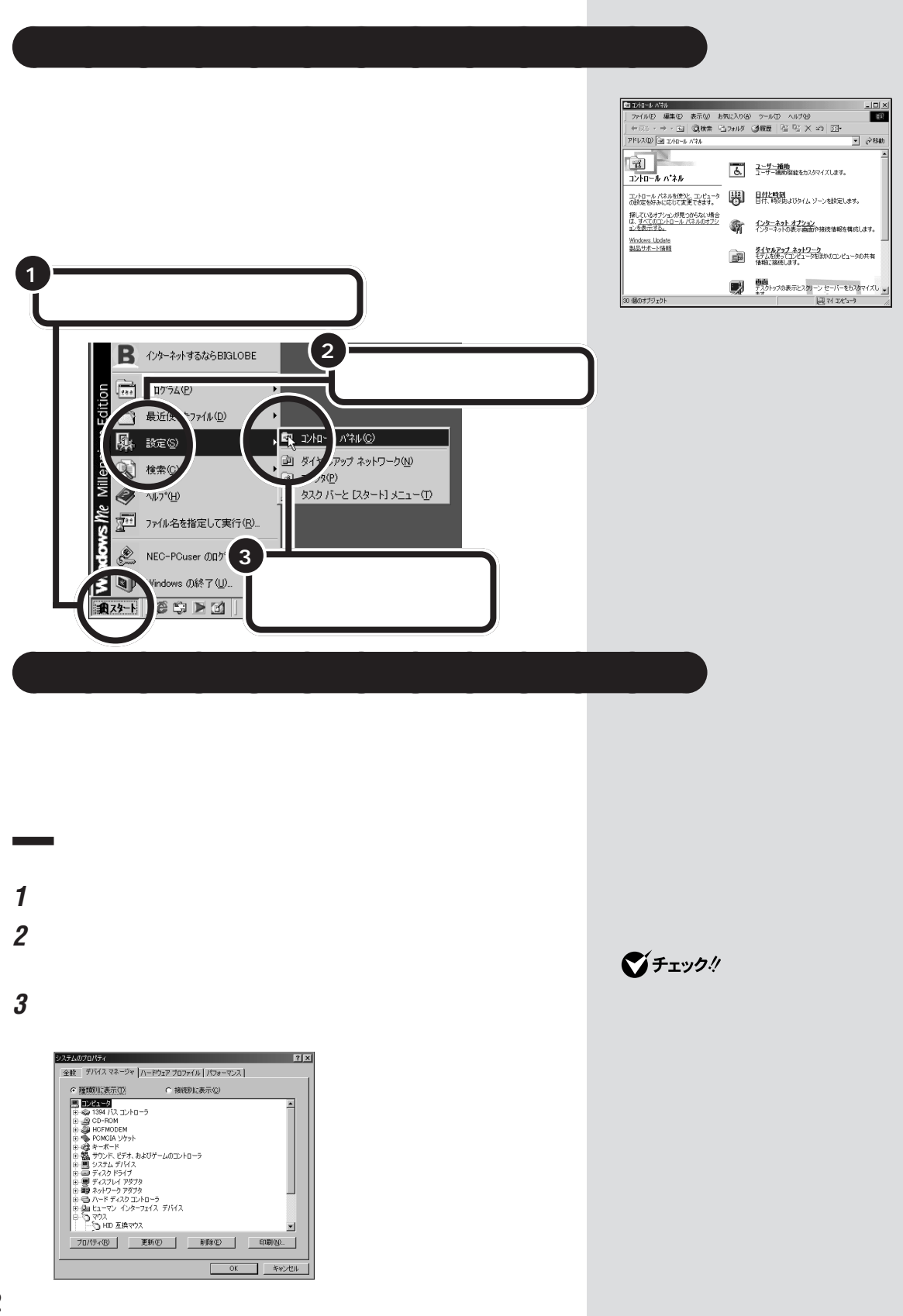
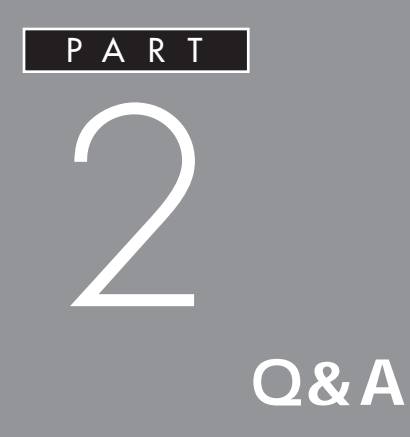

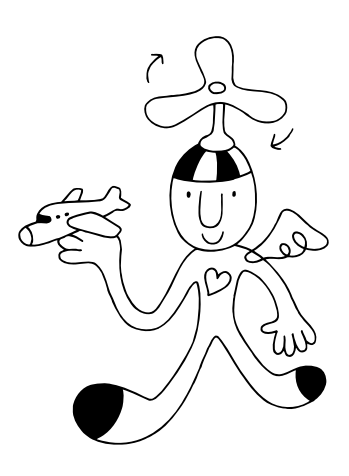

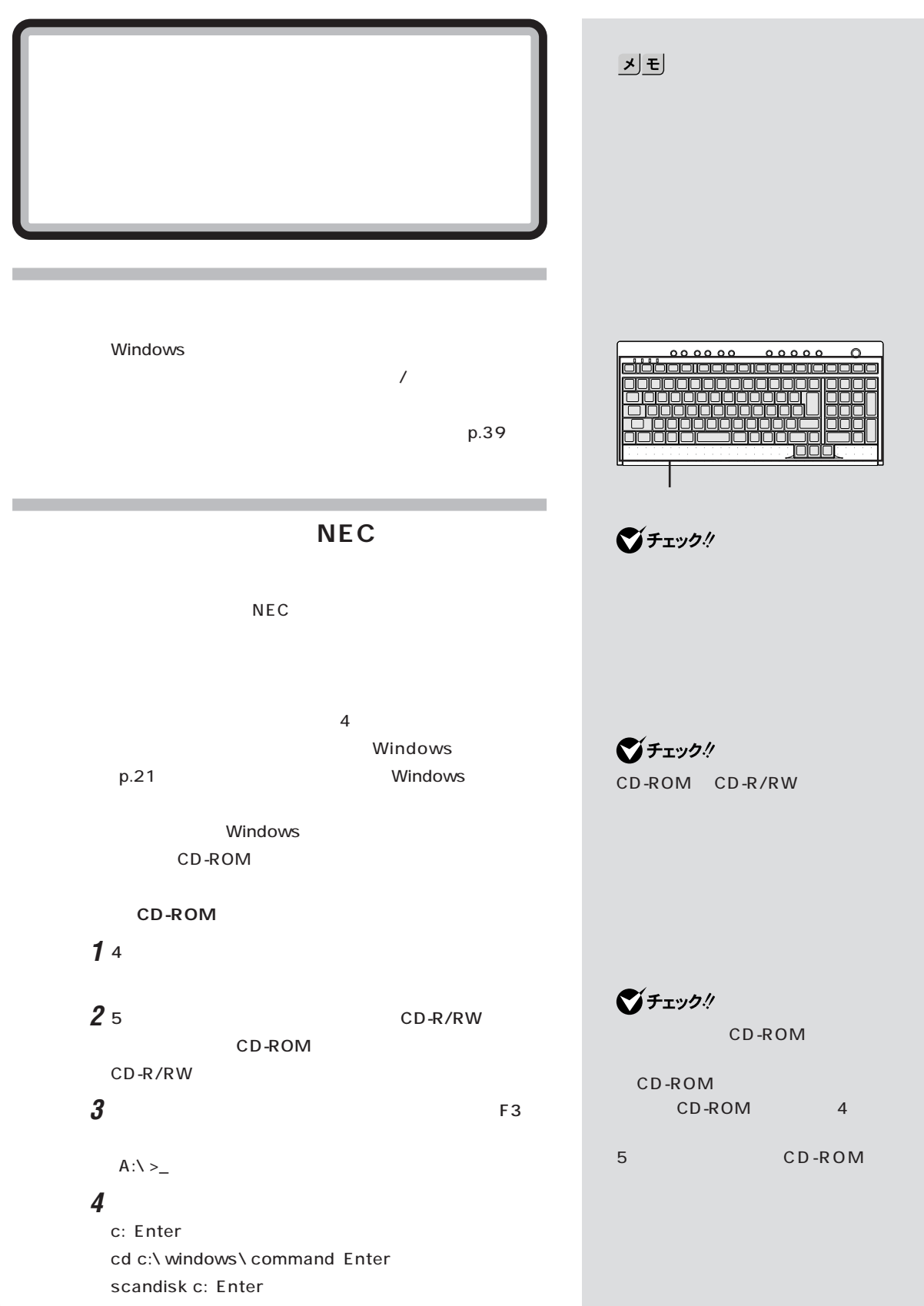

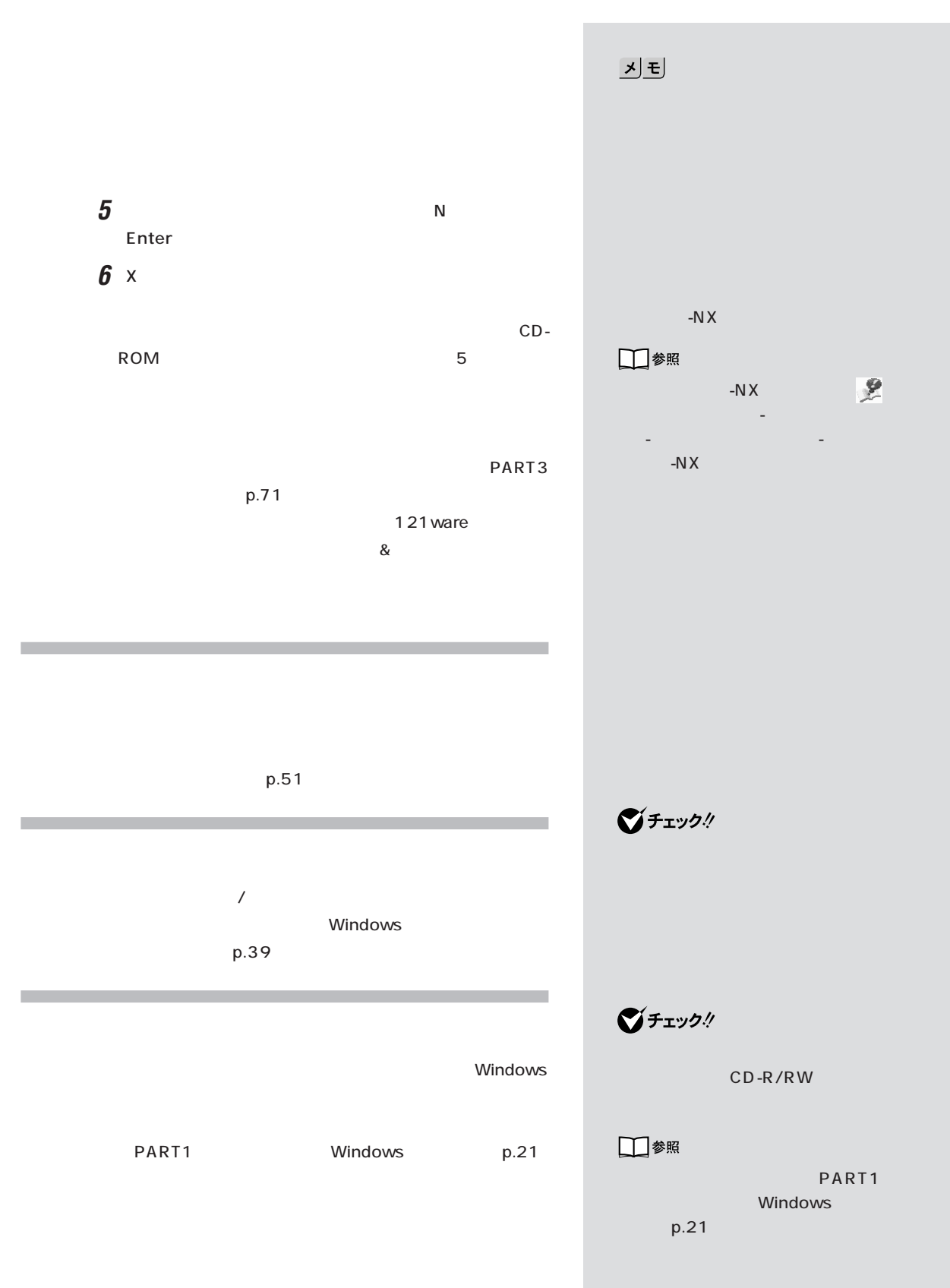

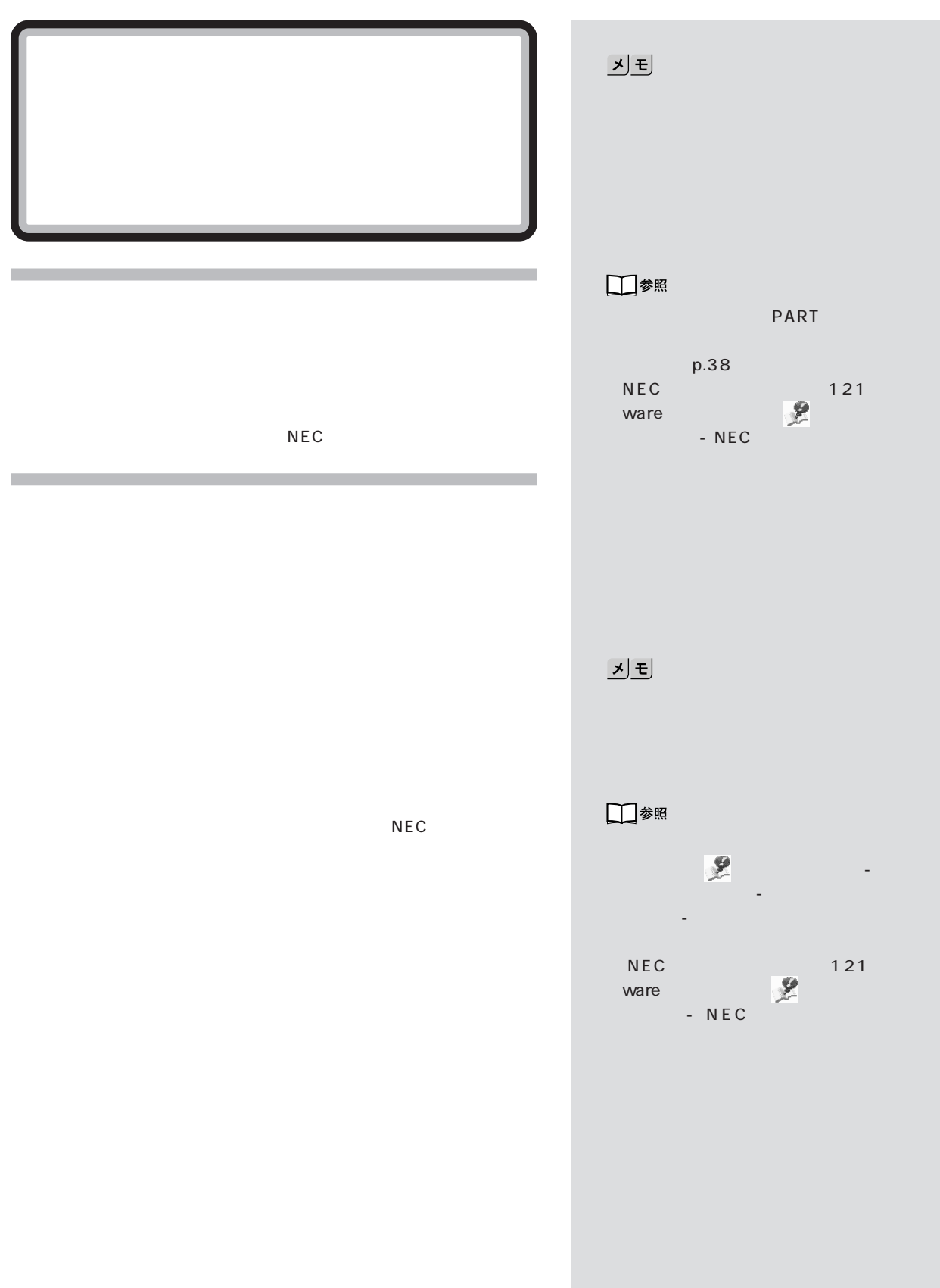

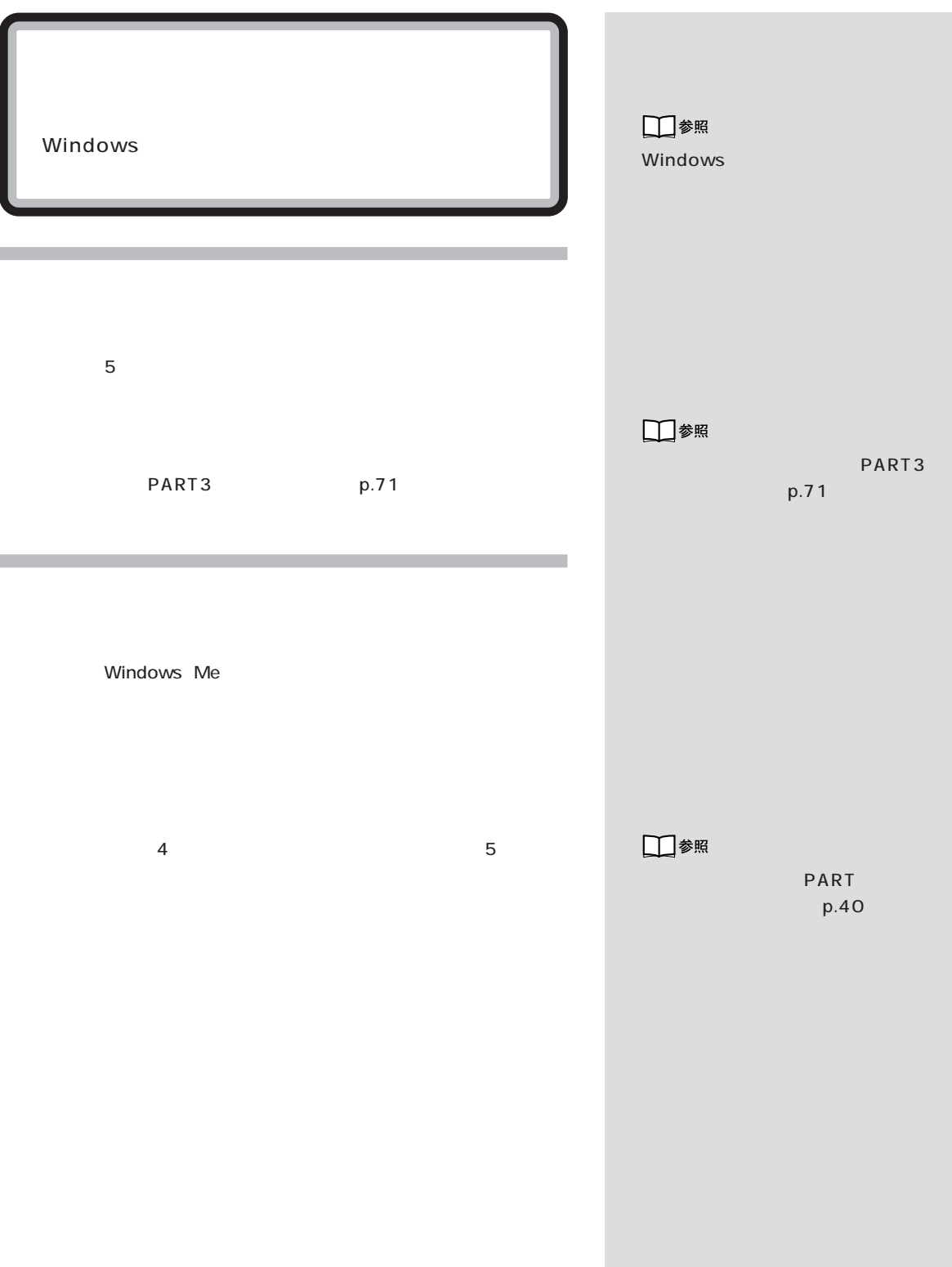

 $\mathcal{N}$  / the last  $\mathcal{N}$  / the last  $\mathcal{N}$ 

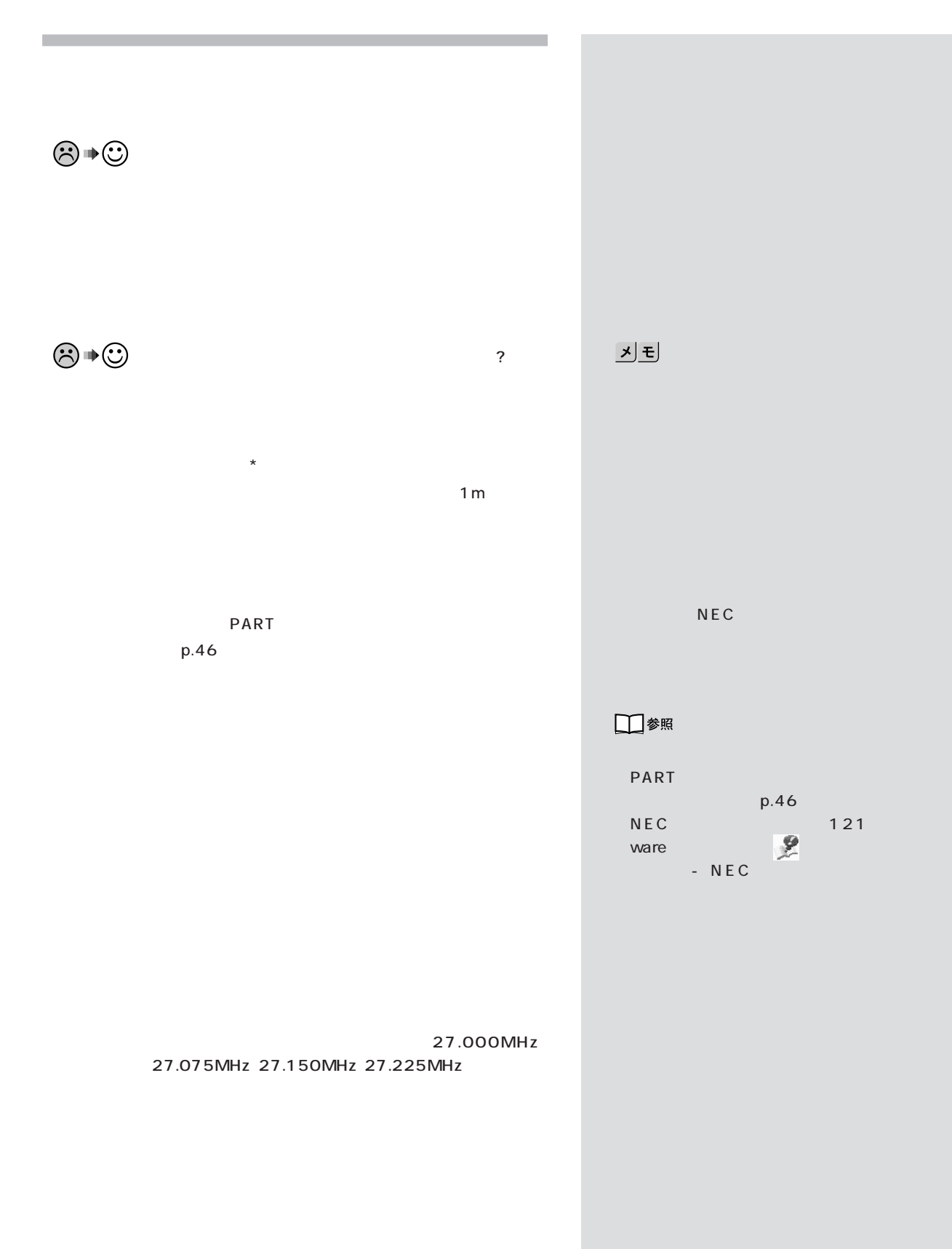

$$
\bigotimes \bullet \bigodot
$$

PART  $p.46$ 

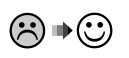

 $\ddot{?}$ 

□参照 PART  $p.46$ 

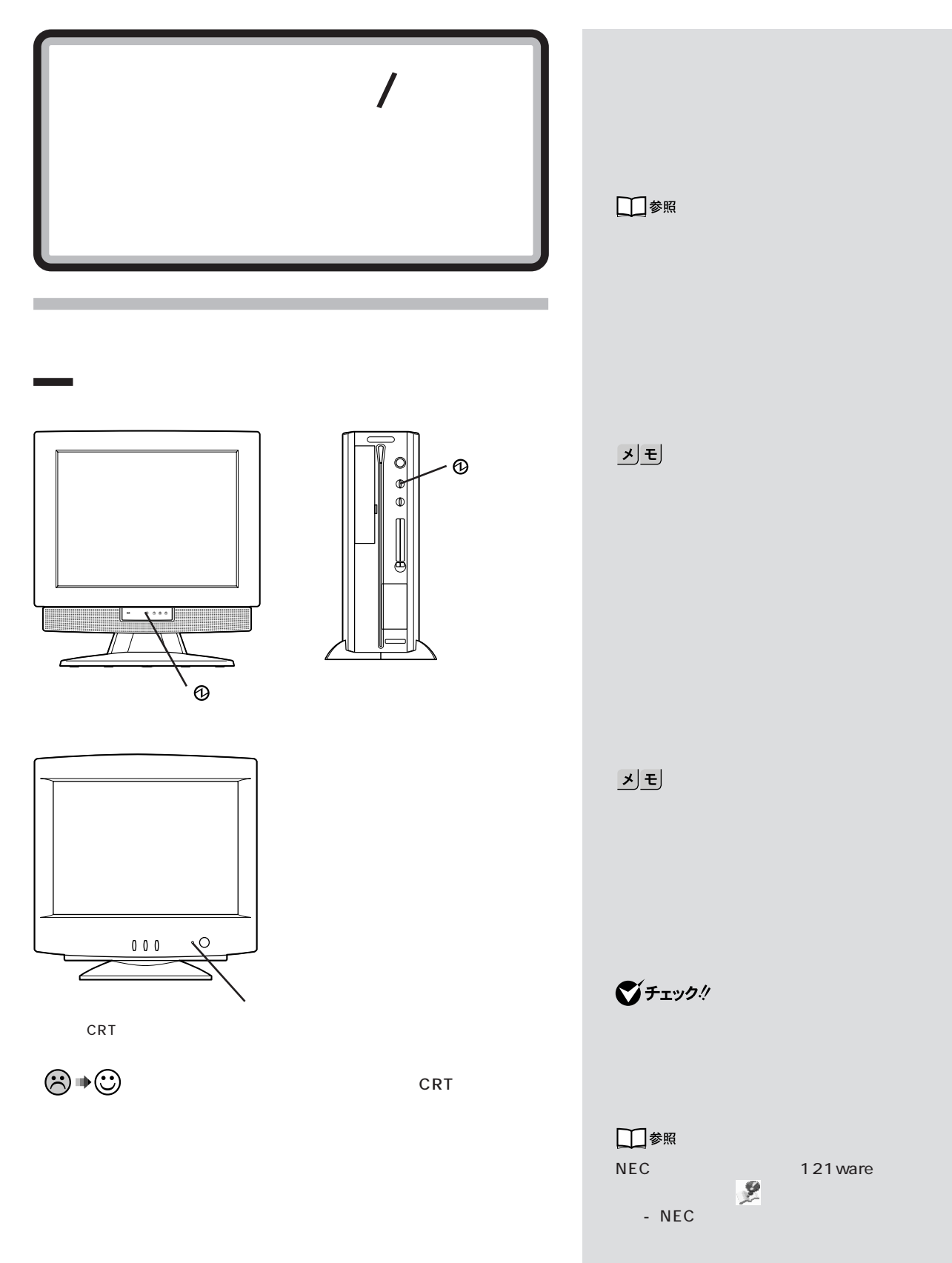

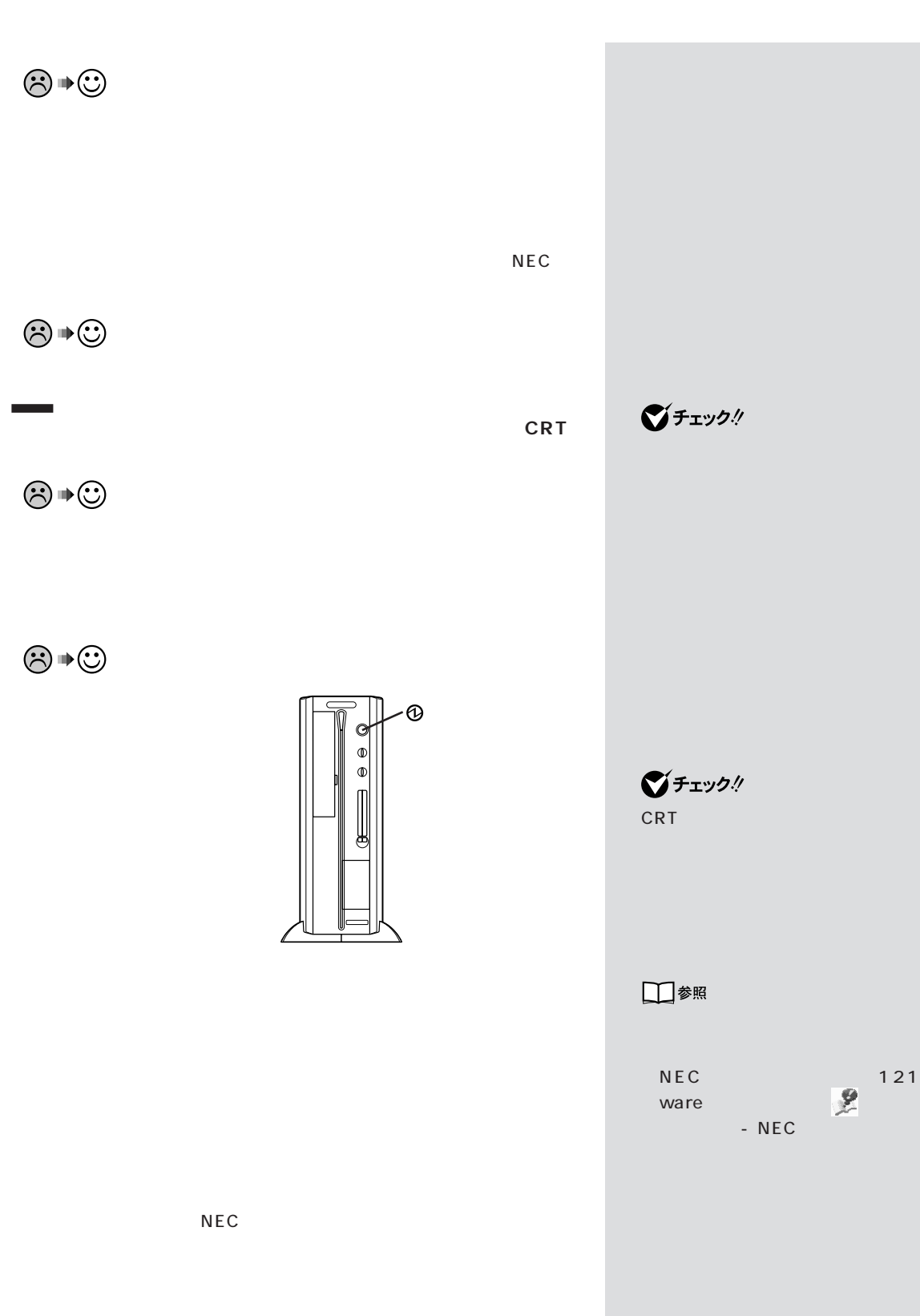

**31**

 $\lambda$ 

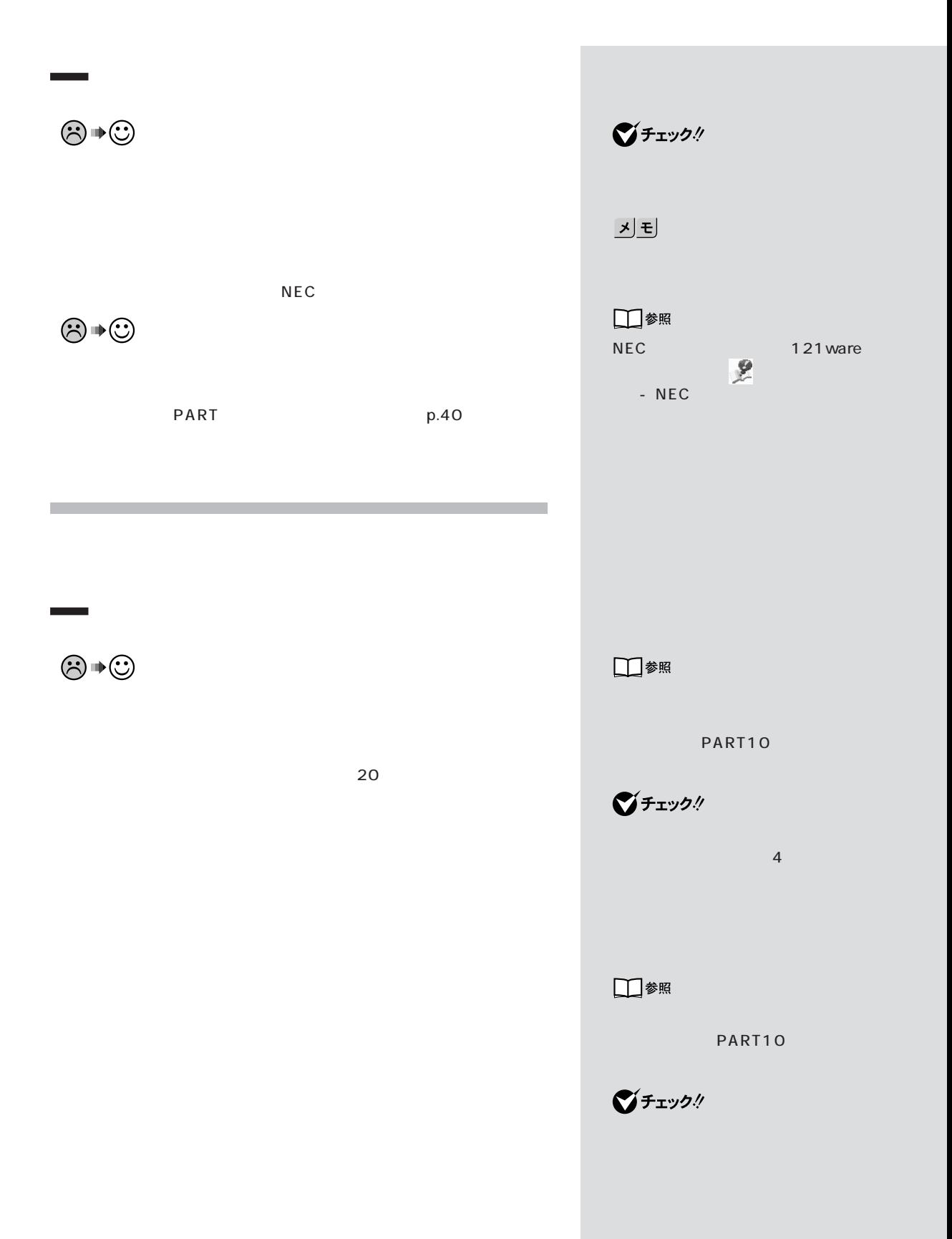

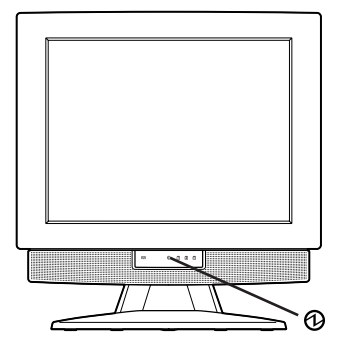

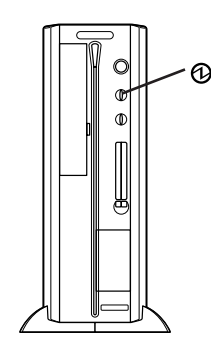

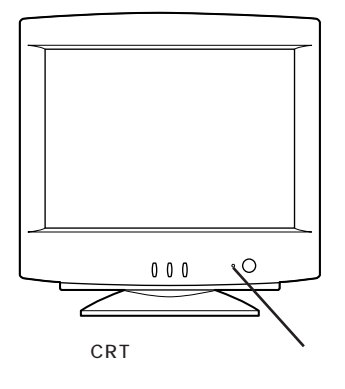

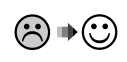

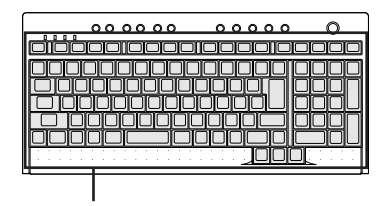

 $\mathcal{A}^{\mathcal{A}}$ 

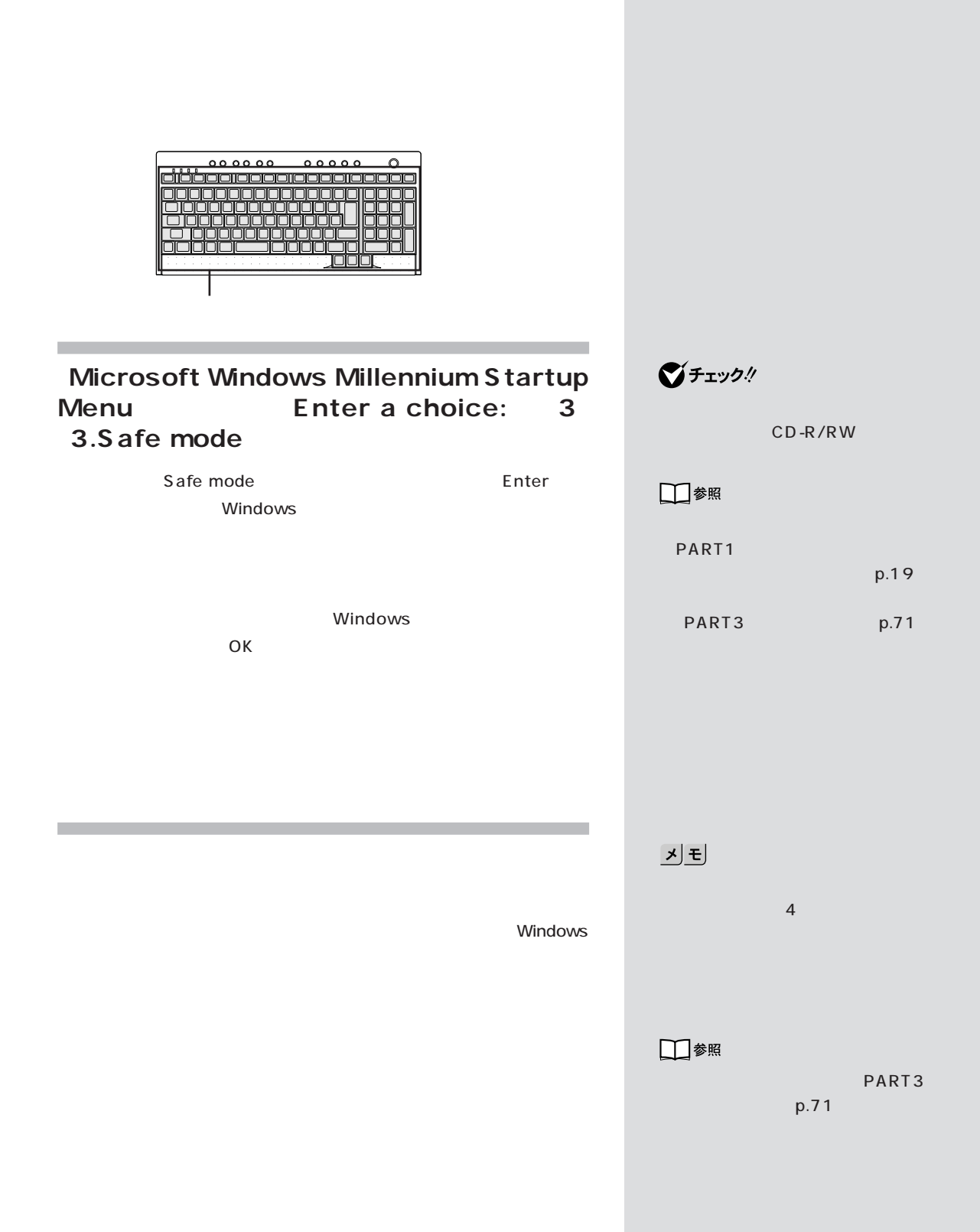

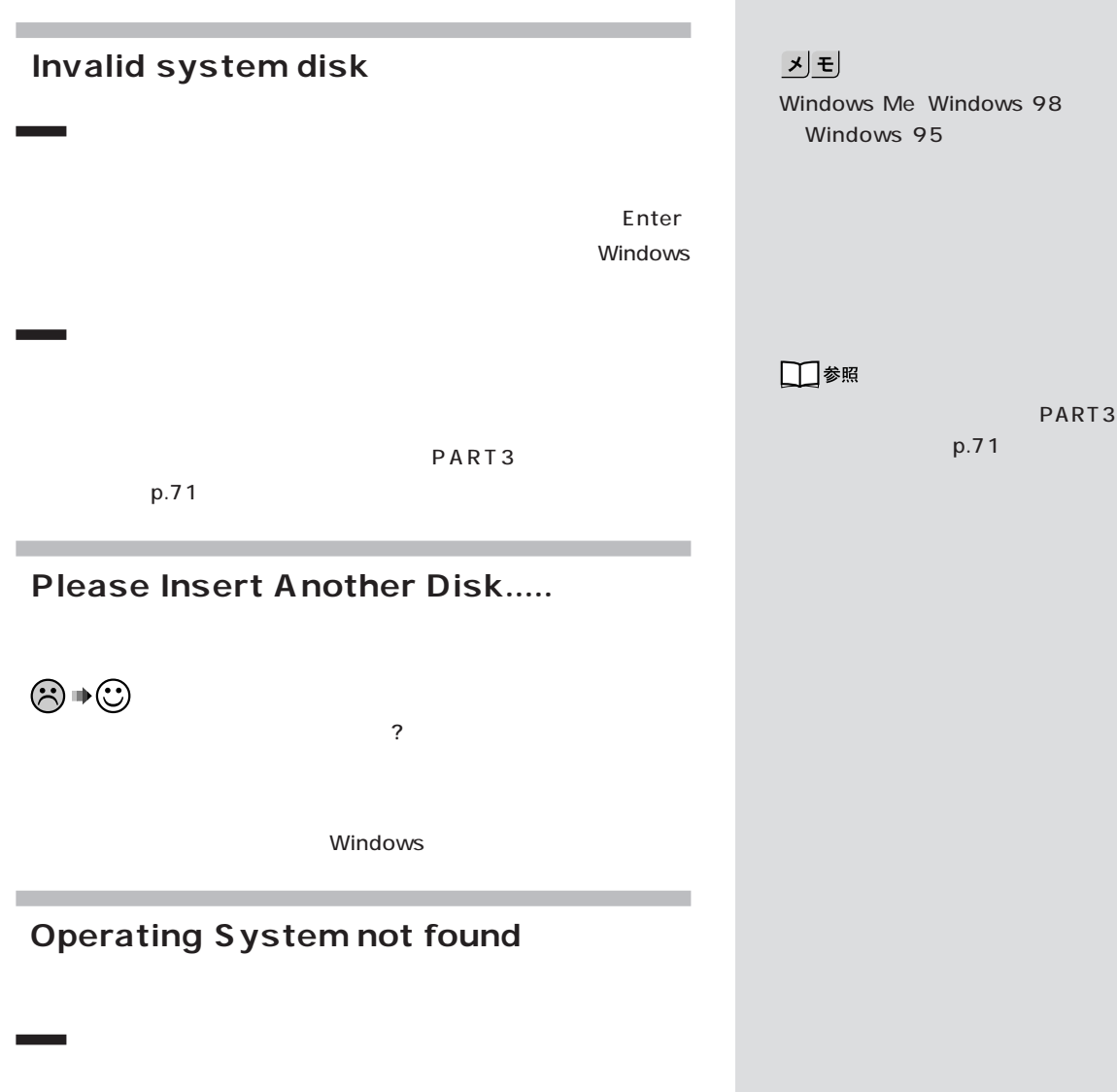

**Contract** 

 $\lambda$ 

**1** パソコンの電源を切ります。 2 CD-R/RW CD-ROM CD-R/RW  $\overline{3}$  F3  $A:Y_{-}$ **4** 次のように入力します。 8.4G FDISK /X Enter 8.4G FDISK Enter **Y** Enter FDISK 4 Enter 4. C A 「A」がついていない場合、Cドライブがアクティブでない状 FDISK 2. を設定」を選び、Cドライブをアクティブな状態にしてくだ FAT16 FAT32 Windows Me トさい。<br>PART3 p.71

□参照

PART3

 $p.71$ 

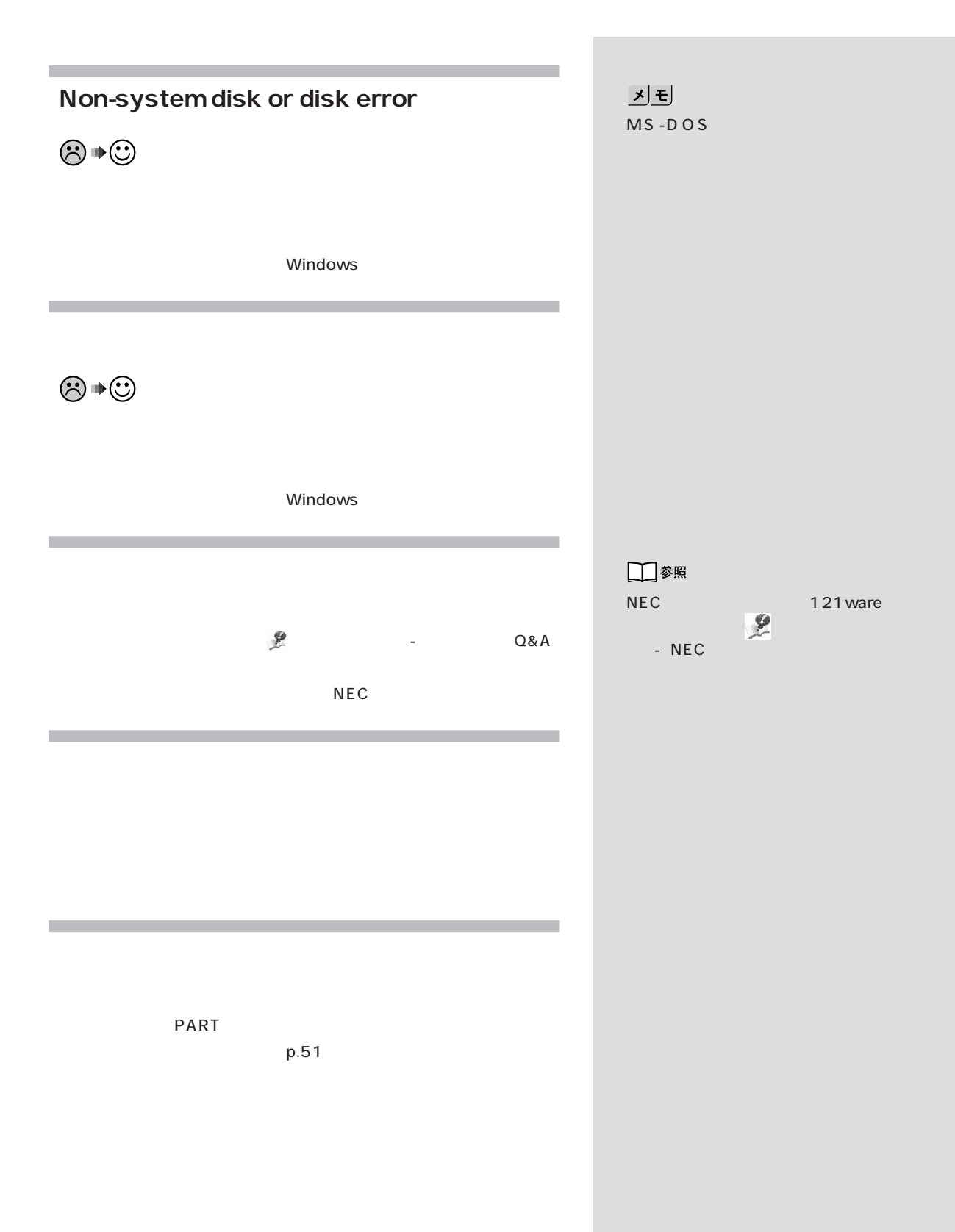

**37**

電源を入れたが / 切ろうとしたが

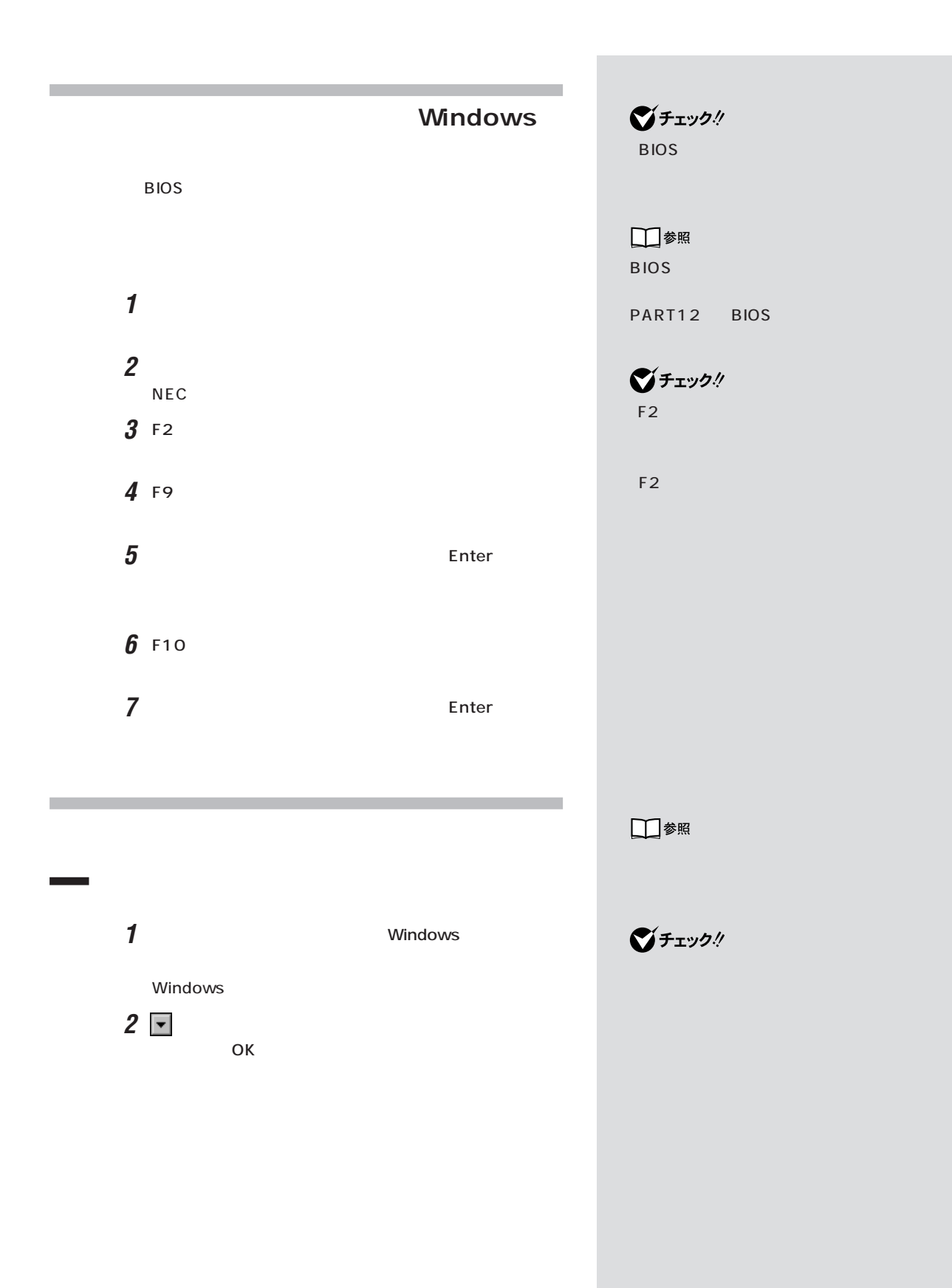

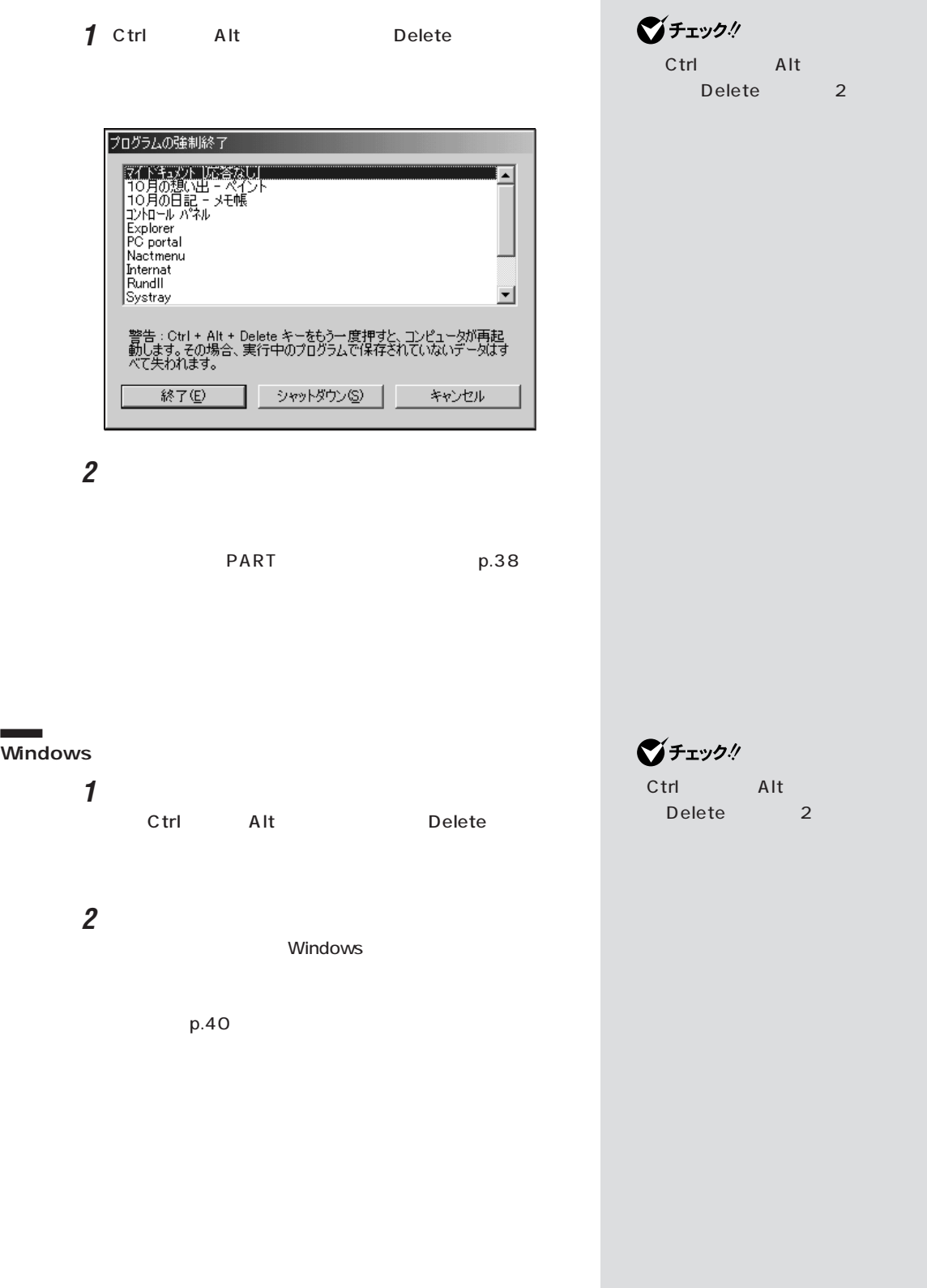

r

電源を入れたが / 切ろうとしたが

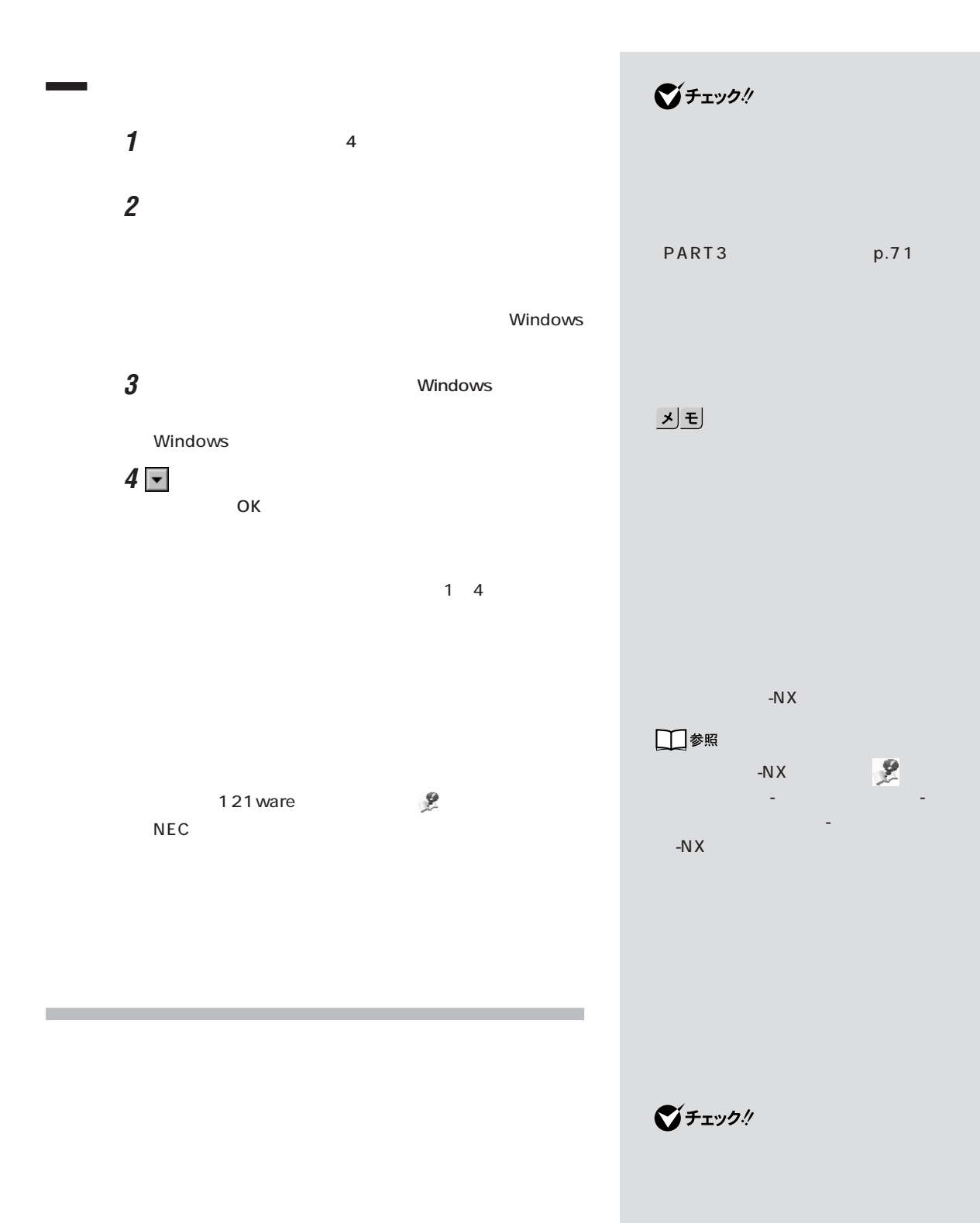

**40**

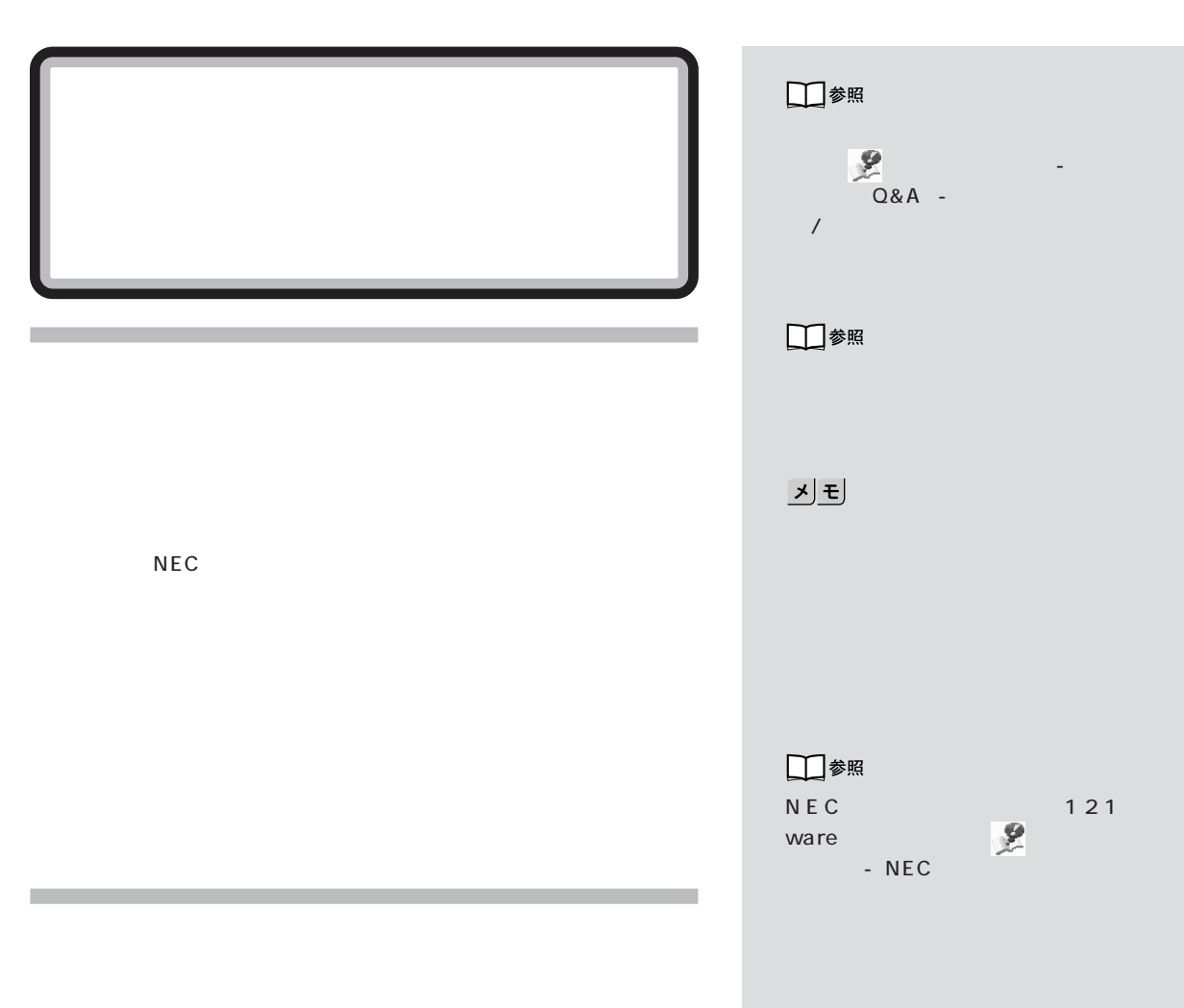

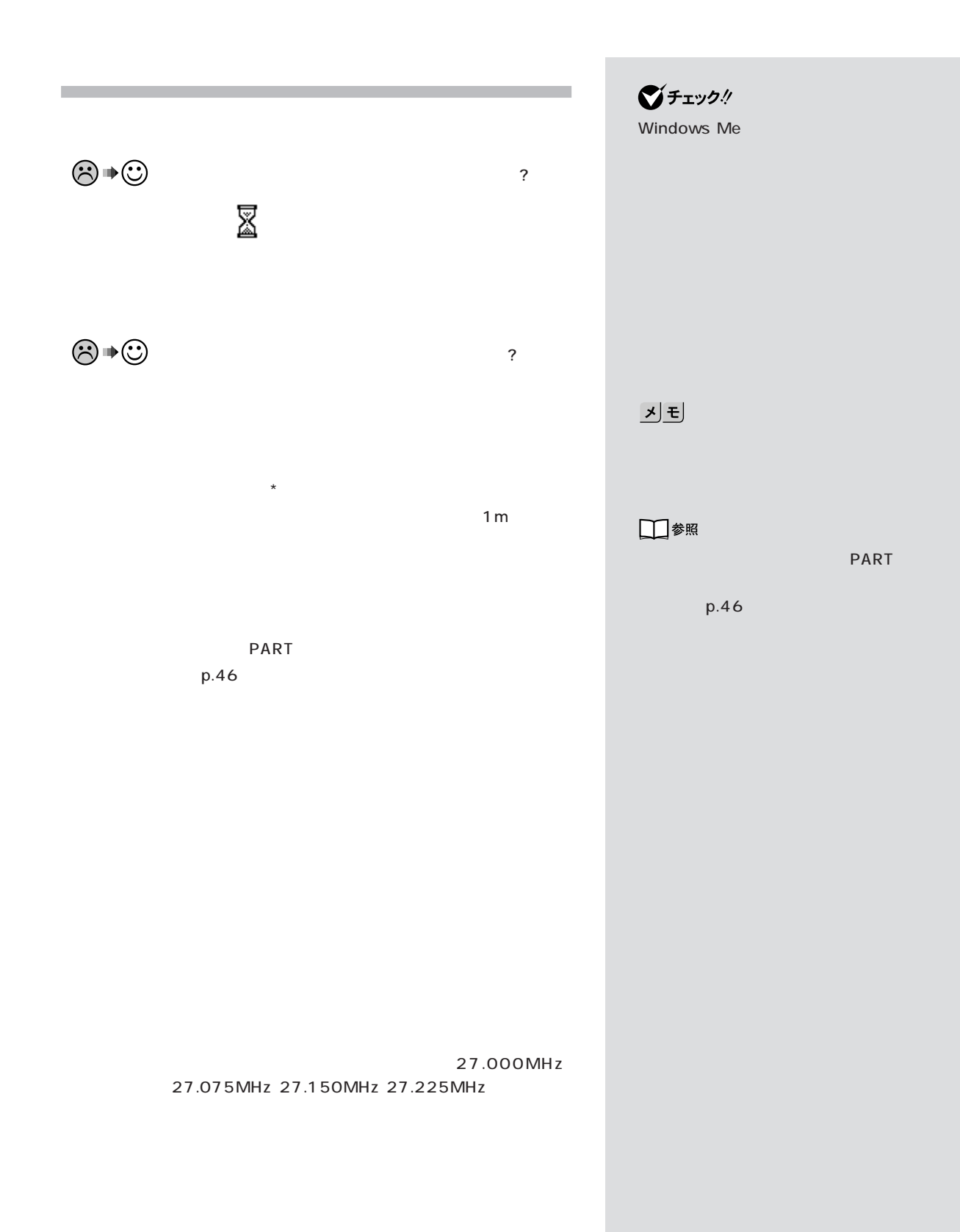

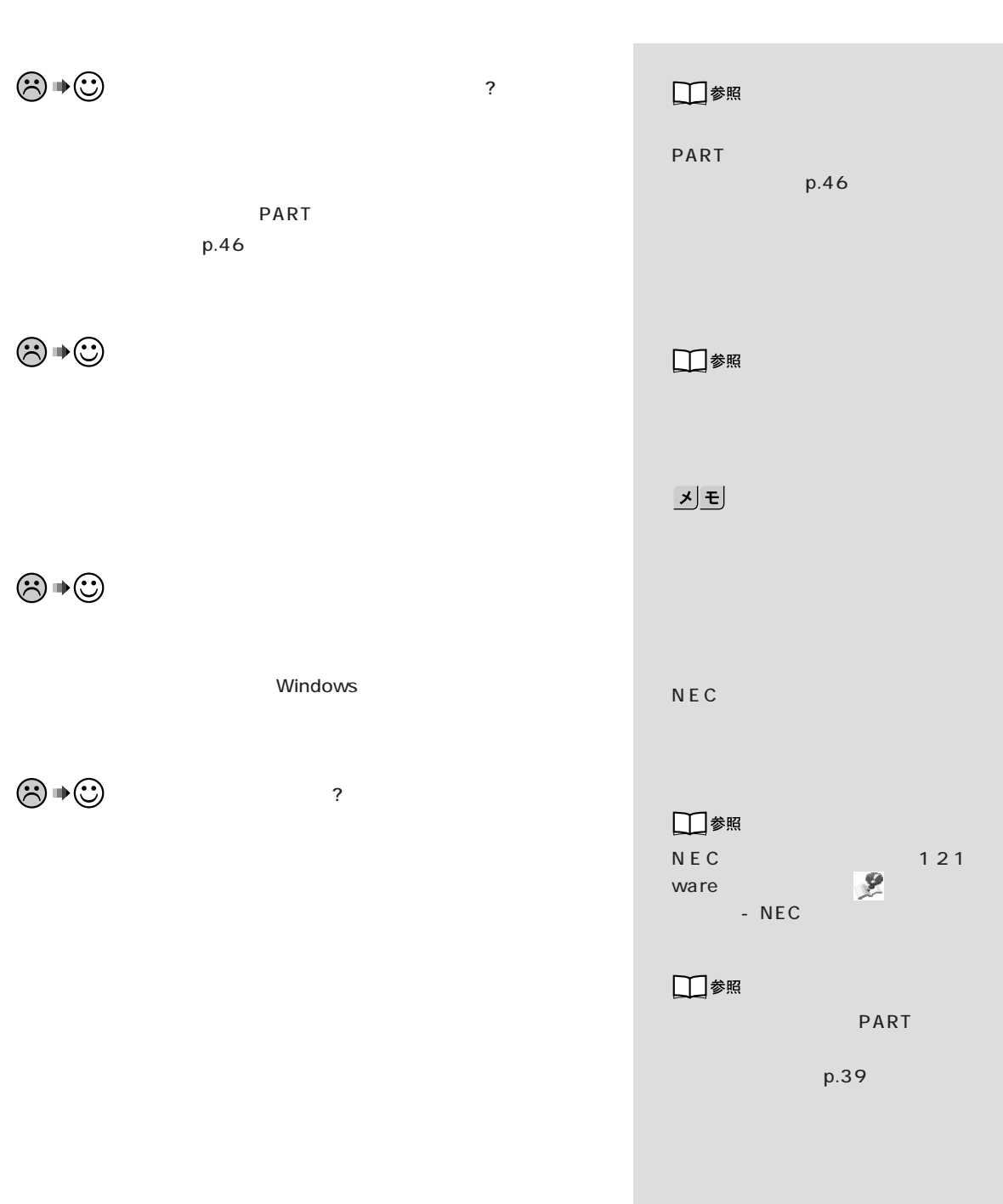

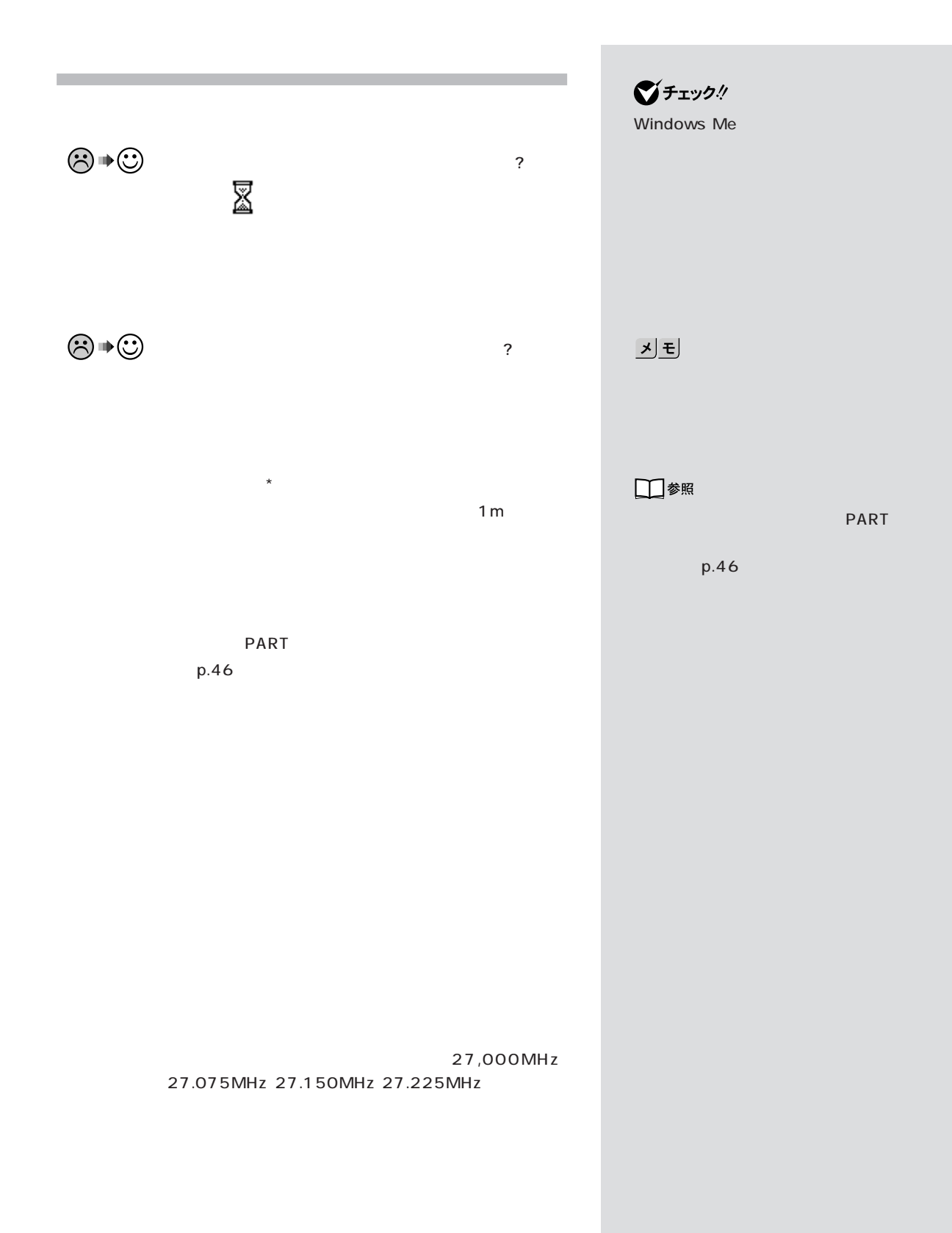

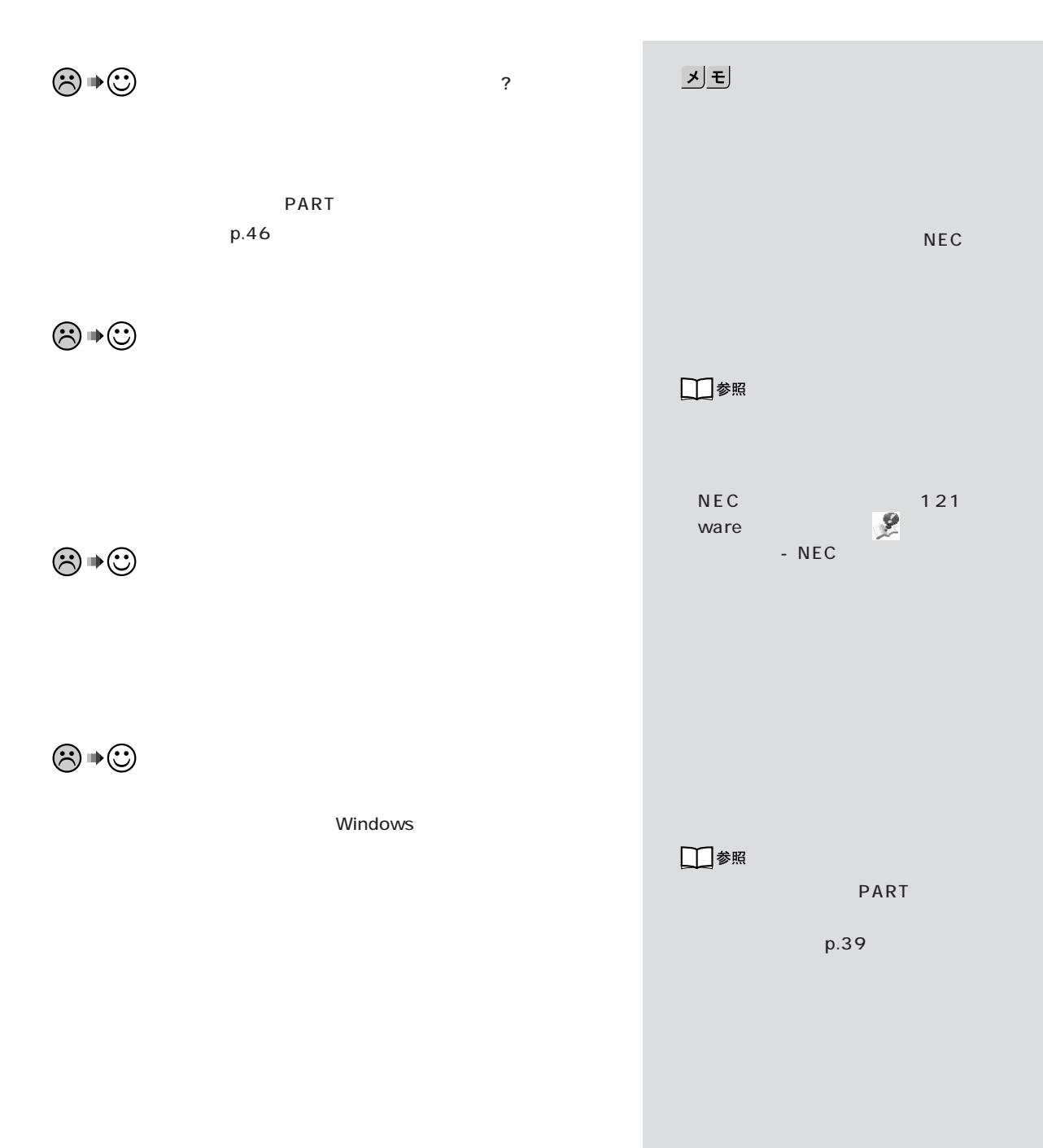

## CD/DVD

 $\odot \bullet \odot$  Windows CD/DVD

Windows

Windows

 $\bigotimes$ Fryb $\psi$ 

NEC

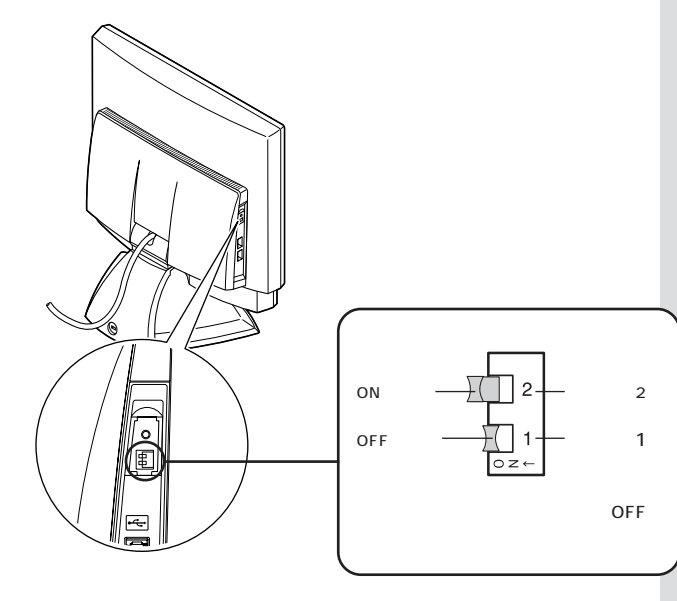

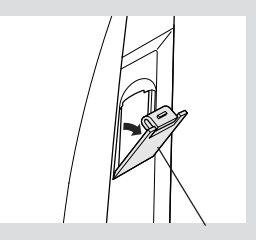

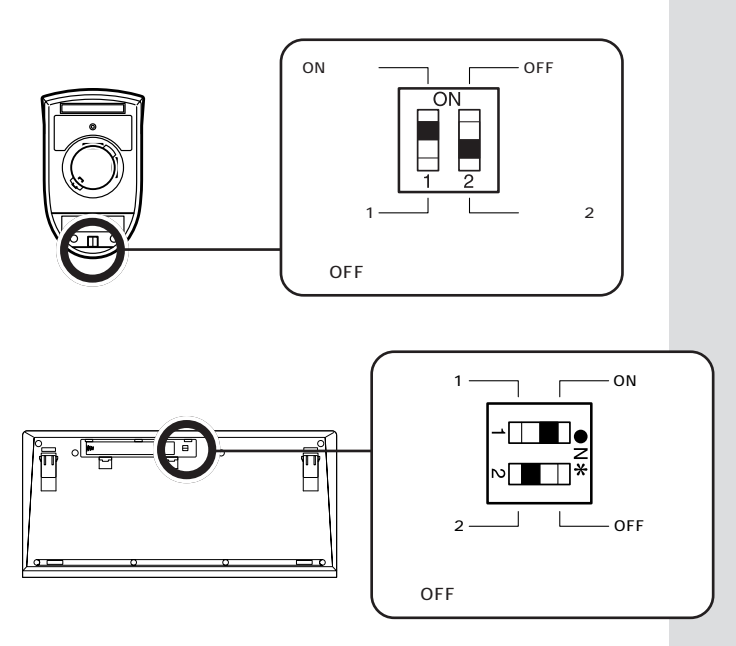

 $\sim$  1  $\sim$  2

 $1$  2

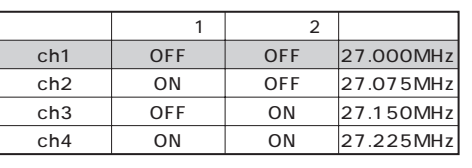

:ご購入時の状態�

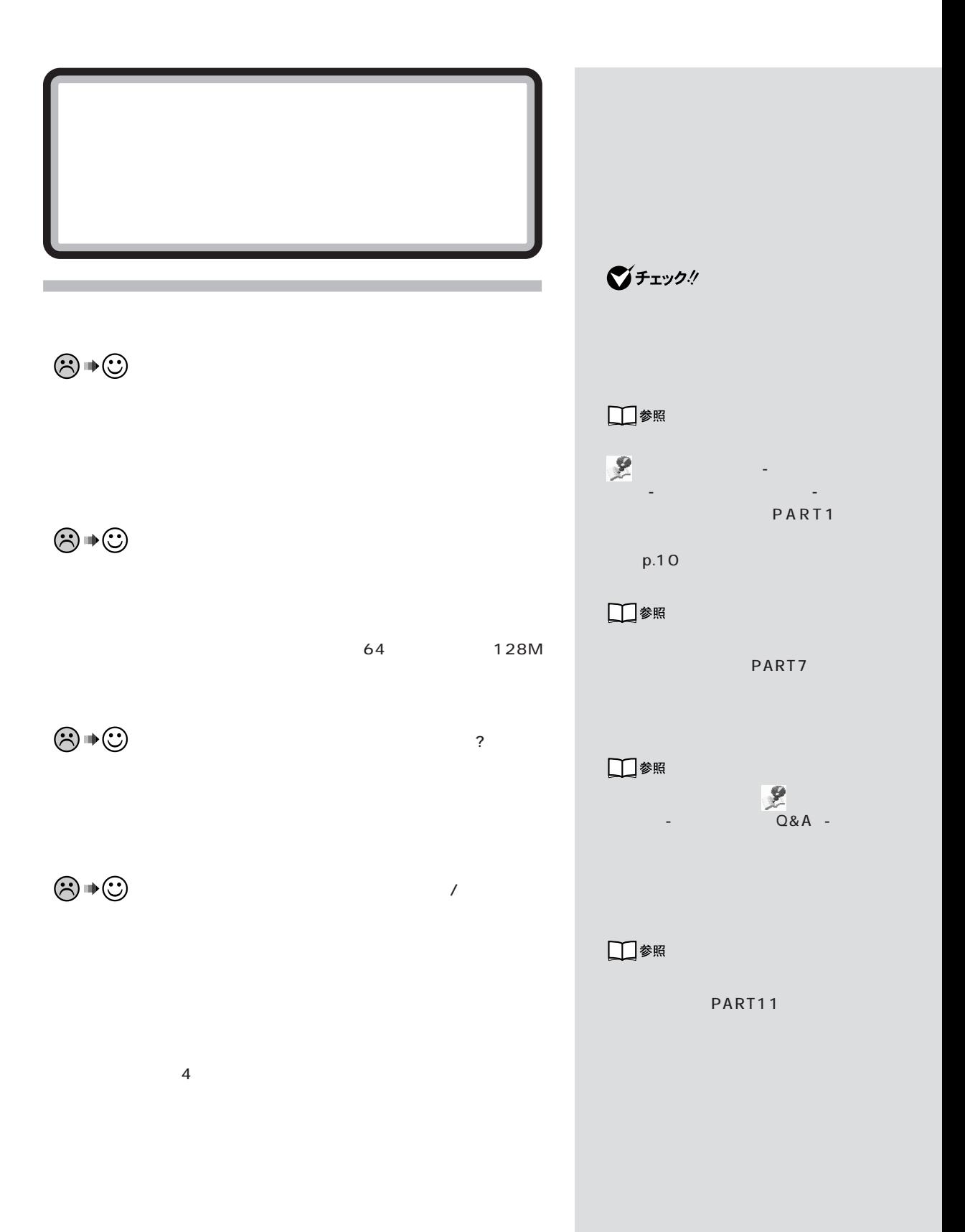

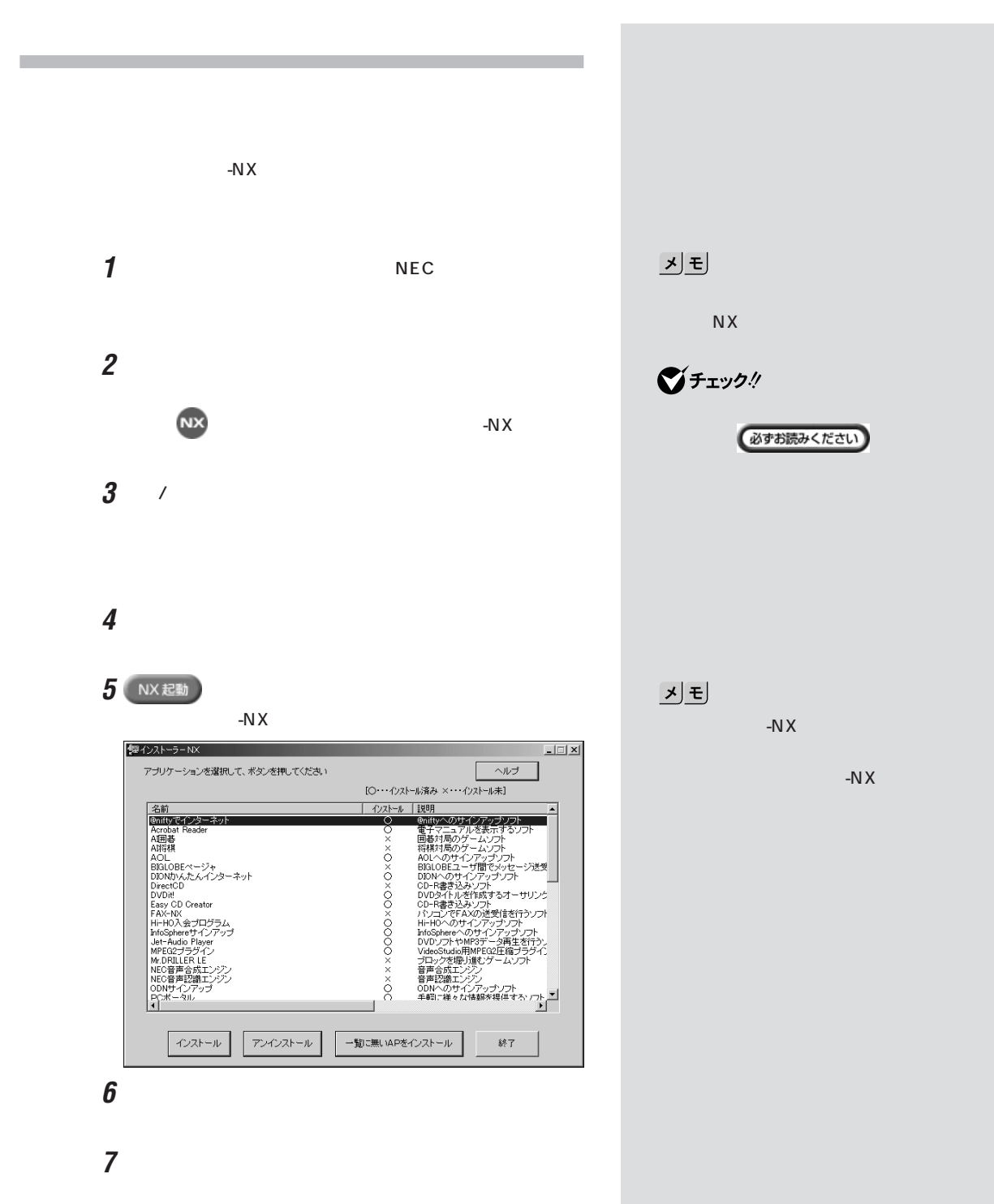

 $3$ 

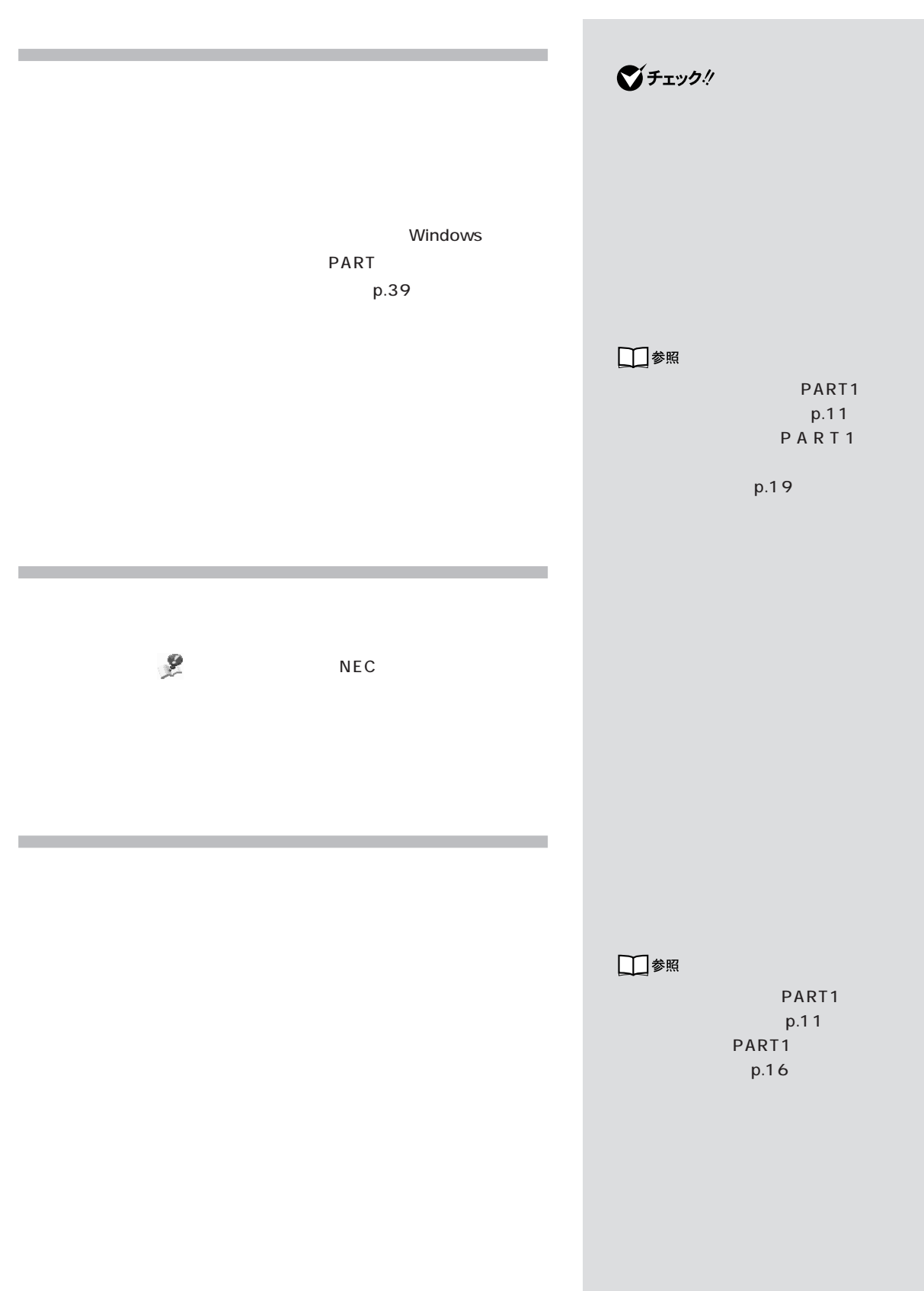

PART 2 □参照 USB PART<sub>2</sub> **1** パソコン本体の電源を入れます。 2 NEC Ctrl Microsoft Windows Millennium Startup Menu Ctrl Microsoft Windows Millennium Startup Menu  $NEC$  F8 **3** 3.Safe mode

Windows

Enter

**4** p.22

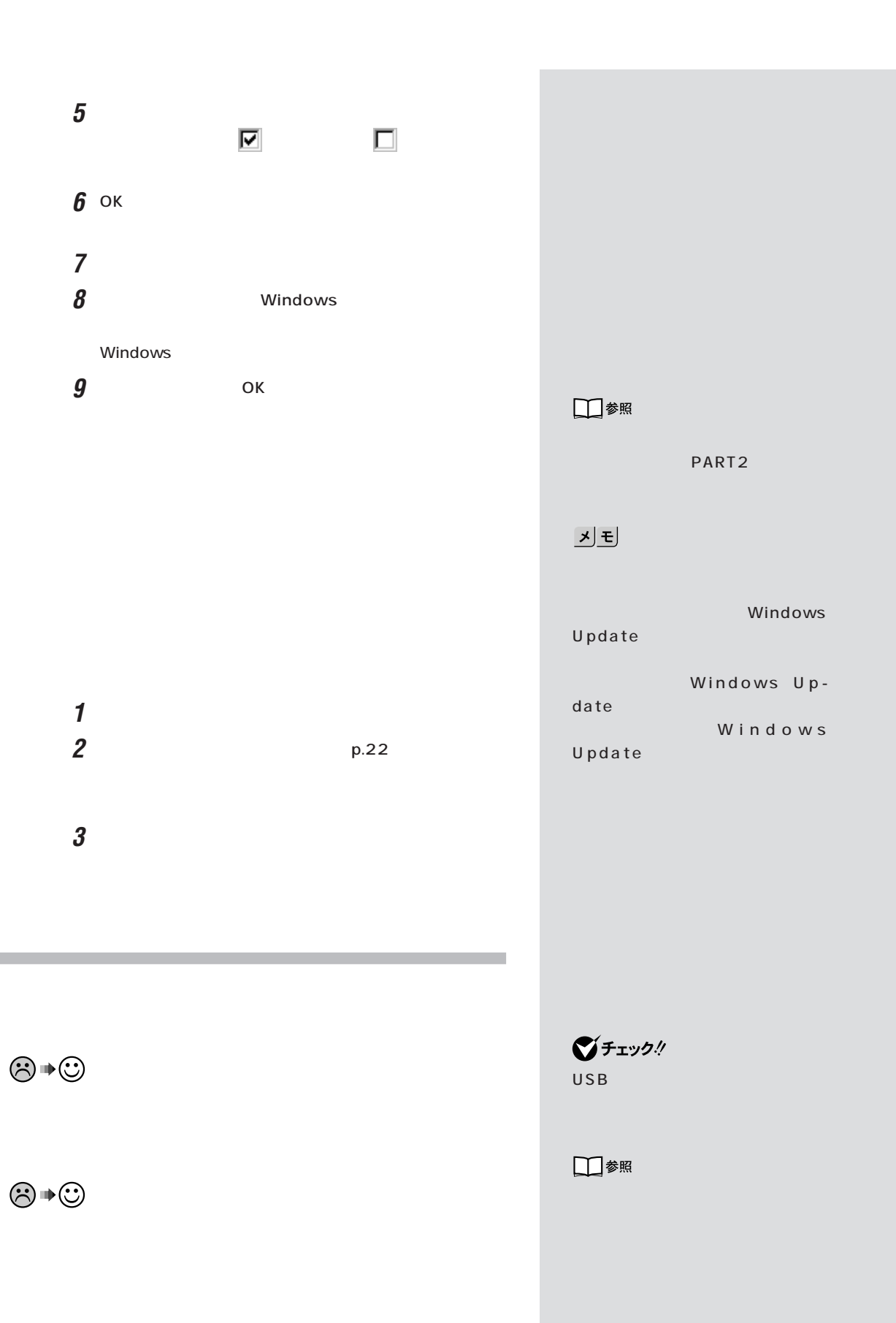

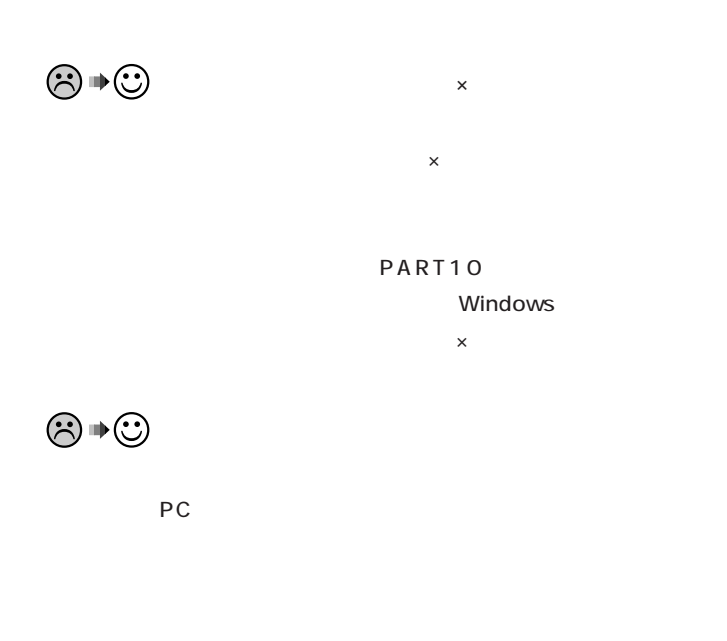

VT866J/67D TV

 $\odot \bullet \odot$ 

 $\bigotimes$ Fry $9$ ! PS/2

USB

AOL Dial-UP

Adapter **×** 

□参照

PART10

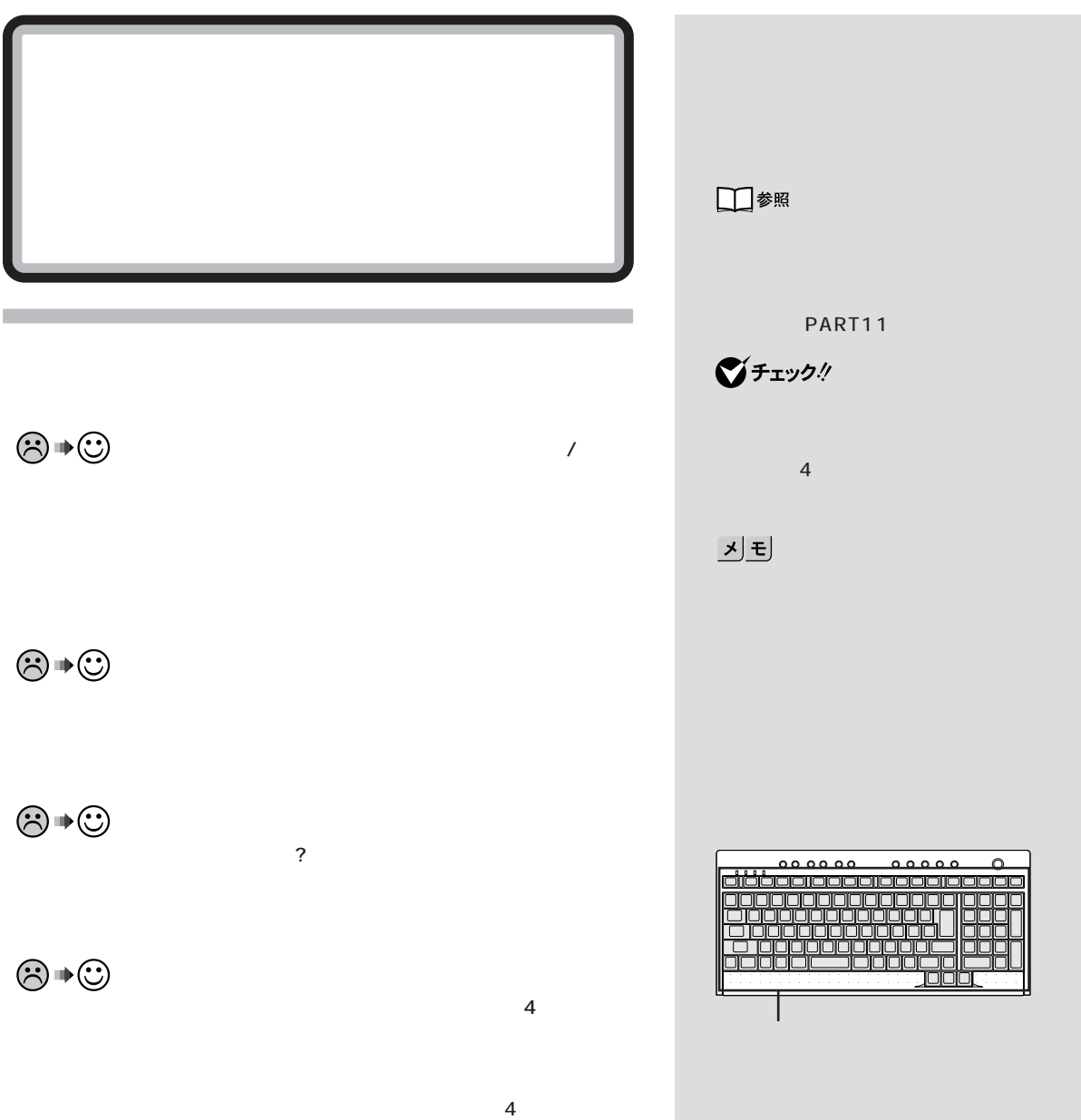

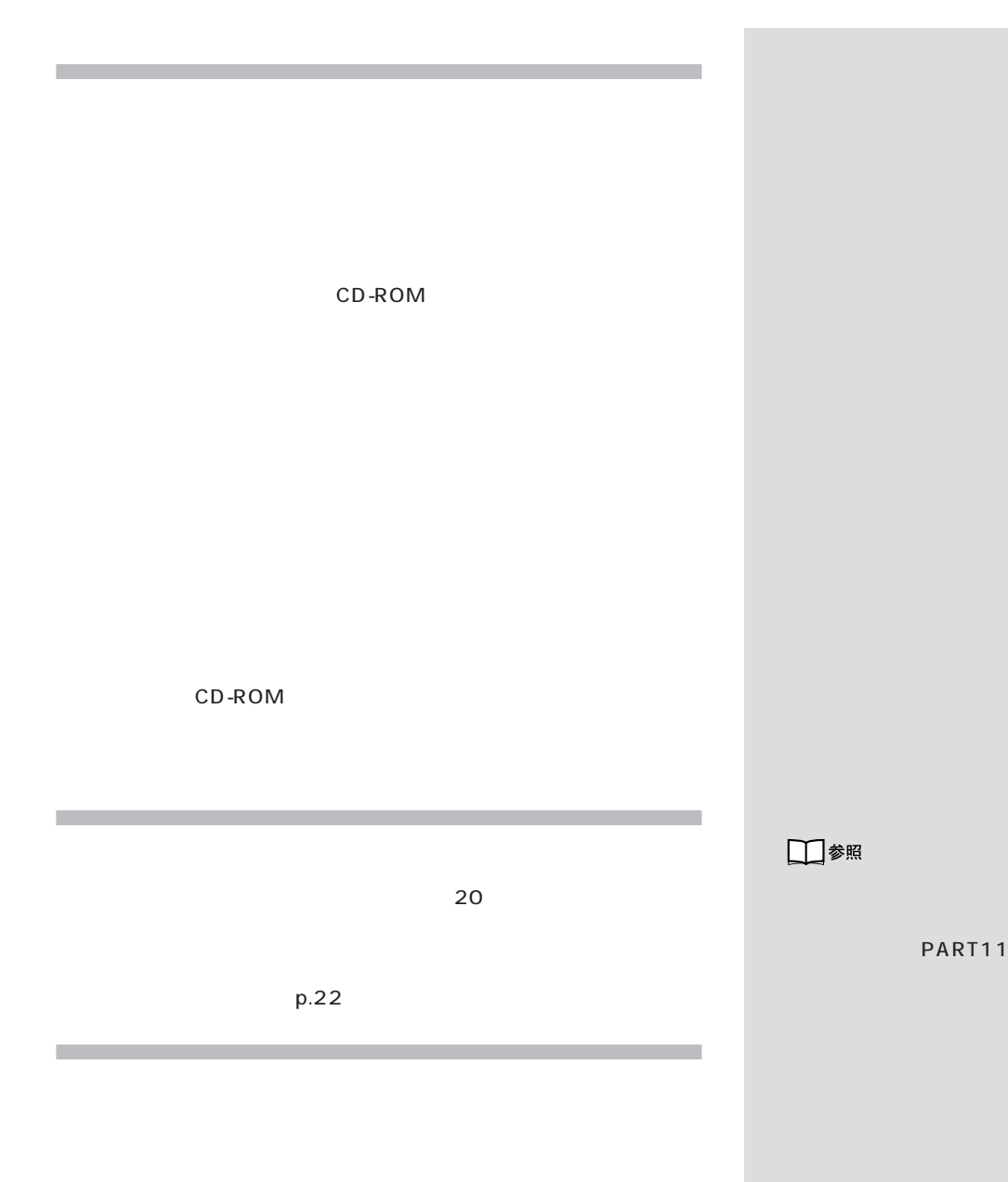

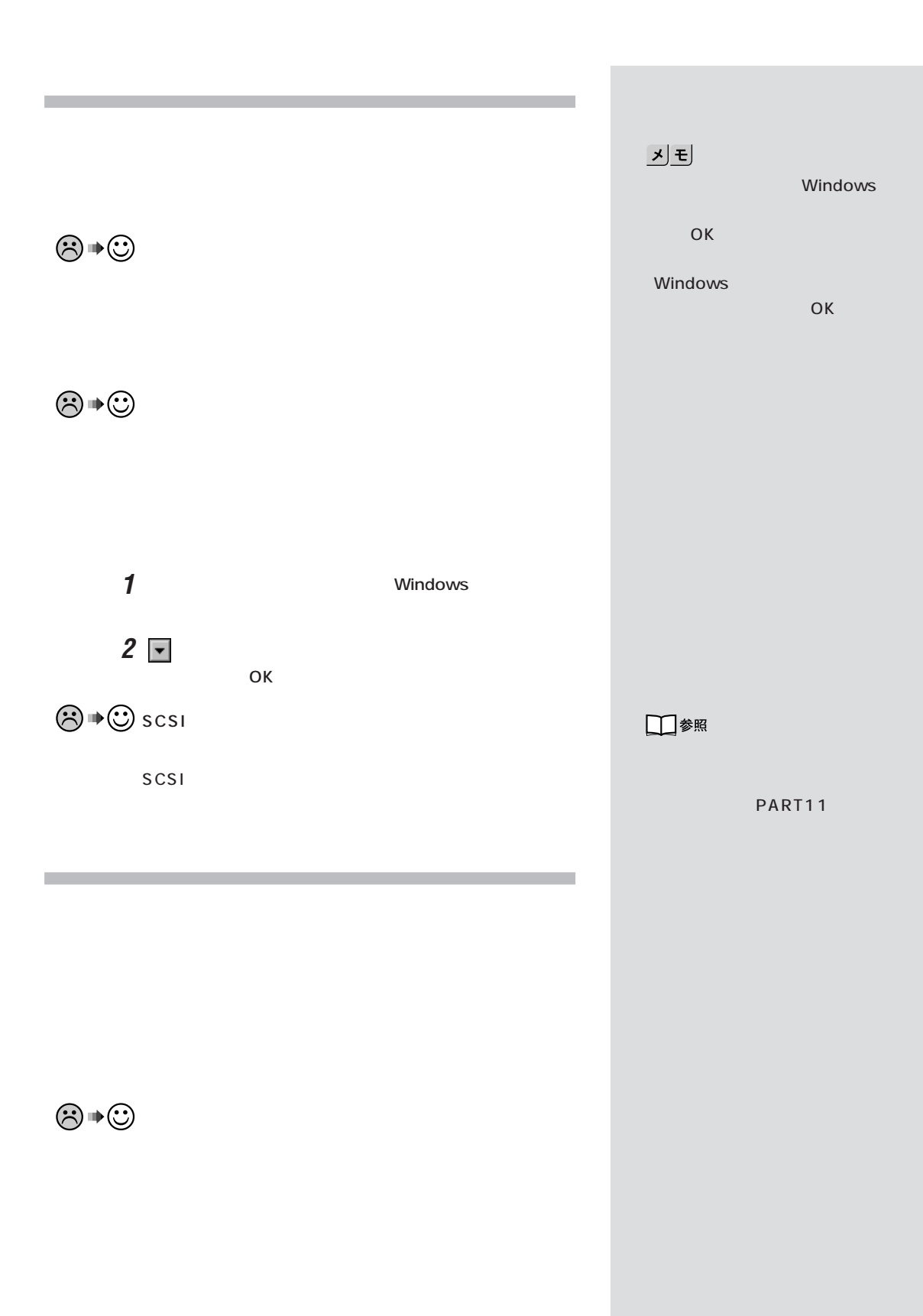

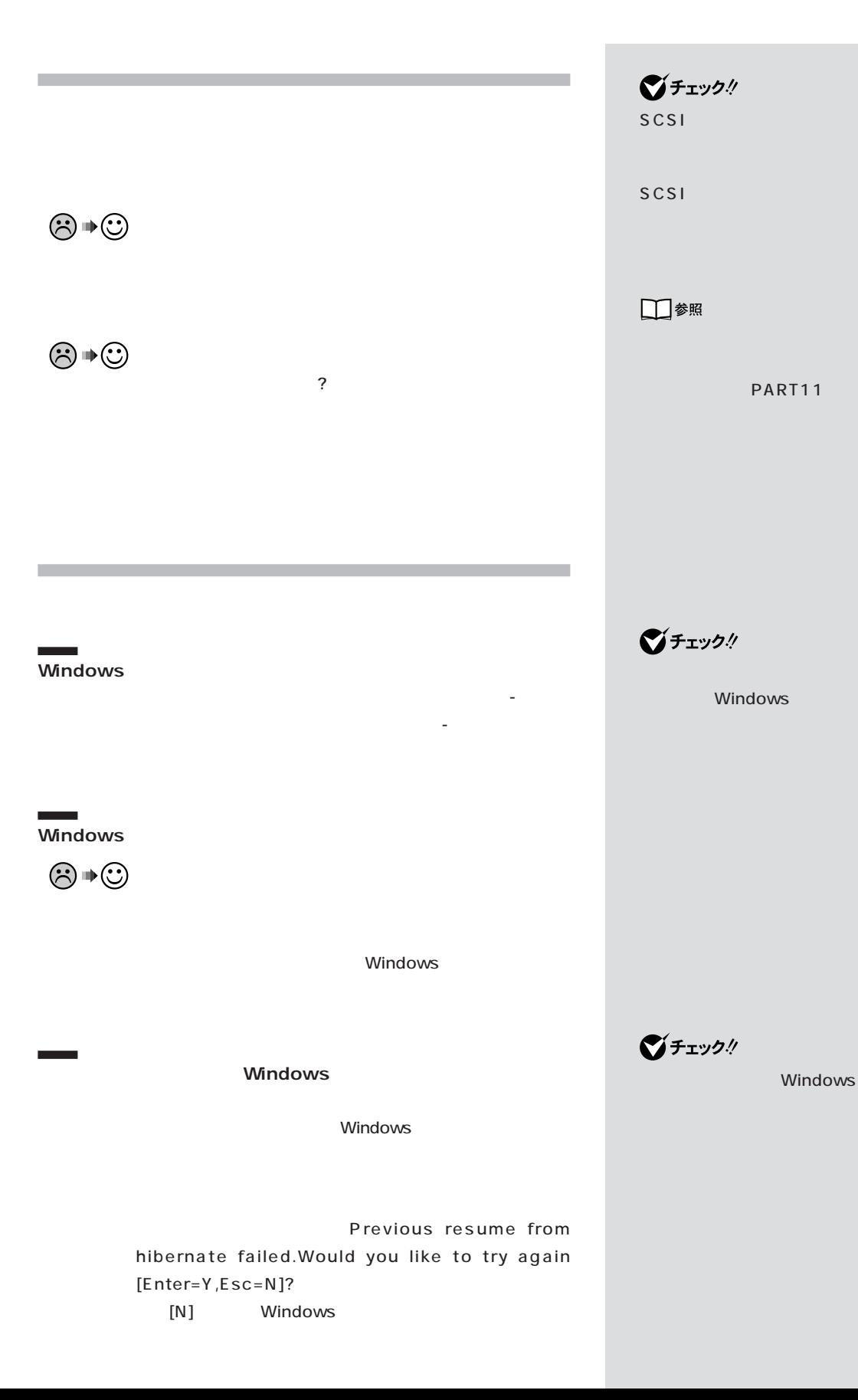

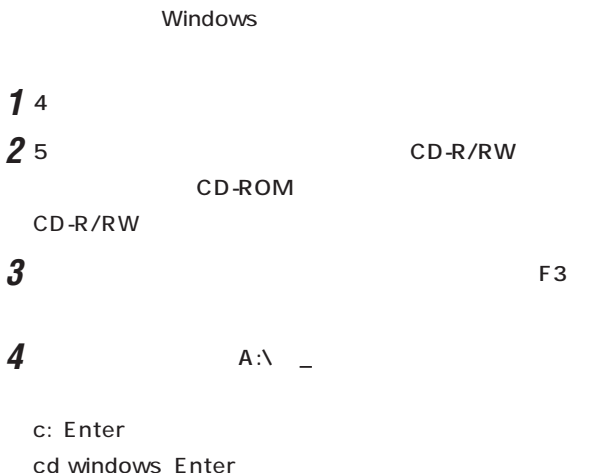

cd windows Enter attrib -r -a -s -h vmmhiber.w9x Enter del vmmhiber.w9x Enter

**5** CD-R/RW CD-ROM

## **6** パソコンを再起動します。

Windows PART3  $p.71$ 

 $\bigotimes$ Frybl

CD-ROM

CD-ROM CD-ROM 4

5 CD-ROM
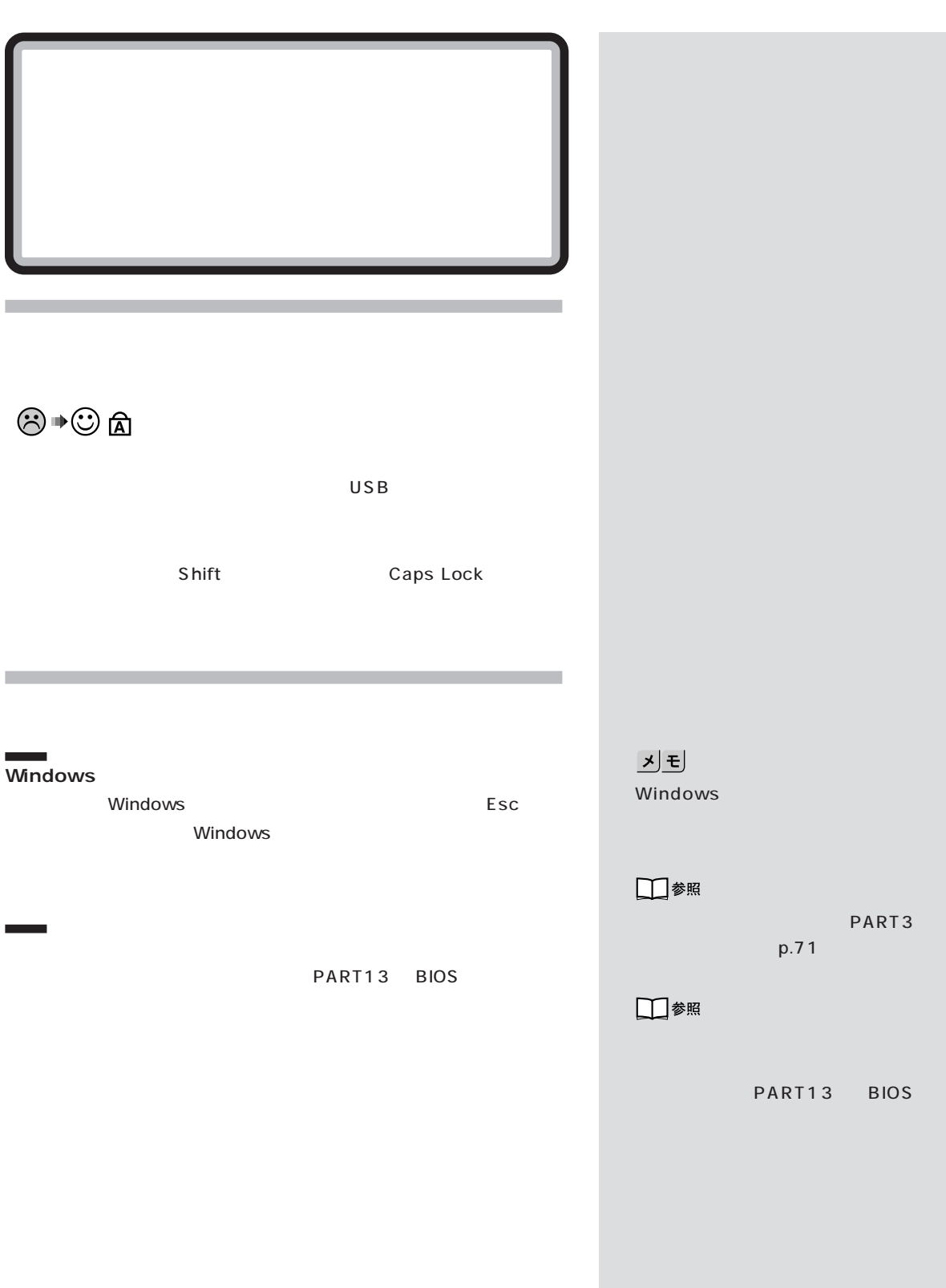

**59**

 $/$ 

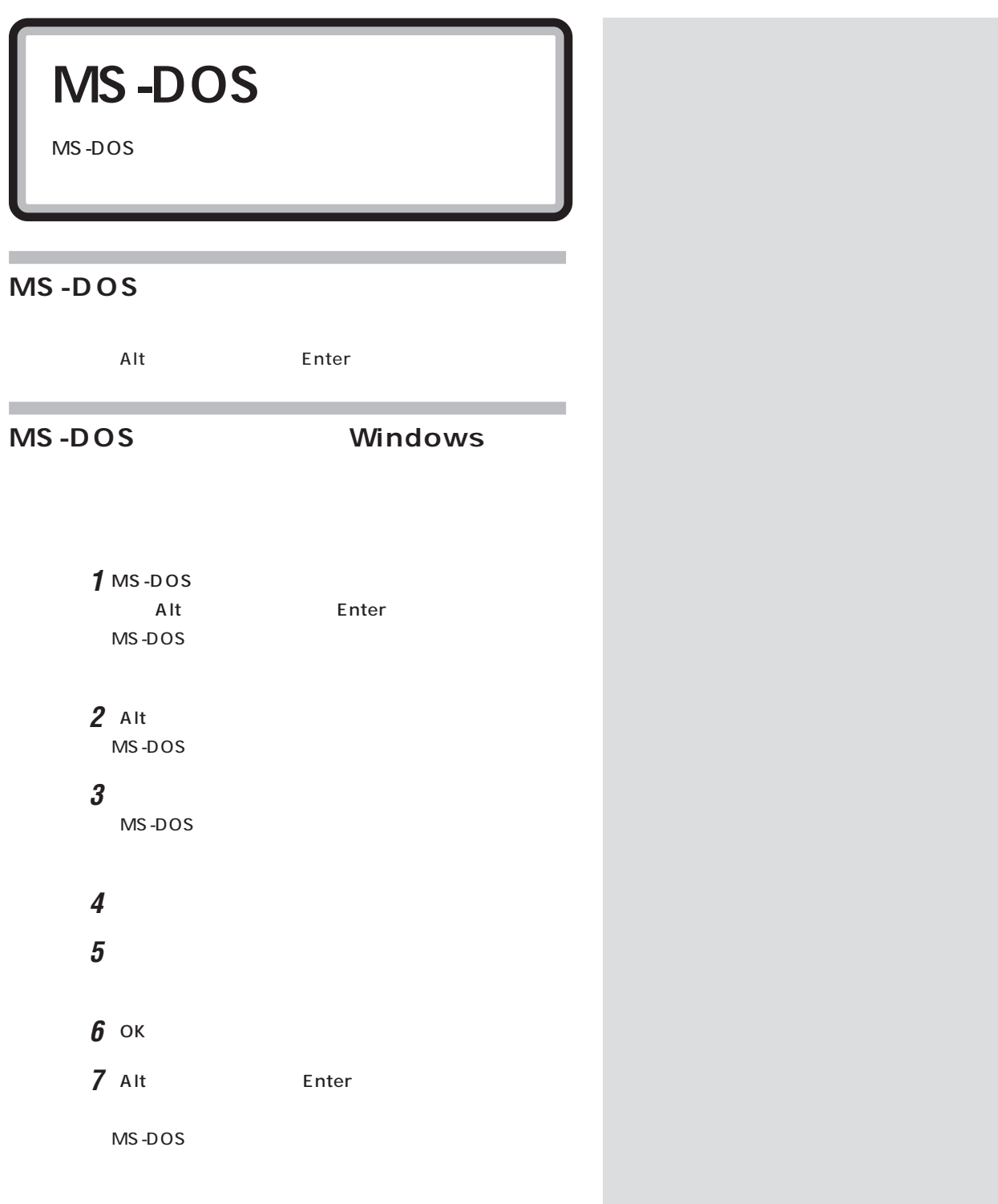

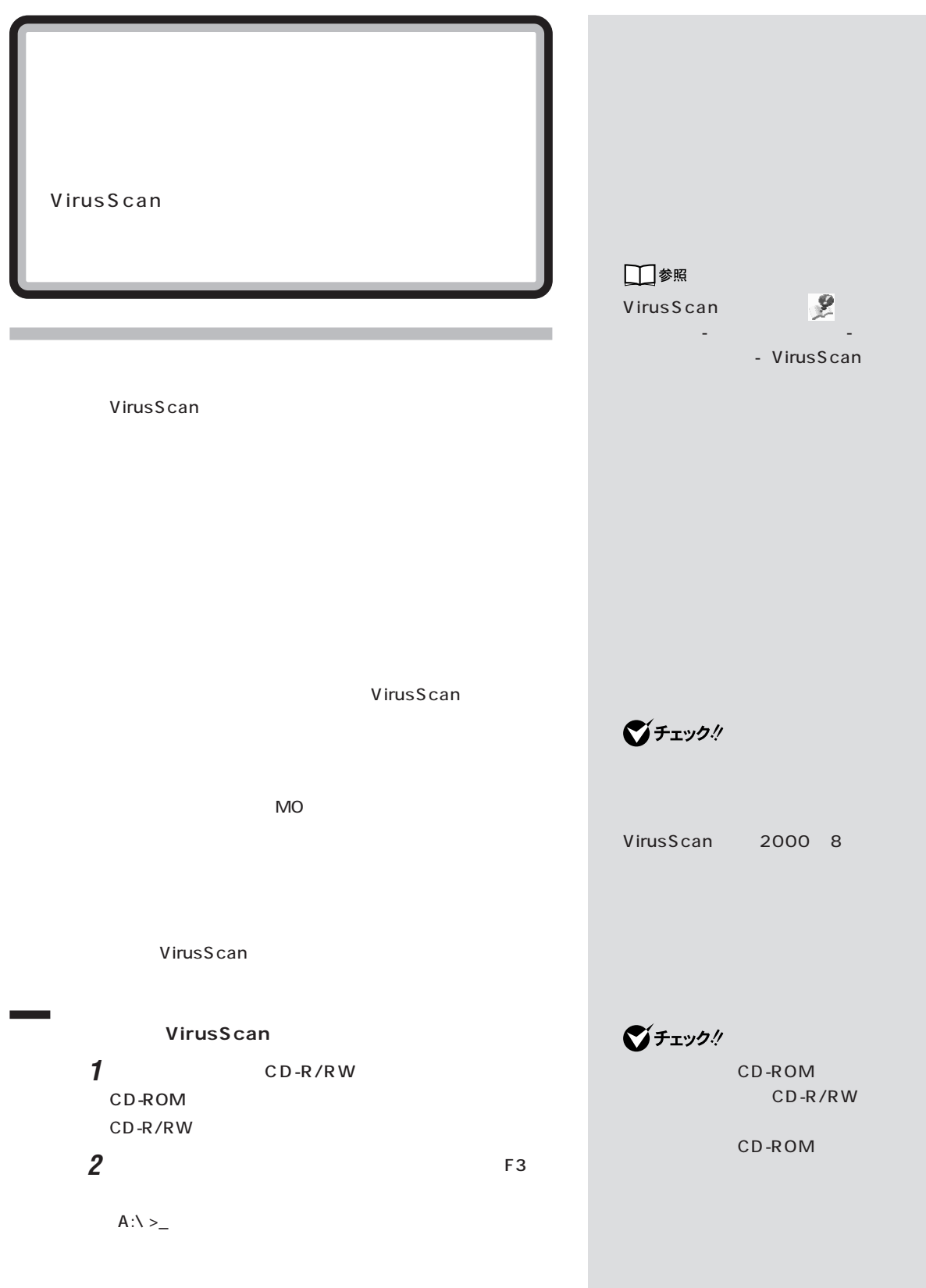

■チェック! **3** 次のように入力します。 q: Enter cd scan Enter scan c: /all/clean Enter scan/adl/all/clean Enter C<sub>F</sub>  $\bigotimes$ Fryb $\psi$ ます(1997年9月24日付通商業省告示第535号)。届け出 VirusScan DAT  $IPA$ VirusScan 113-6591  $2 - 28 - 8$  $\sim$  16  $IPA$ DAT

DAT

VirusScan

03-5978-7509

FAX 03-5978-7518 http://www.ipa.go.jp/

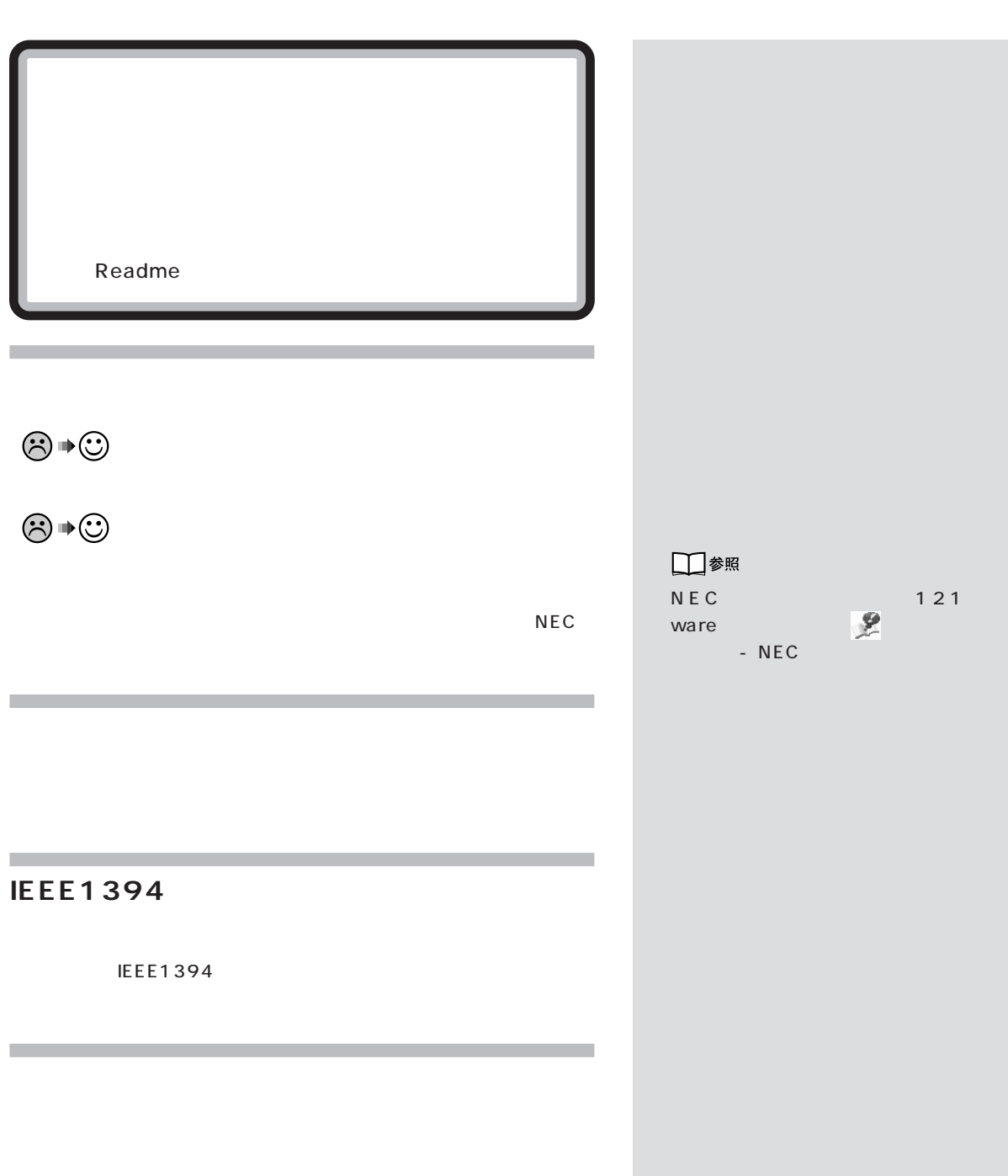

**63**  $\mathcal{A}$  /  $\mathcal{A}$  /  $\mathcal{A}$  /  $\mathcal{A}$ 

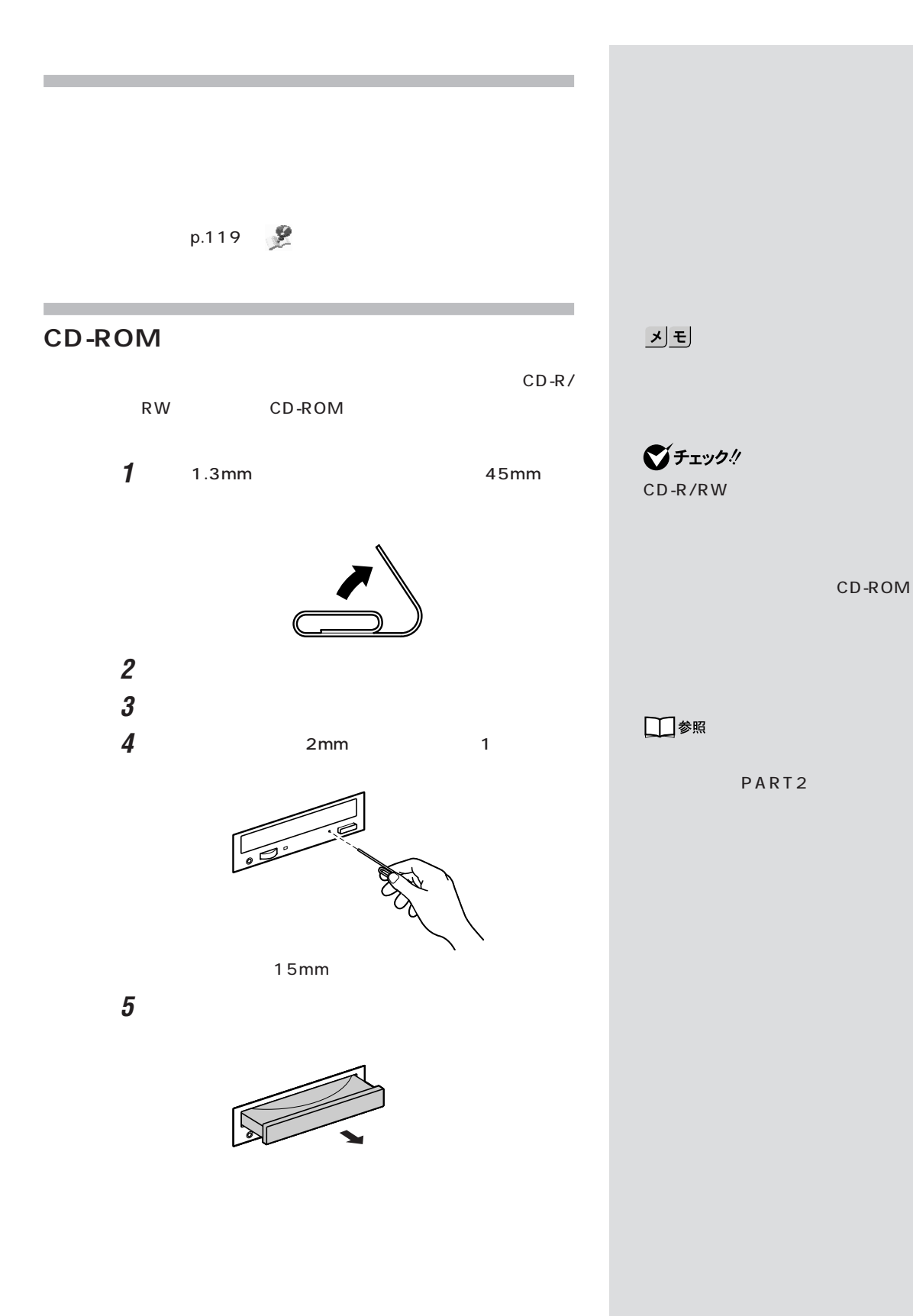

**64**

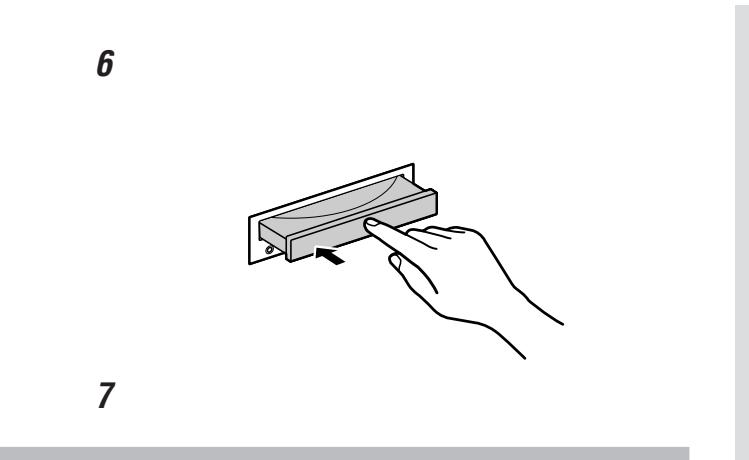

PART<sub>2</sub>

□参照

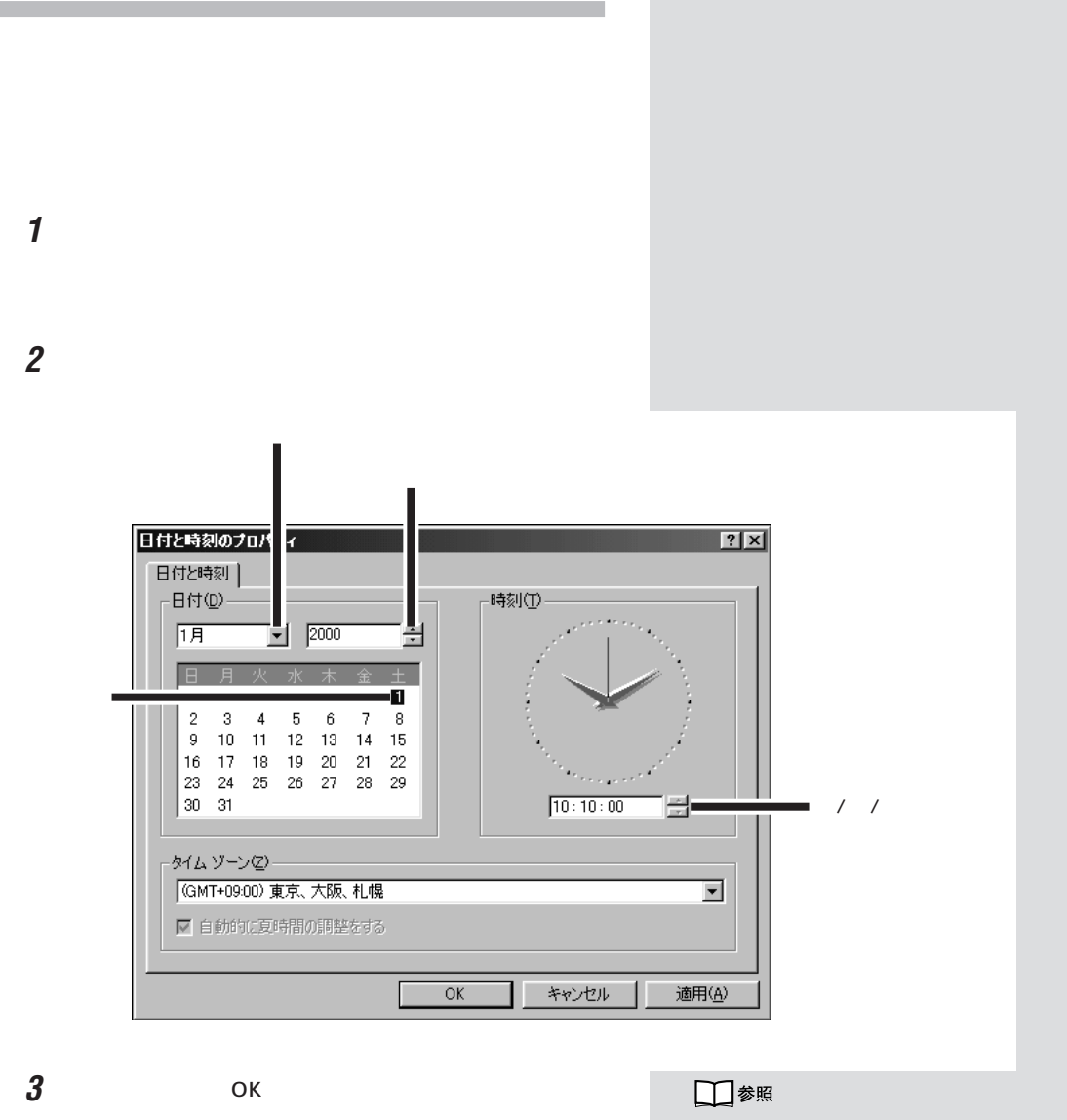

 $NEC$ 

NEC 121 ware

とき

NEC

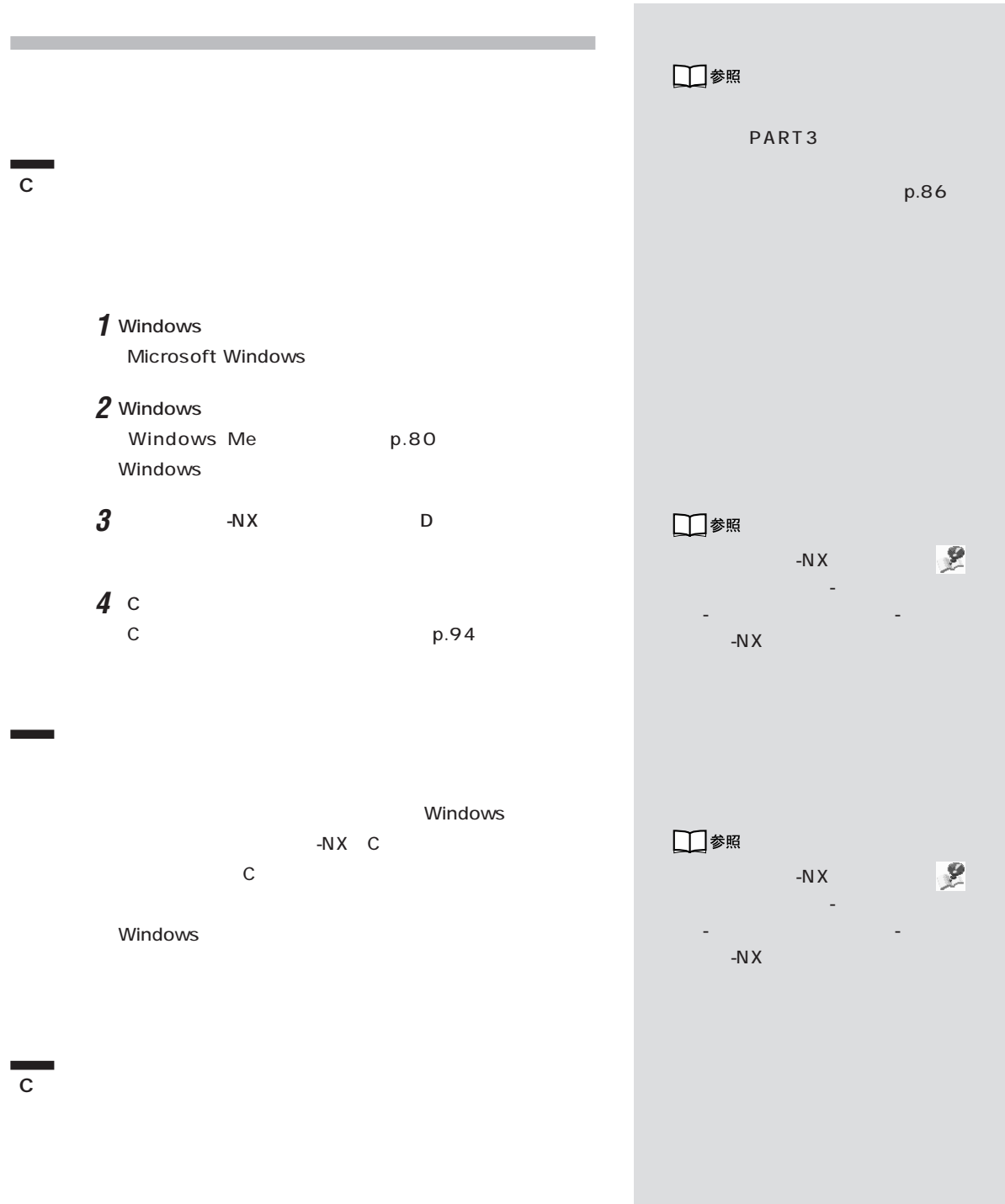

**67**

#### **このパソコンで使えるOSの種類を知りたい**

 $\overline{\text{OS}}$ 

Windows Millennium Edition Windows Millennium Edition

・Microsoft**®** Windows**®** 2000 Professional

Windows 2000 CD-ROM Vol.2にはある。

E:\WIN2K\Readme.txt

Windows 2000

121 ware.com http:/

/121ware.com

#### Windows 2000

Microsoft**®** Windows**®** 2000 Server、Microsoft**®** Windows**®** 2000 Advanced Server、Microsoft**®** Windows<sup>®</sup> 2000 Datacenter Server

Windows 95、Windows 98、Windows 98 Second Edition Windows NT

#### **Windows 2000**

このパソコンでは、別売の「Microsoft**®** Windows**®**

2000 Professional Windows 2000 CD-ROM Vol.2

E:\WIN2K\Readme.txt

Windows 2000

121 ware.com http://

121 ware.com

Windows 2000

Microsoft**®** Windows**®** 2000 Server、Microsoft**®** Windows**®** 2000 Advanced Server、Microsoft**®** Windows<sup>®</sup> 2000 Datacenter Server

ジチェック!

Windows 2000

Windows 2000

Windows 2000

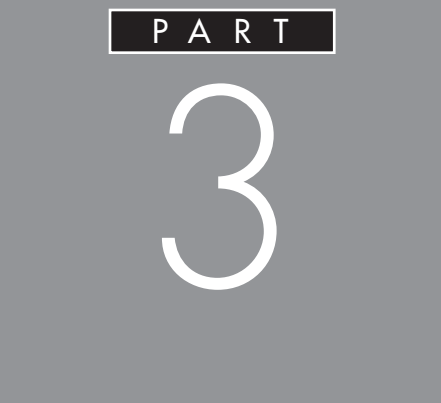

CD-R

## CD-RW

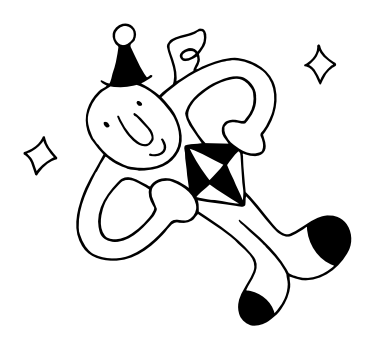

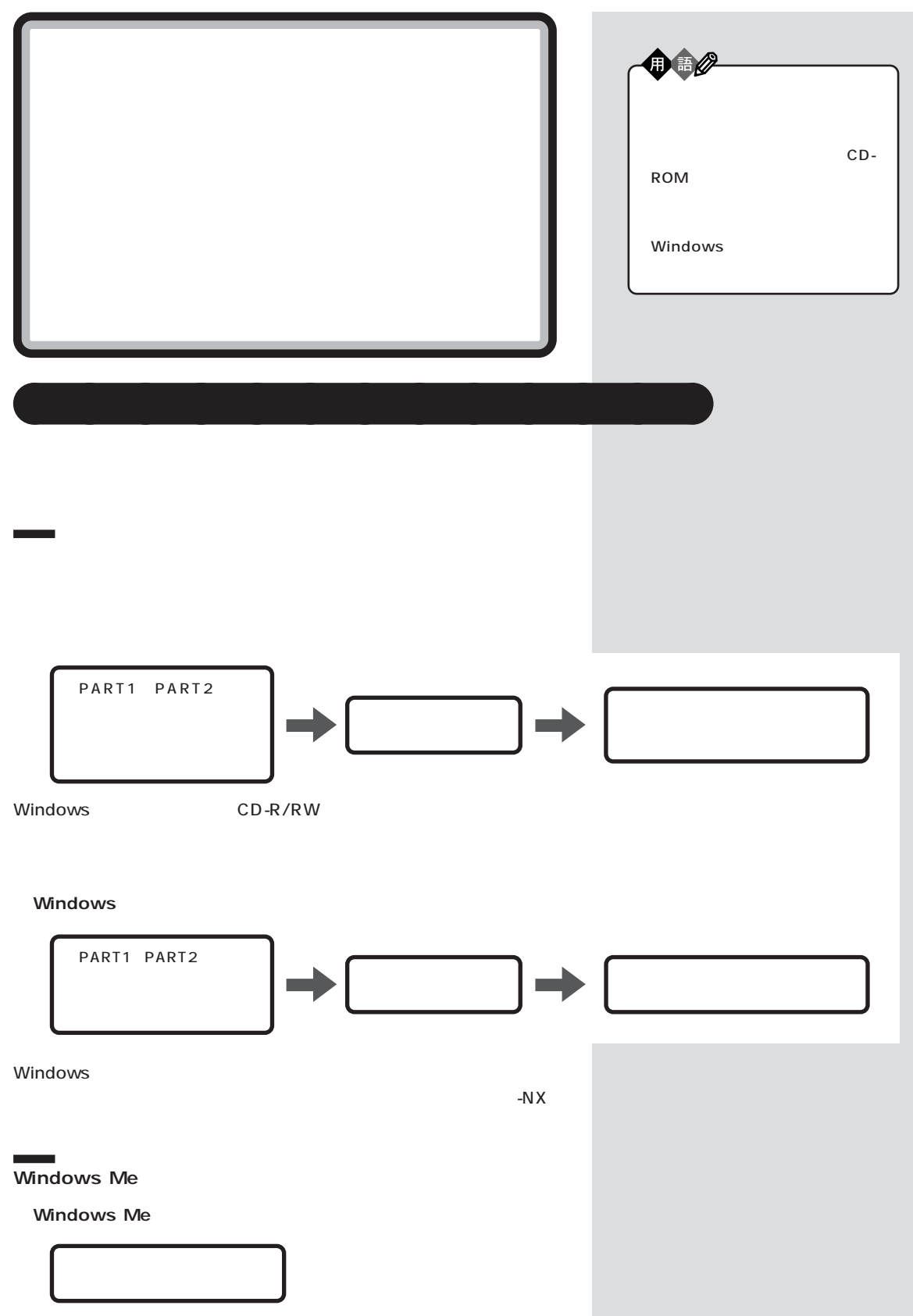

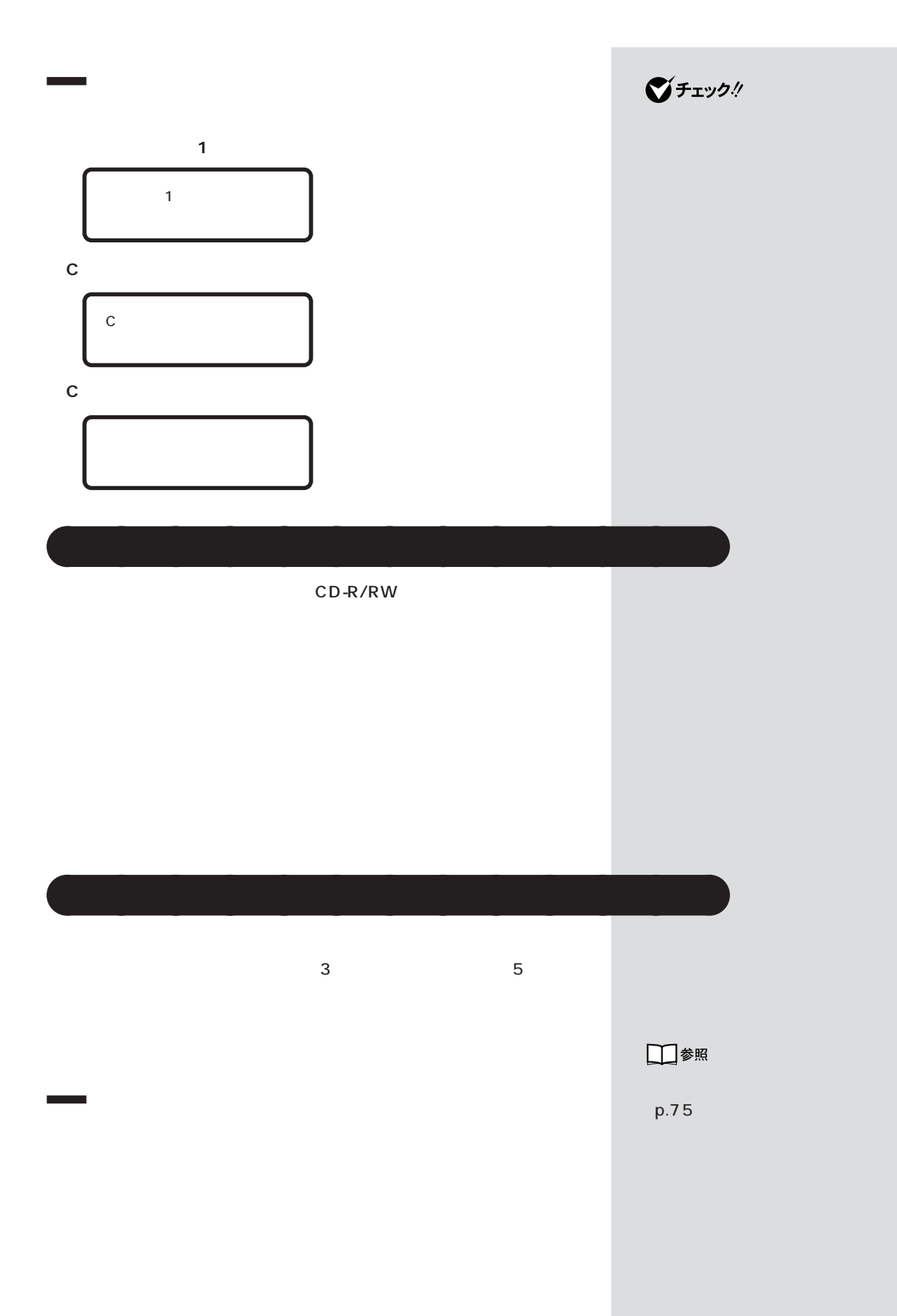

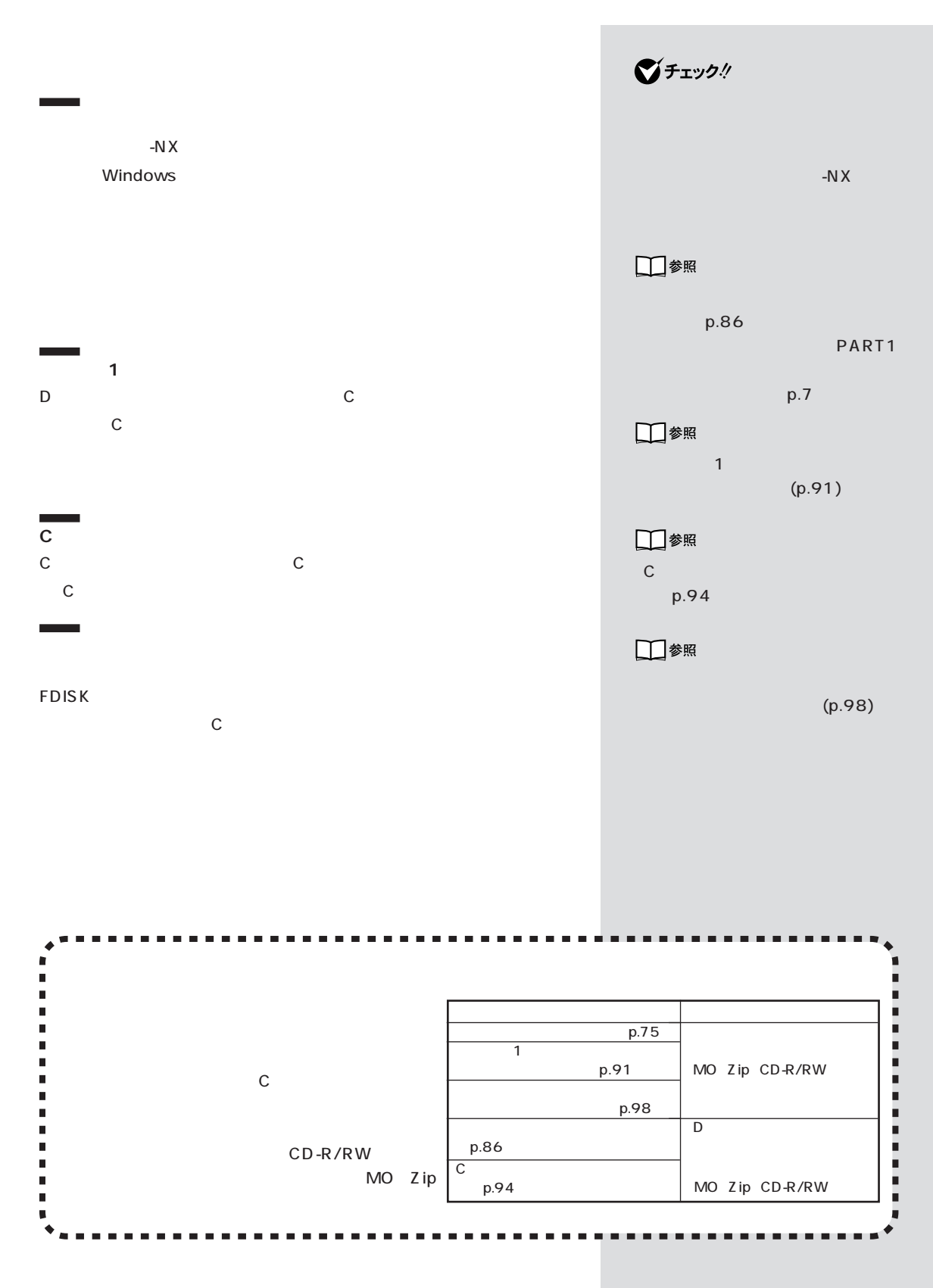

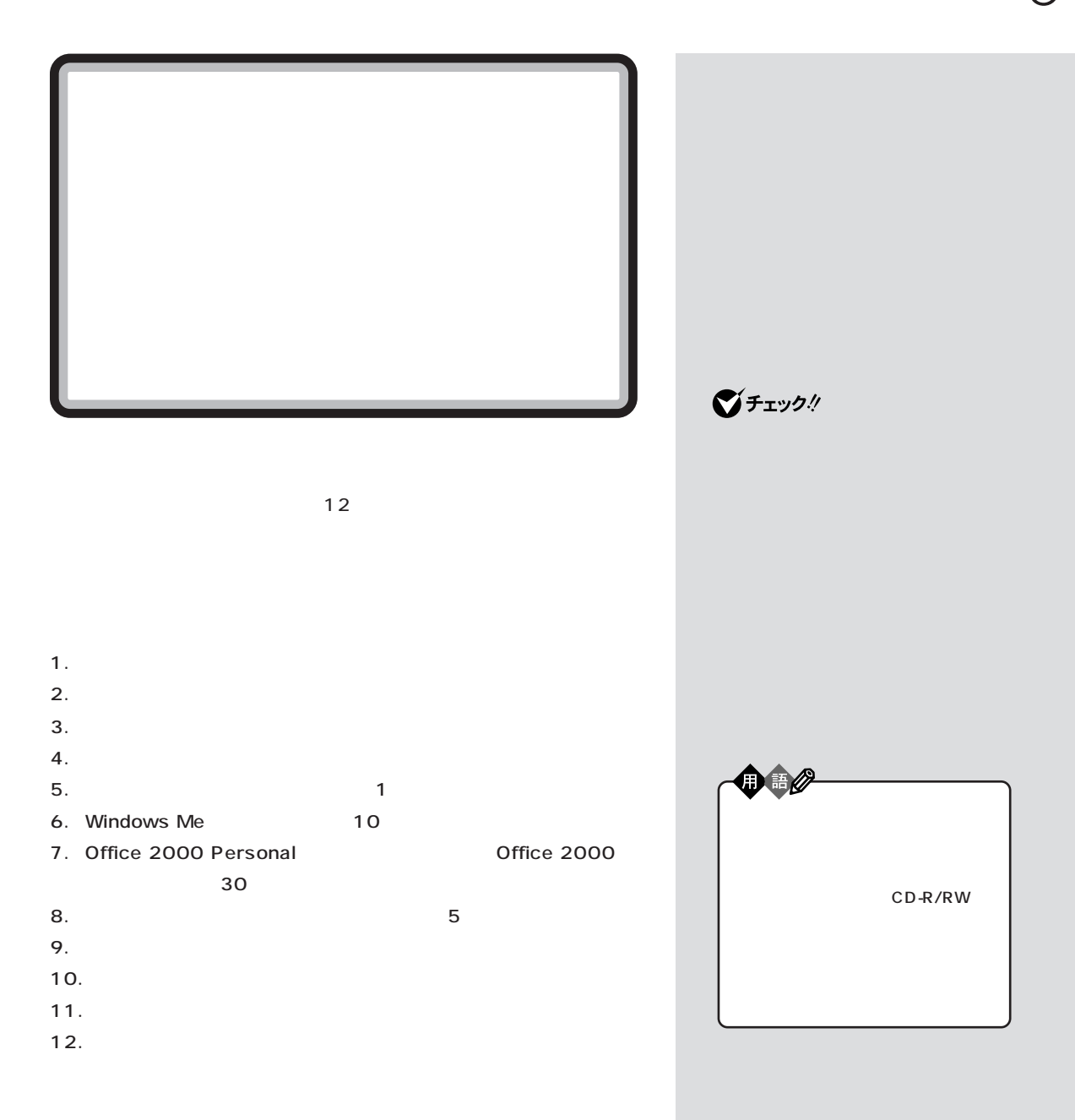

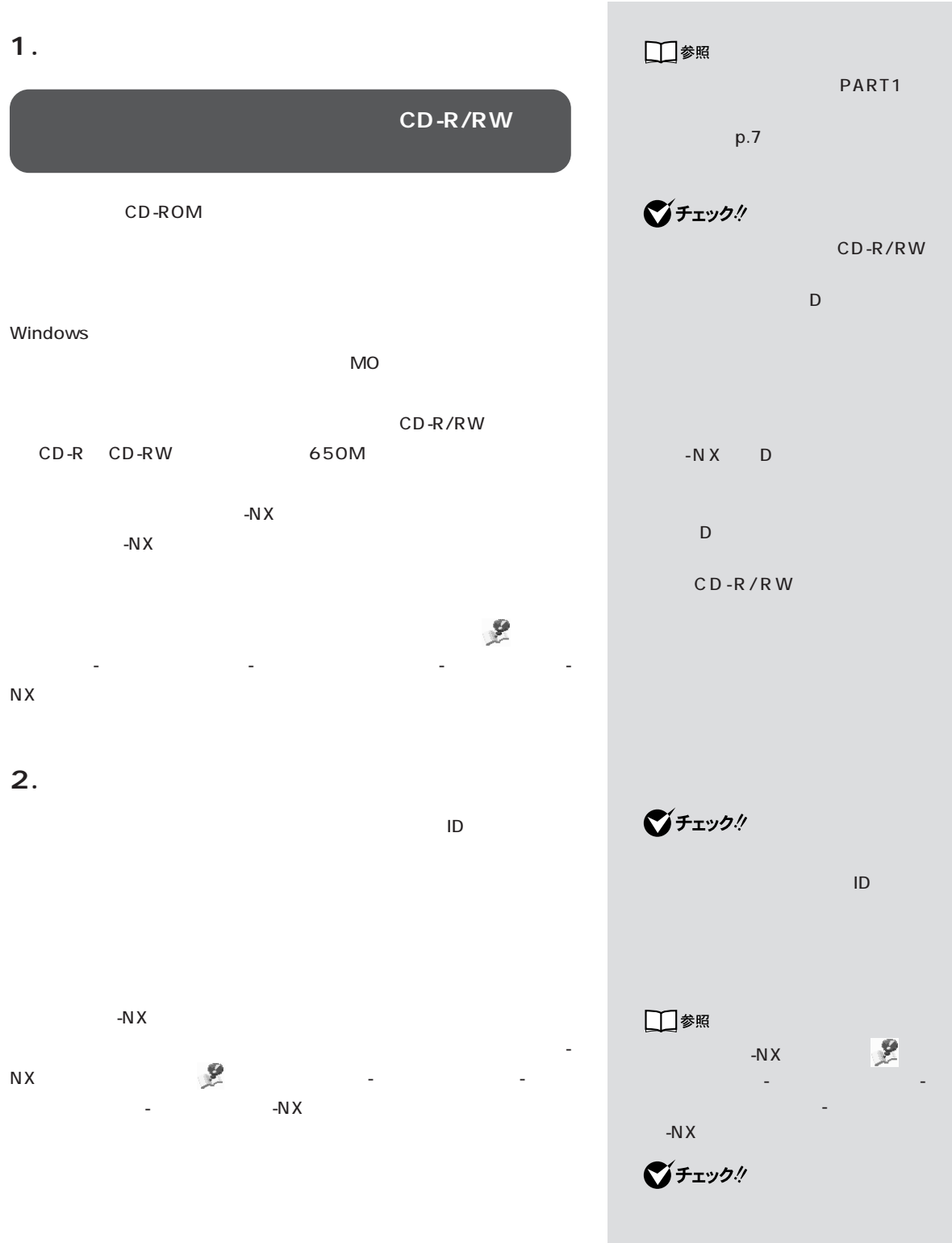

#### BIGLOBE

**BIGLOBE** 

・ユーザー ID

DNS ・セカンダリ DNS

**3. 別売の周辺機器を取り外す**

#### **4. 必要なものを準備する**

 $CD$ -ROM

CD-ROM Office 2000 Personal CD-ROM Office 2000 □参照

**BIGLOBE** 

■チェック!

URL

URL

-N $X$ 

■チェック!

ジチェック!

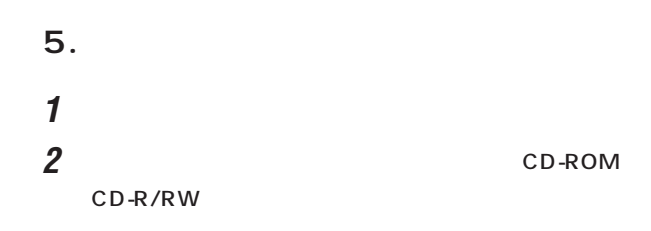

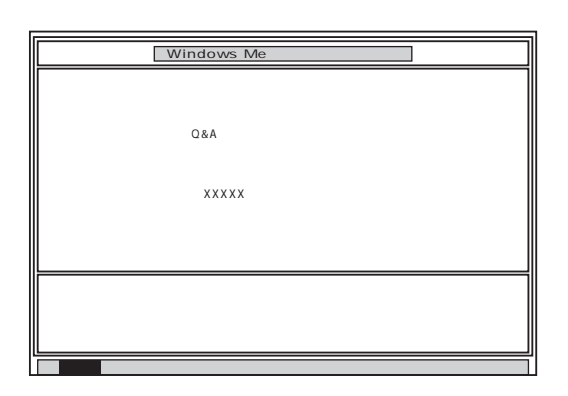

CD-ROM

CD-ROM

#### 3 Enter

#### 4 Enter

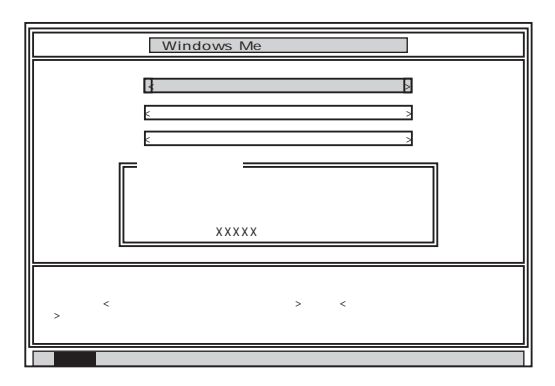

グチェックリ

CD-ROM

 $NEC$ 

□参照 NEC 121 ware アイディング しゅうかい - NEC

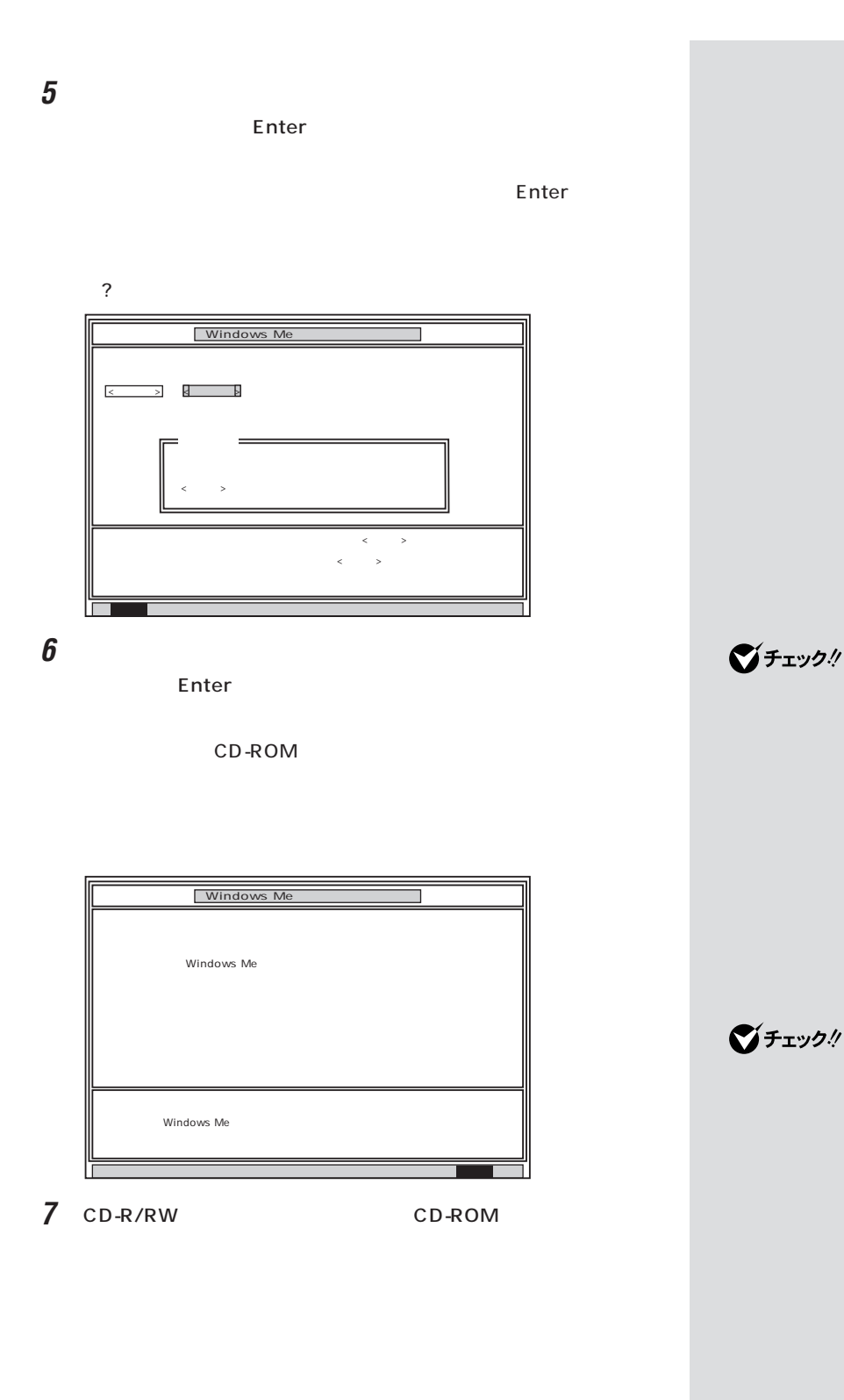

CD-ROM

8 Enter Microsoft Windows **Windows** Me Microsoft Windows へようこそ oft Windows Milennium Edition インストール済み コンピュータをご購入しただきありかとうございます。 Windows をご使用いただくために、これから(KOかの手順を表示します。キーボードの Enter キーを押すか、画面<br>の右下にある [次へ] ボタンをマウスでグリックしてください。 本機に添付のマニュアル「はじめにお読みください」をご用意ください。<br>「電源を入れてパンコンを使えるようにする」に記載されている手順に従ってセットアップを進めてください。 <br>先に進むには、[次へ] ボタンをり  $\sqrt{200}$ **6. Windows Me**  $\left[\times\right]\mathbf{t}$ 1 Microsoft Windows Windows/Me ー<br>使用許諾契約書に同意 LK, 713 B1 PH 2K P3 B1 L-P5 AS<br>次の使用評価関約書をご覧くでさい、Wednes Mike 。<br>を使用するには、使用許諾関約書に同意 する必要があります。<br>|K=Papin 日本語の「<br>|パーリョン||日本語面<br>|パーリョン||日本語面<br>|通常の最(以下「本部記事」といいます||日、お教者(様人<br>|人のいずれであるから現れません)と上記に作されたコンピュータ(スプリー)<br>|スプリといいます〉と用にスチされたコンピュータ(スプリー) C 国営します(6)<br>C 国営しません(0)

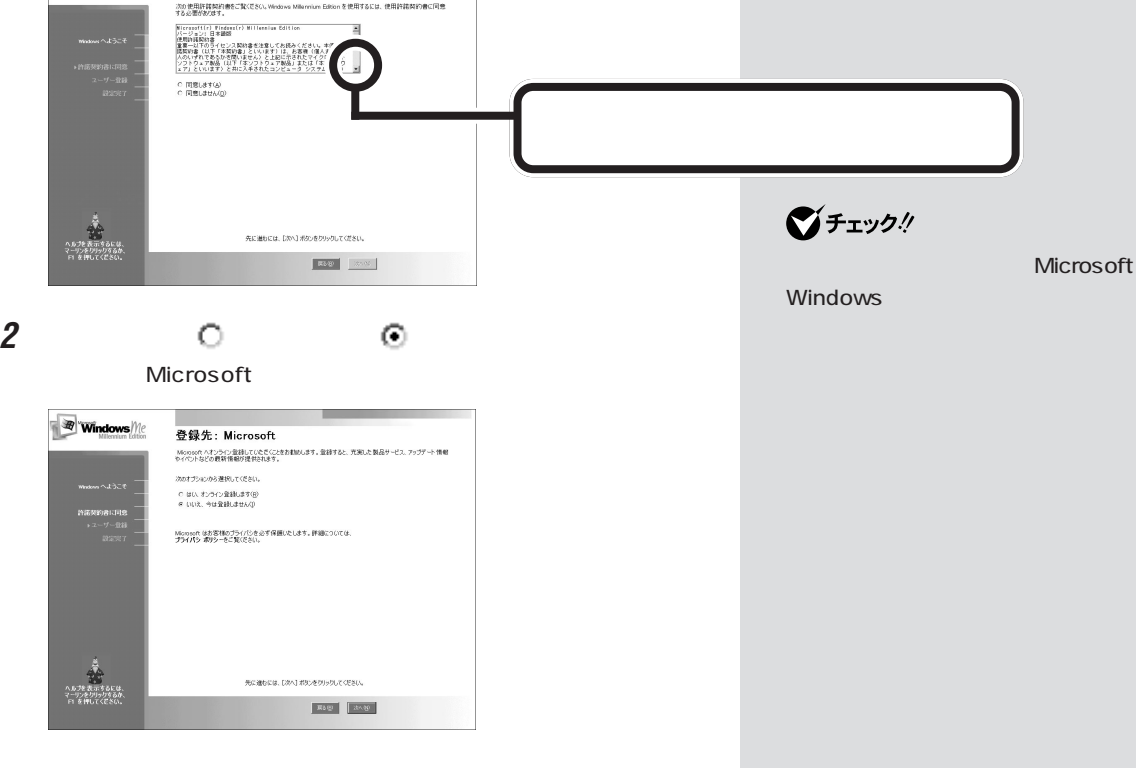

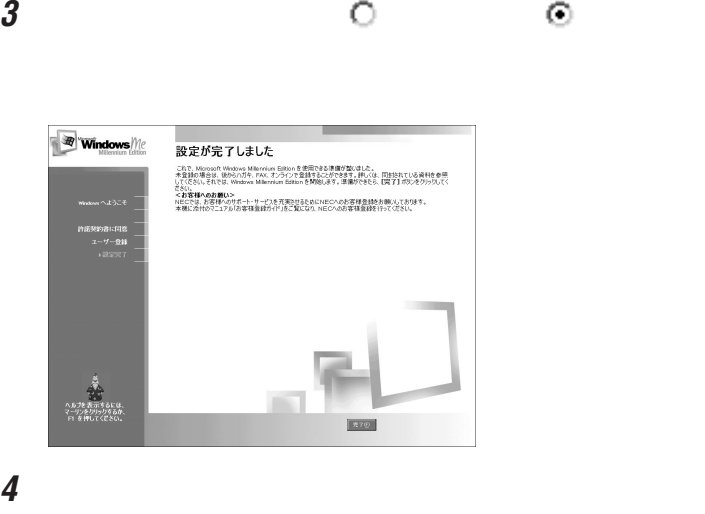

Windows Me

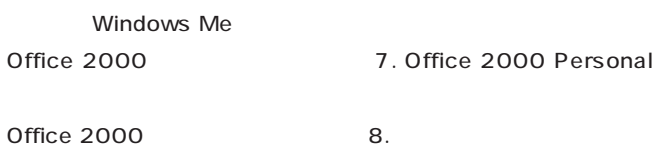

 $p.84$ 

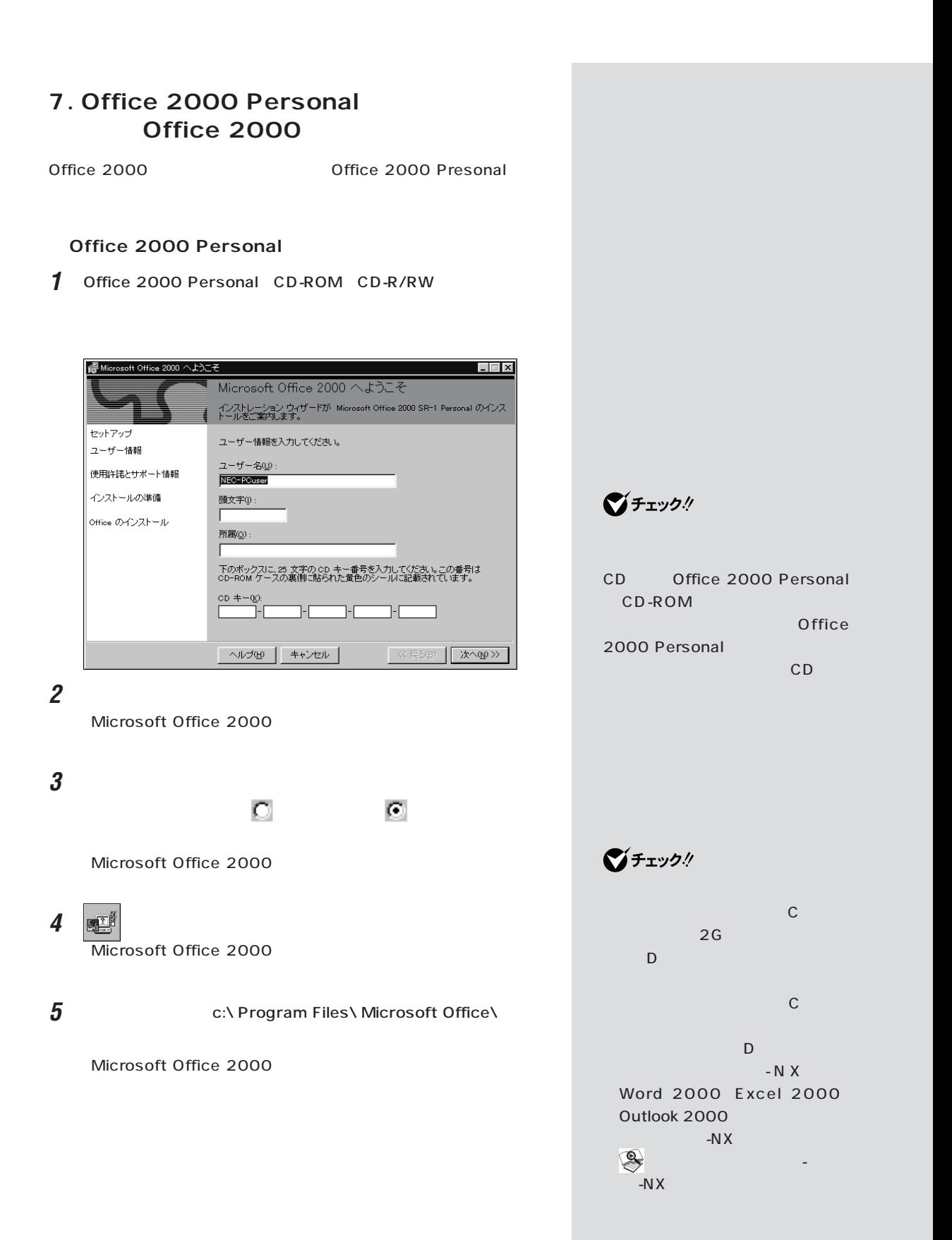

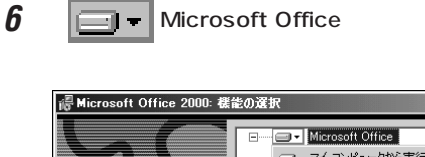

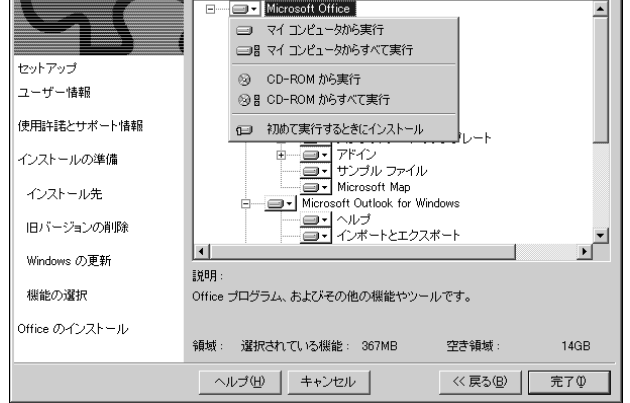

 $\Box$ 

**7** 「マイコンピュータからすべて実行」をクリックします。

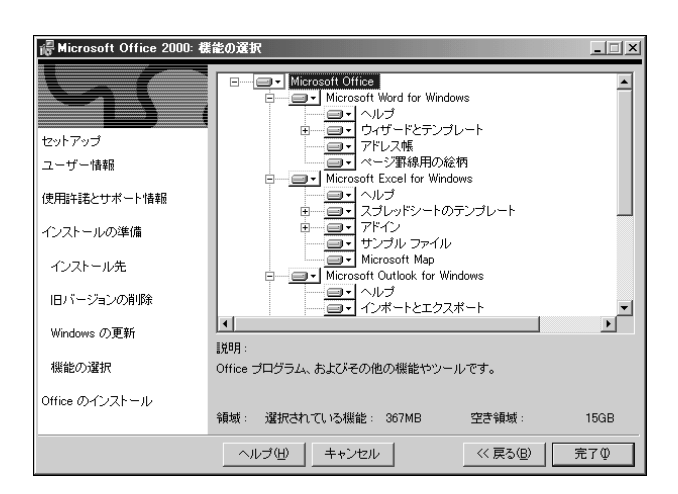

**8** 「完了」をクリックします。

Microsoft Office 2000

### **9** さんじん こうしゃ こうしゃ こうしゃ こうしゃ こうしゃ こうしゃ

10 CD-R/RW Office2000 Personal CD-ROM

Office 2000 Personal

 $8.$ 

ジチェック!

 $6$ 

Office

Microsoft Office

アップ後、「スタート」-「プログラ ー ト マ マ マ マ マ マ マ マ マ マ

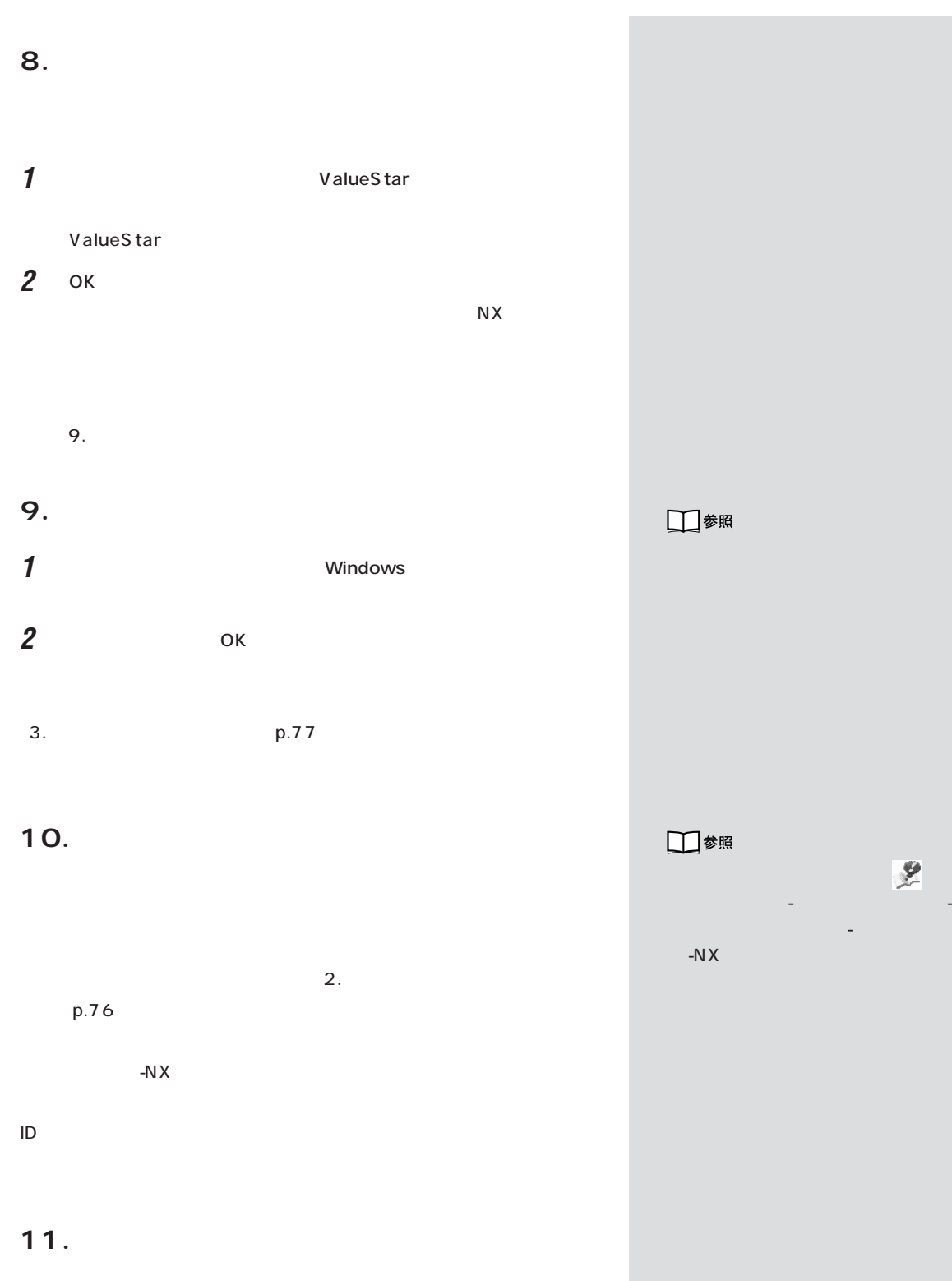

12.

1. p.76

タ」「トラブルの予防」 - -「予防のためのツール」-「バックアップ-NX」をご

データを復元してください。詳しい手順については、 「サポートセン

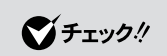

 $\overline{\mathbf{1}}$ .

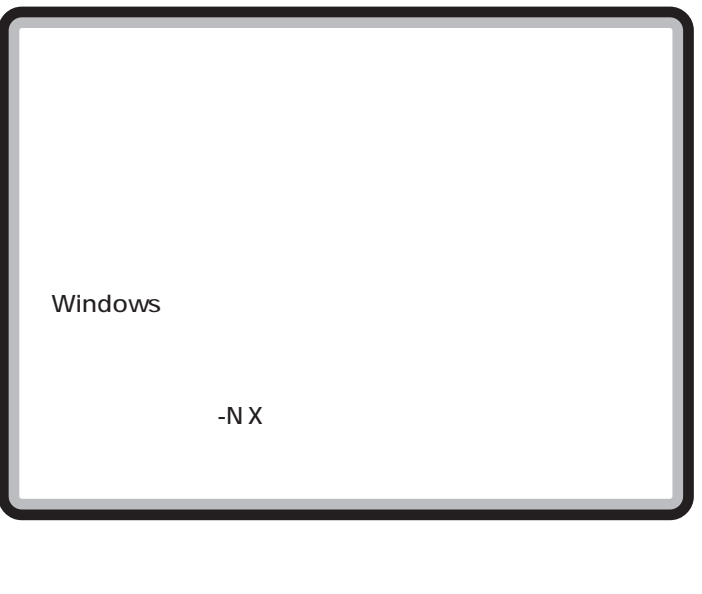

 $\overline{B}$ IOS and  $\overline{B}$ IOS

 $-NX$ C NX  $N X$ 

Outlook Express ・ ビットキャストブラウザのデータ(TV モデルのみ) -NX TV ADAMS TV

 $\overline{12}$ 

Windows 3.

 $\bigotimes$ Fry $9$ !

 $-NX$ 

Windows

-N $X$ 

 $\overline{C}$ 

 $\bigotimes$ Fryb $\psi$ 

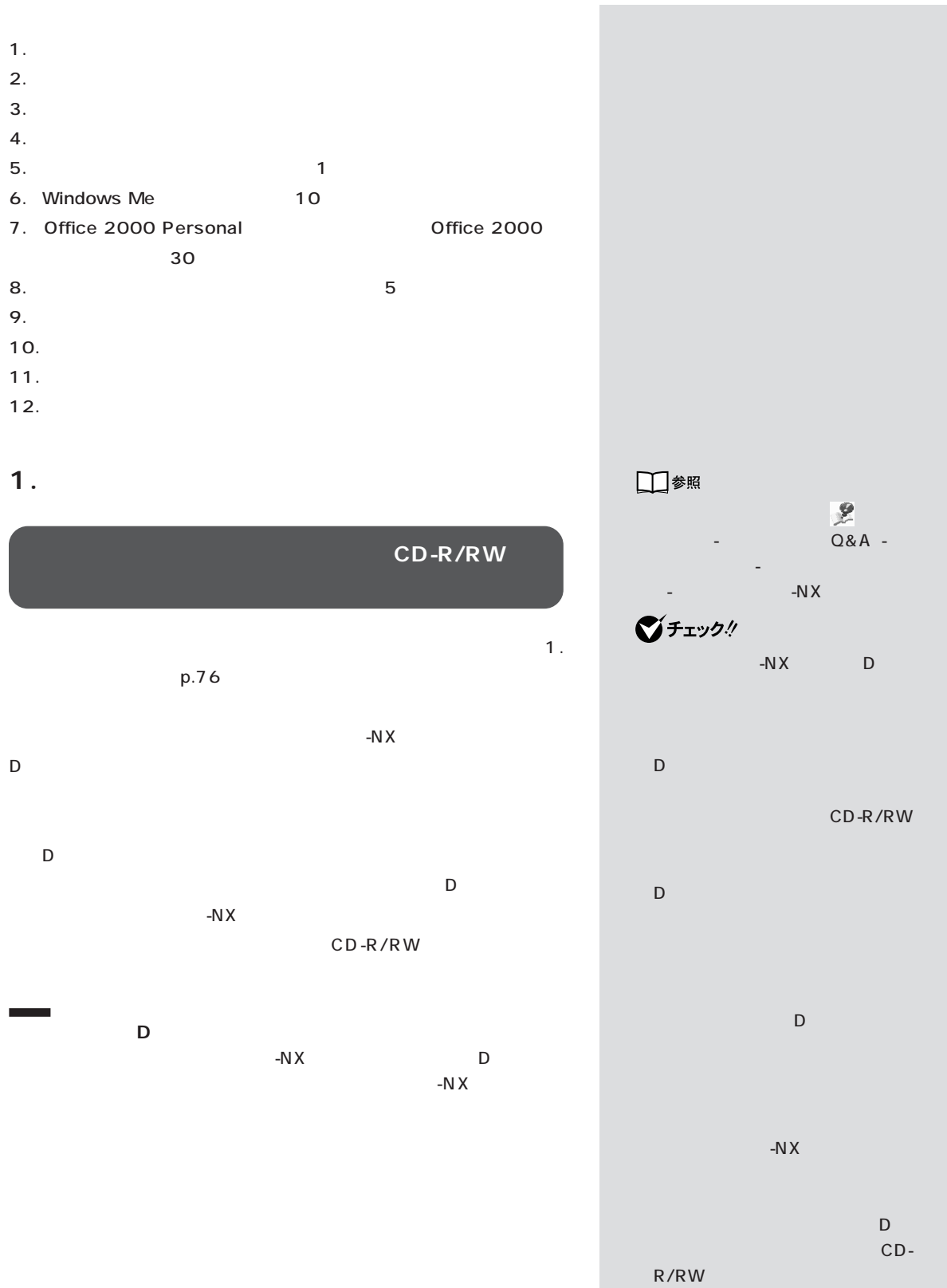

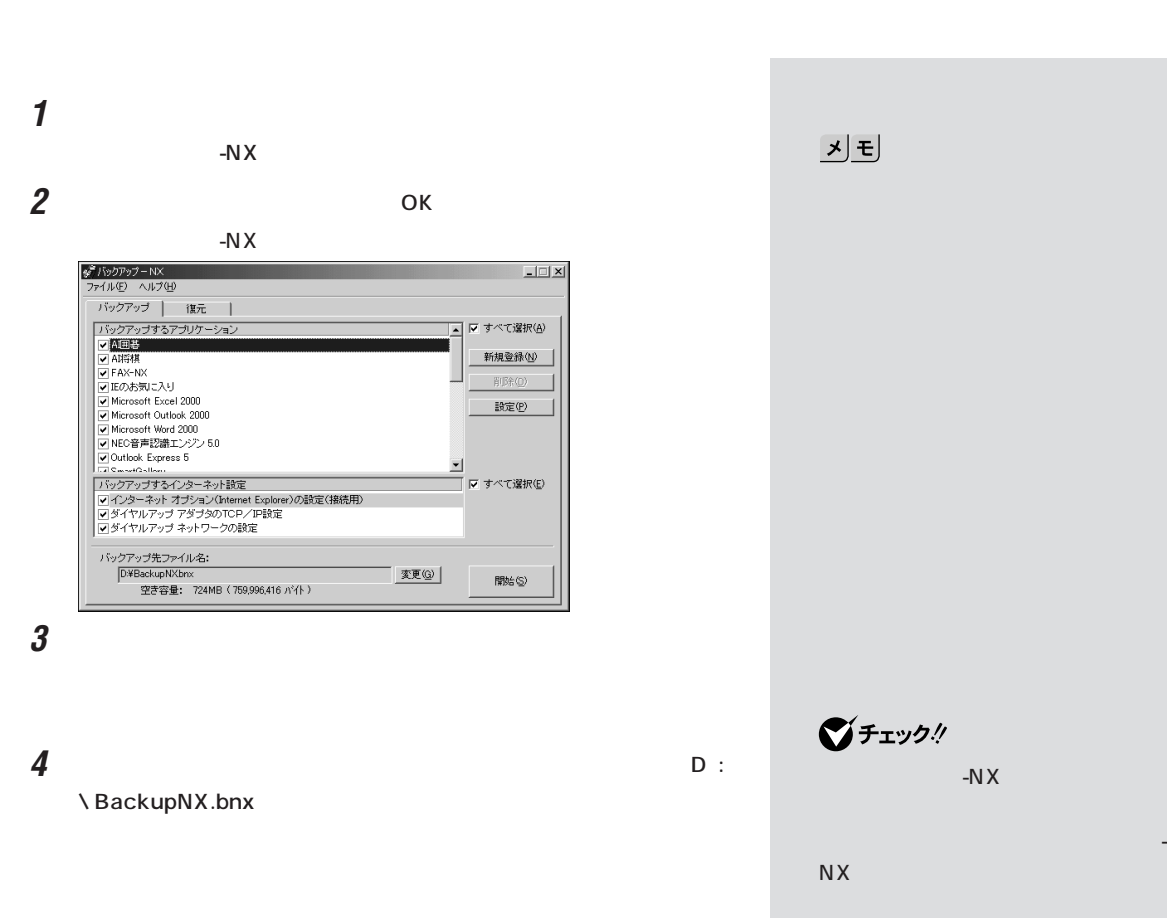

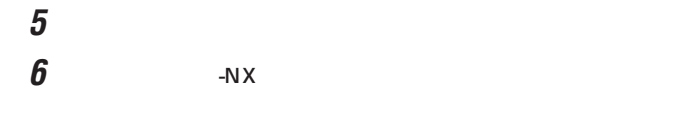

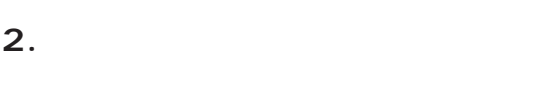

**3. 別売の周辺機器を取り外す**

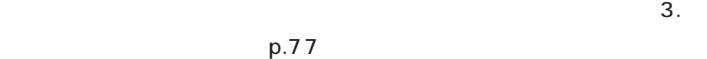

 $\mathbf{2}$ .  $p.76$ 

 $-N \times$ 

□参照 「サポートセンタ」-「トラブルの予 防」-「予防のためのツール」-「バック アップ -NX」

「バックアップ-NX」でバックアップ

 $\bigotimes$ Frybl

**88**

CD-ROM

 $1$  or  $1$  or  $1$  or  $1$  or  $1$ 

 $\bigotimes$ Frybl

CD-ROM

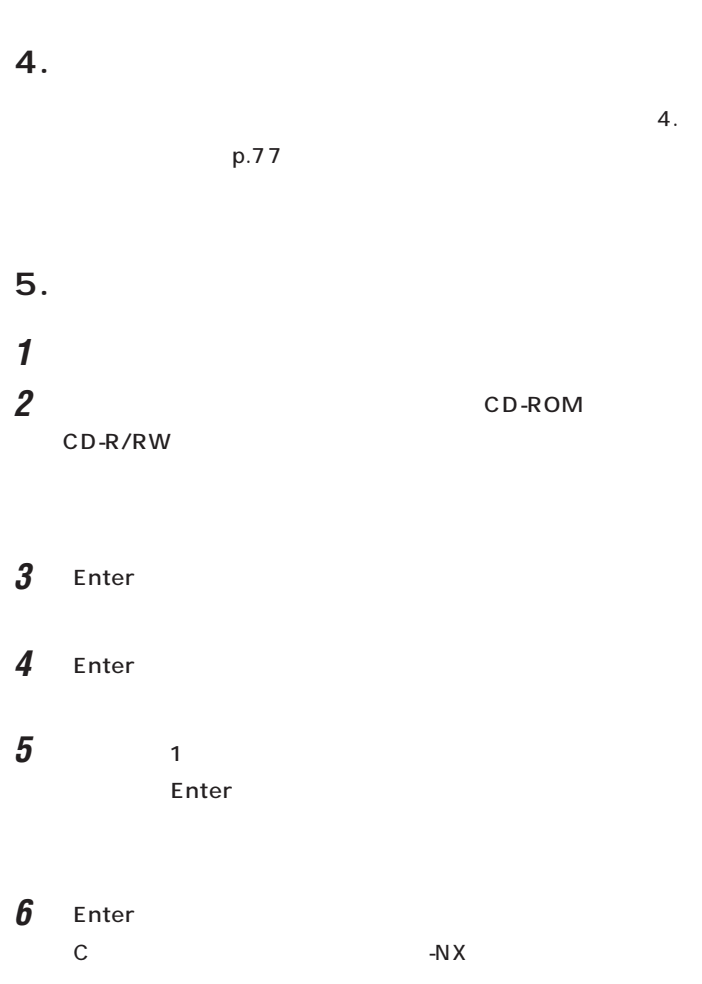

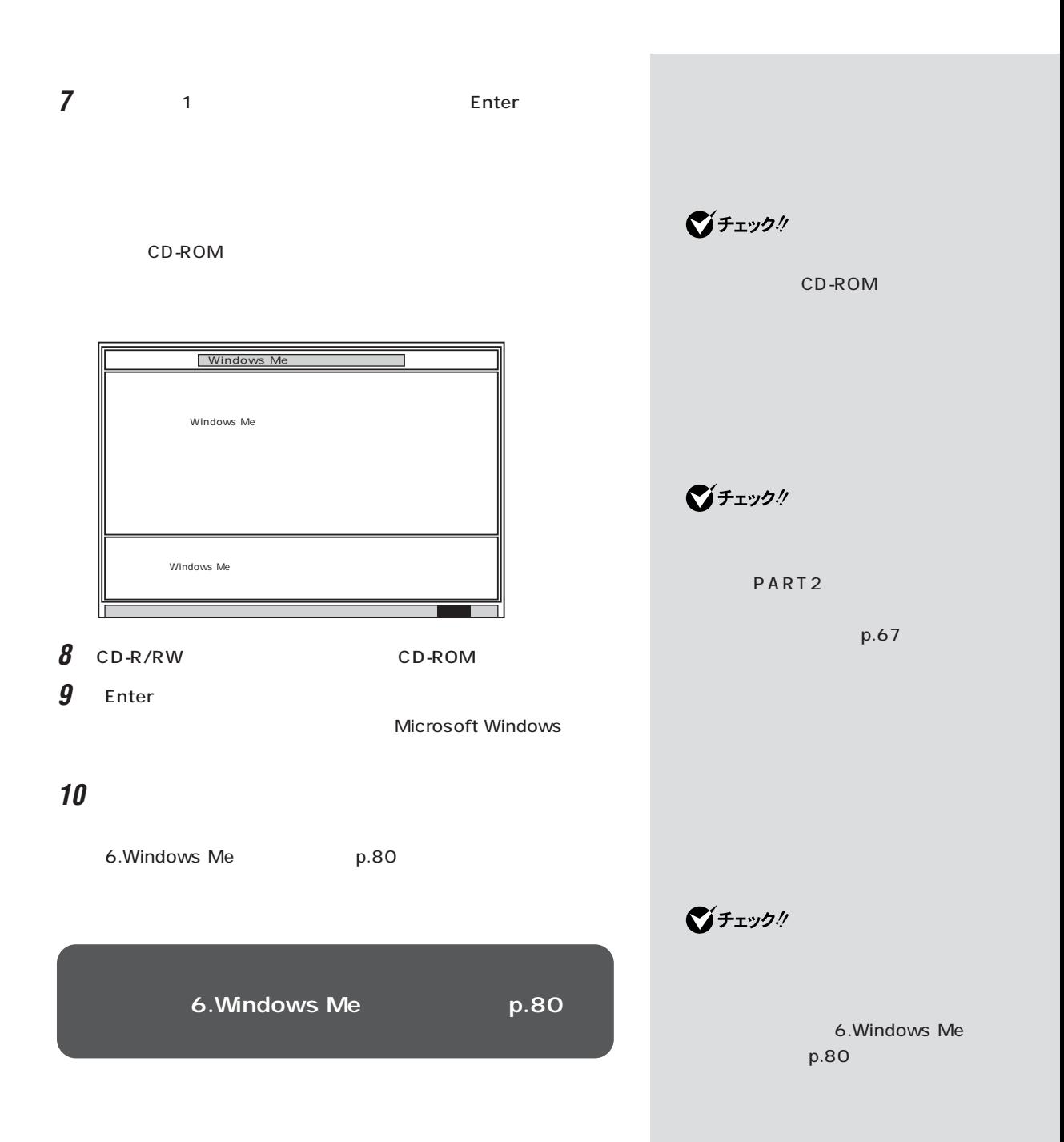

 $\sim$  100  $\sim$  100  $\sim$   $\bigotimes$ Fryb $\psi$ 

 $\blacksquare$  1  $\blacksquare$  $12$ 1.  $2.$  $3.$  $4.$  $5.$   $1$ 6. Windows Me の設定をする(約 10 分) 7. Office 2000 Personal Contract Portion office 2000 デルの場合)(約 30 分) 8.  $5$ 9.  $\blacksquare$  $10.$ 11.  $\blacksquare$ 

 $12.$ 

PART 3

1.

# **ご自分で作成した大切なデータは、必ずCD-R/RWや外**  $\mathbf{1}_{\mathcal{N}}$  $p.76$ **2. インターネットなどの設定を控える**  $\mathbf{2}$ .  $p.76$

 $-N \times$ **3. 別売の周辺機器を取り外す**  $\mathbf{S}$  $p.77$ 

**4. 必要なものを準備する**  $\mathbf{4}$ .  $p.77$ **5. システムを再セットアップする 1** パソコンの電源を入れます。

**2** CD-ROM CD-R/RW

□参照 バックアップの取り方→ PART1の p.7  $\frac{9}{2}$ タ」-「トラブルの予防」-「予防のため のツール」-「バックアップ -NX」

びチェック! CD-R/RW ください。D ドライブにバックアッ  $\overline{1}$ 

□参照 「サポートセンタ」-「トラブルの予 「予防のためのツール」 - 「バック」 - 「バック」 アップ -NX」

 $\mathbf{V}$ Fry $\mathbf{V}$ 

グチェック!

CD-ROM

CD-ROM

CD-R/RW

 $\overline{1}$ 

- 3 Enter 4 Enter
- **5**  $\frac{1}{2}$ Enter
- $\boldsymbol{\theta}$  **1** Enter  $\mathbb{R}^n \times \mathbb{R}^n$
- **7** 【←】キーを1回押して「はい」が黄色になったら、【Enter】キーを押し 「ハードディスクの場」と表示されます。
	- CD-ROM
- 8 CD-R/RW CD-ROM **9** Enter Microsoft Windows **10** これ以降の操作は、標準再セットアップモードの場合と同じです。 S.Windows Me p.80
	- **6.Windows Me p.80**

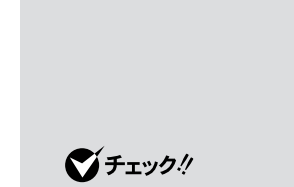

CD-ROM

 $\bigotimes$ Fryg!

6.Windows Me  $p.80$ 

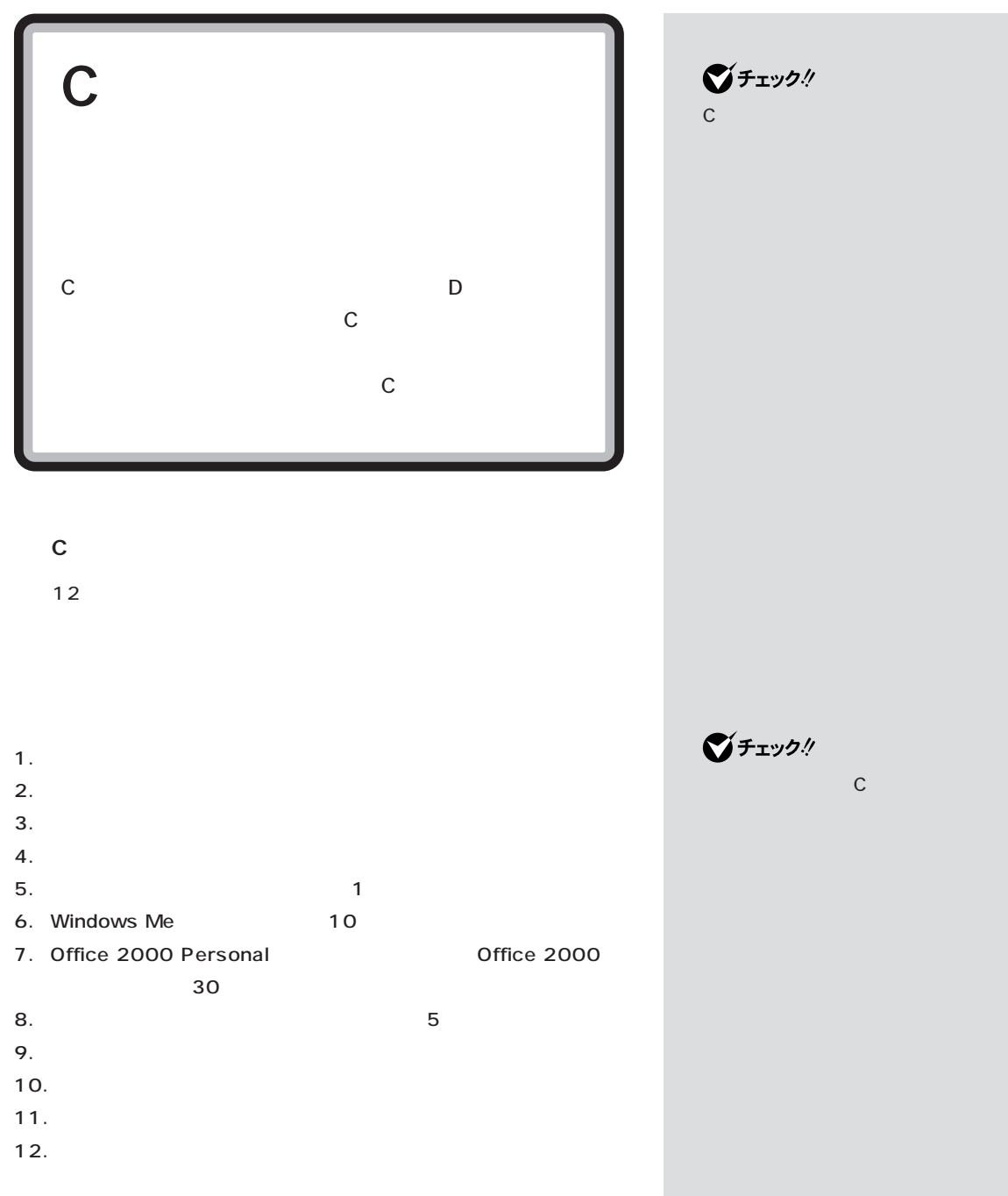

**94**
# **1.** CD-R/RW □参照 C<sub>F</sub> バックアップ しゅうしょう トセンタ」「トラブルの予防」 - 「予防 -  $1.$  p.76 のためのツール」-「バックアップ - NX」  $\bigotimes$ fiyb $\psi$  $\mathbb C$  $D$ -NX D  $D$ CD-R/RW **D**  $D$ CD-R/RW  $\mathsf P$ p.87 **D 2. インターネットなどの設定を控える** ションはCドライブを再セットアッ  $\mathbf{2}$ .  $p.76$ D<br>C インストールして、「Cドライブのみ  $-N \times$ -NX  $\,$

「サポートセンタ」-「トラブルの予 「予防のためのツール」 - 「バック」 - 「バック」

CD-

・バックアップしたいデータが D ド

R/RW

□参照

アップ -NX」

**95**

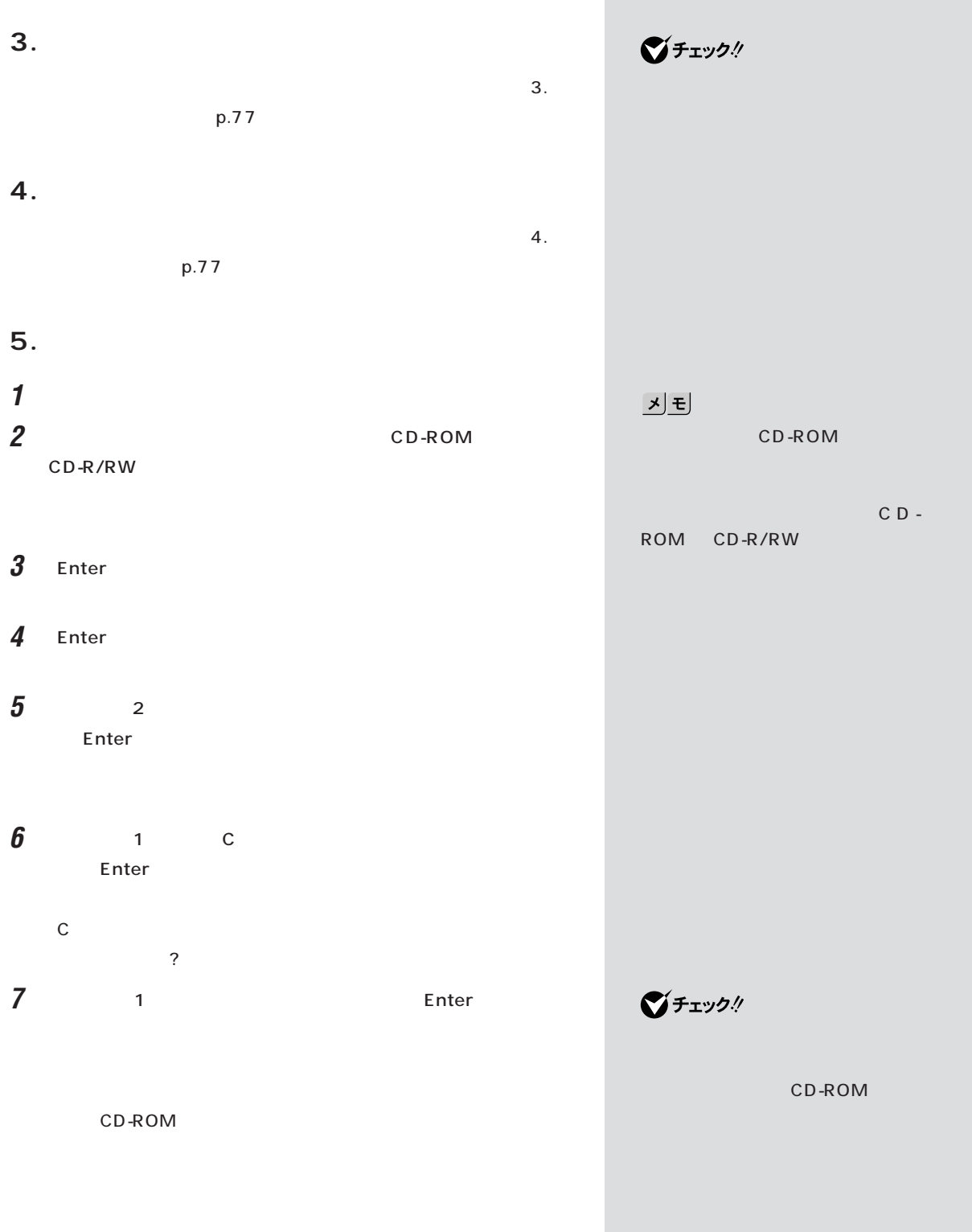

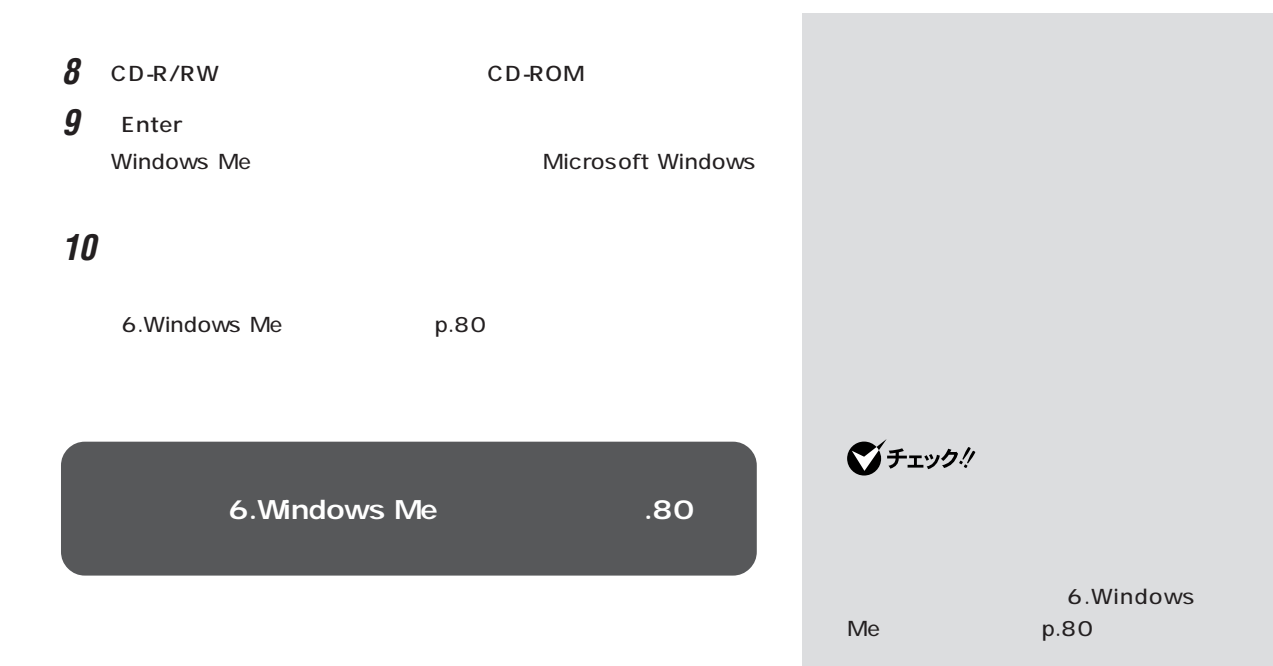

<span id="page-111-0"></span>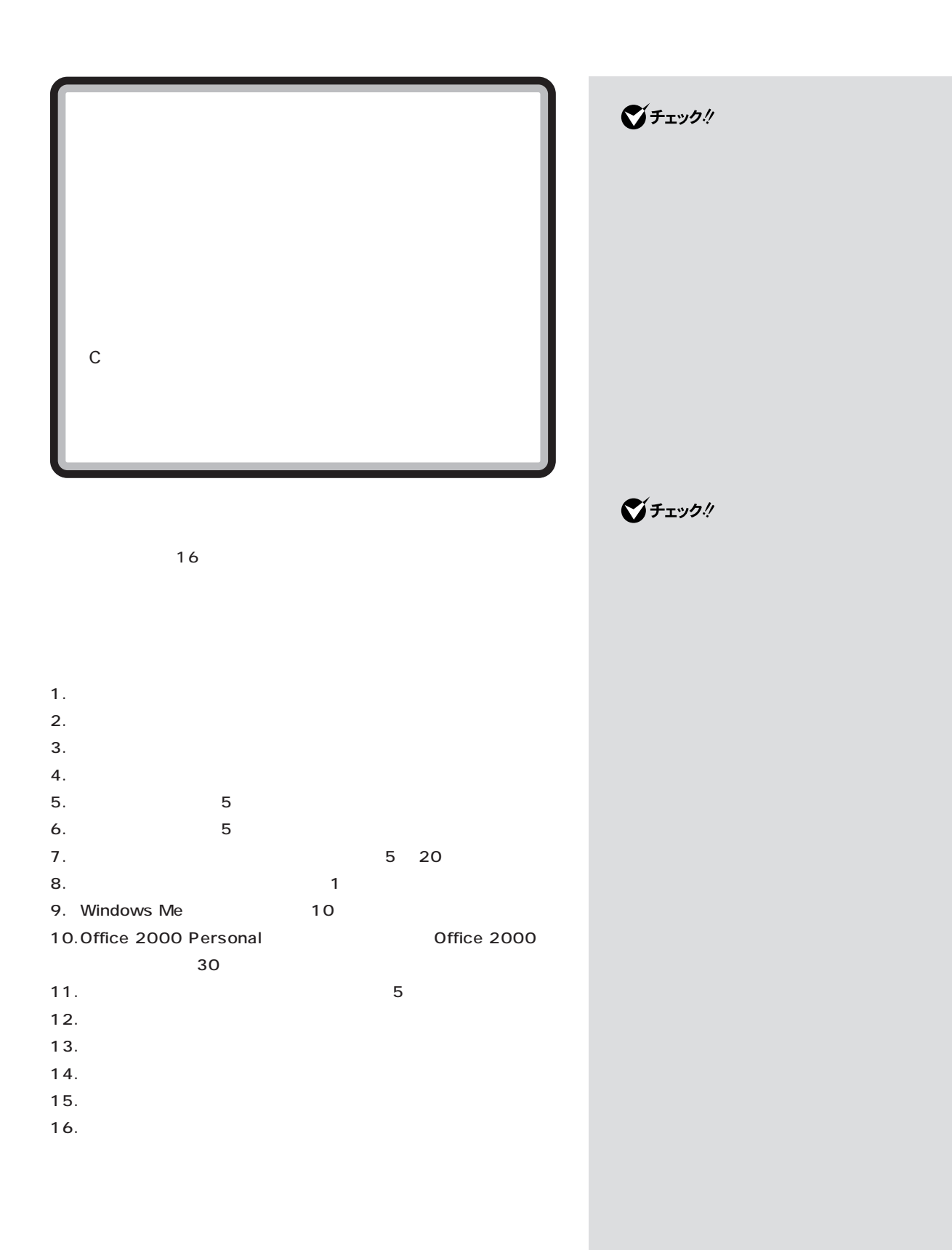

<span id="page-112-0"></span>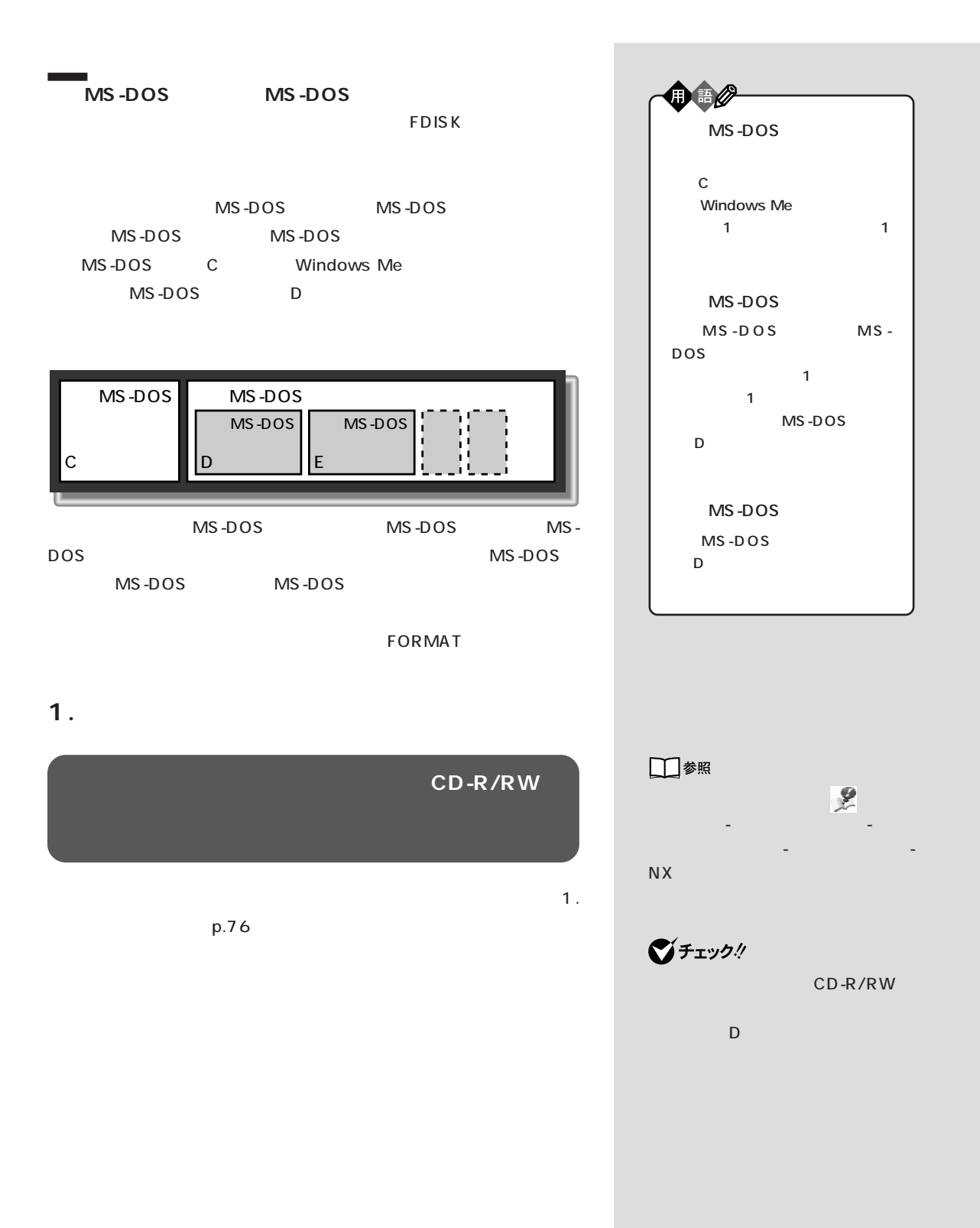

**2. インターネットなどの設定を控える**  $\mathbf{2}$ .  $p.76$ 

 $-N \times$ 

**3. 別売の周辺機器を取り外す**  $\mathbf{S}$  $p.77$ 

**4. 必要なものを準備する**  $\mathbf{4}$ .  $p.77$ **5.領域を削除する**

**1** パソコンの電源を入れます。 **2** CD-ROM CD-R/RW

3 Enter

4 Enter

Windows Me 準 備 → 領域の作成 → フォーマット → ファイルの復元 → 設 定 → 終 了� < 標準再セットアップモード(購入時の状態に戻す) > < データ保護再セットアップモード >  $\langle$  , and the set of the set of the set of the set of the set of the set of the set of the set of the set of the set of the set of the set of the set of the set of the set of the set of the set of the set of the set of t 標準再セットアップモードは、ハードディスクをすべ� てフォーマットしてから購入時と同じ状態にシステム�  $X$  X X X X X 《 モードの説明 》� 通常は、<データ保護再セットアップモード>または<標準護再セットアップモード� >を選択してください.�

□参照 「サポートセンタ」-「トラブルの予 「予防のためのツール」 - 「バック」 - 「バック」 アップ -NX」  $\bigotimes$ Fryb $\psi$ 

<u> メモ</u>

CD-ROM

CD-ROM

CD-R/RW

 $\blacksquare$ 

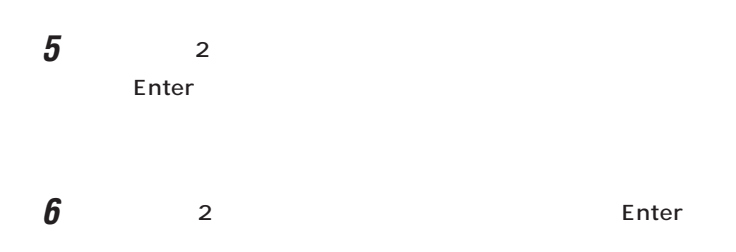

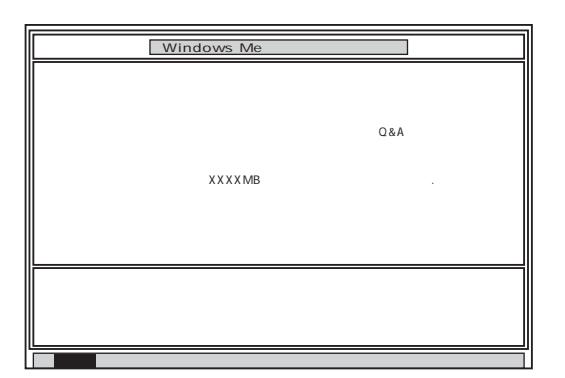

# **7** Enter

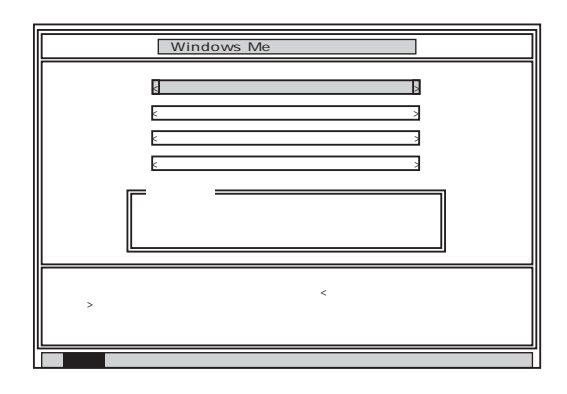

**8** 「ハードディスクの領域作成/領域削除」が黄色になっているので、

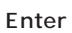

Enter

 $\bigotimes$ Fry $9$ !

F3

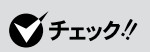

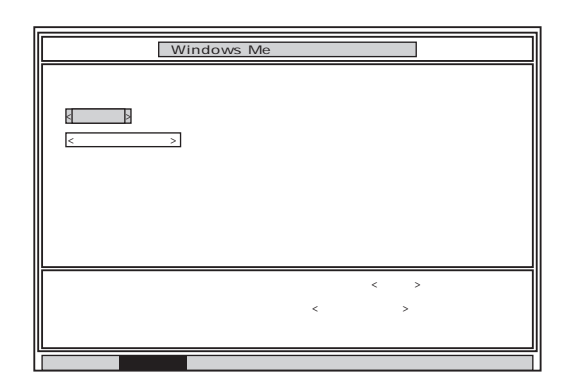

**9** Enter

## Enter

#### **FDISK**

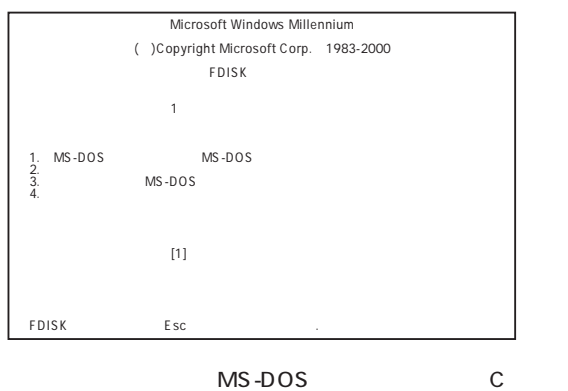

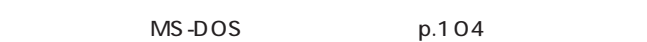

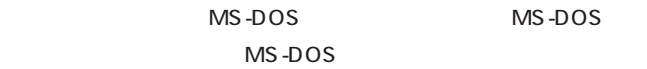

MS-DOS

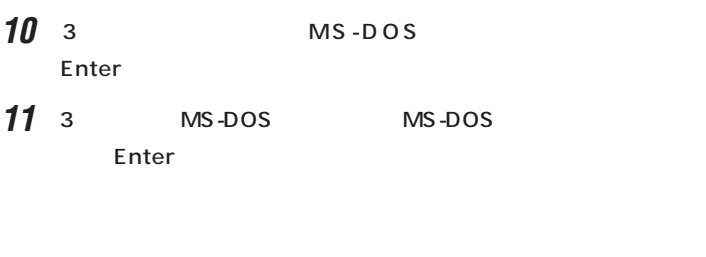

**12** 削除するドライブのキーを押して(Dドライブを削除するときは【D】 Enter

**13**  $\overline{\phantom{a}}$ Enter **Enter** 

Y/N **14** Y Enter

 $15$   $12$   $14$ 

MS-DOS

**16** Esc

**17** Esc **FDISK** 

**MS-DOS** 

 $18 \quad 3 \quad$  MS-DOS Enter

19<sup>2</sup><br> **19**<br> **19**<br> **2**<br> **19**<br> **19**<br> **19**<br> **19**<br> **19**<br> **19**<br> **19**<br> **19**<br> **19**<br> **19**<br> **19**<br> **19**<br> **19**<br> **19**<br> **19** MS-DOS Y/N

**20** Y Enter MS-DOS

**21** Esc

**FDISK** 

#### **MS-DOS**

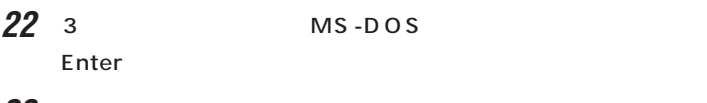

**23** 1 MS-DOS Enter

MS-DOS

- **24** 1 Enter
- 25 WINDOWSME Enter

Enter Y/N

- **26** Y Enter MS-DOS
- **27** Esc **FDISK**

 $6\overline{6}$ 

<span id="page-118-0"></span>**6.領域を作成する**

#### 60G MS-DOS AOG MS-DOS 40G<br>MS-DOS 15G 2G MS-DOS MS-DOS 15G 2G  $MS-DOS$ (FAT32) Cドライブ� 40G 60G MS-DOS MS-DOS FAT32  $\mathsf D$ 15G MS-DOS FAT32 Eドライブ� 約2Gバイト�

#### **MS-DOS**

1 FDISK 1 MS-DOS MS-DOS Enter **2** 1 MS-DOS Enter MS-DOS Y/N

#### $\mathbf a$

- (1) Y<br>
(1) Y<br>
(2) Y<br>
Fnter
	- 2048MB FAT32
	- 2 Esc
	- 3 Esc MS-DOS MS-DOS ↑<br>↑ 1 1
		- Enter

■チェック!

# ディスクの容量は 1 Gバイトを 10  $\overline{1}$ 10

#### 4 Enter

Windows Me

## $\overline{7}$ .

#### $p.108$

#### $\mathbf b$

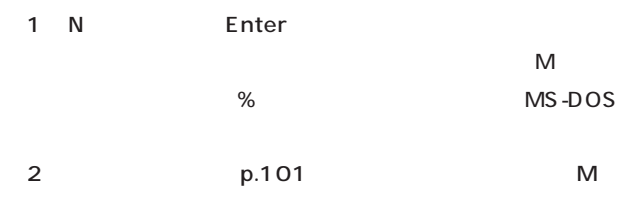

# Enter 2047M 2 0 4 7 Enter 60G 30G 5 0 %

# Enter

3 Esc **FDISK** (4)<br>
(4)<br>  $\sqrt{2}$  Enter

# 5)<br>
5)<br>
1
Enter  $\overline{\phantom{a}}$  $6$  Esc **FDISK**

MS-DOS MS-DOS

# ■チェック!

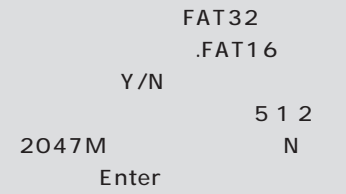

#### 2048MB

FAT32 . Esc<sup>1</sup>  $FAT32$ 

 $p.101$ 

**MS-DOS** 

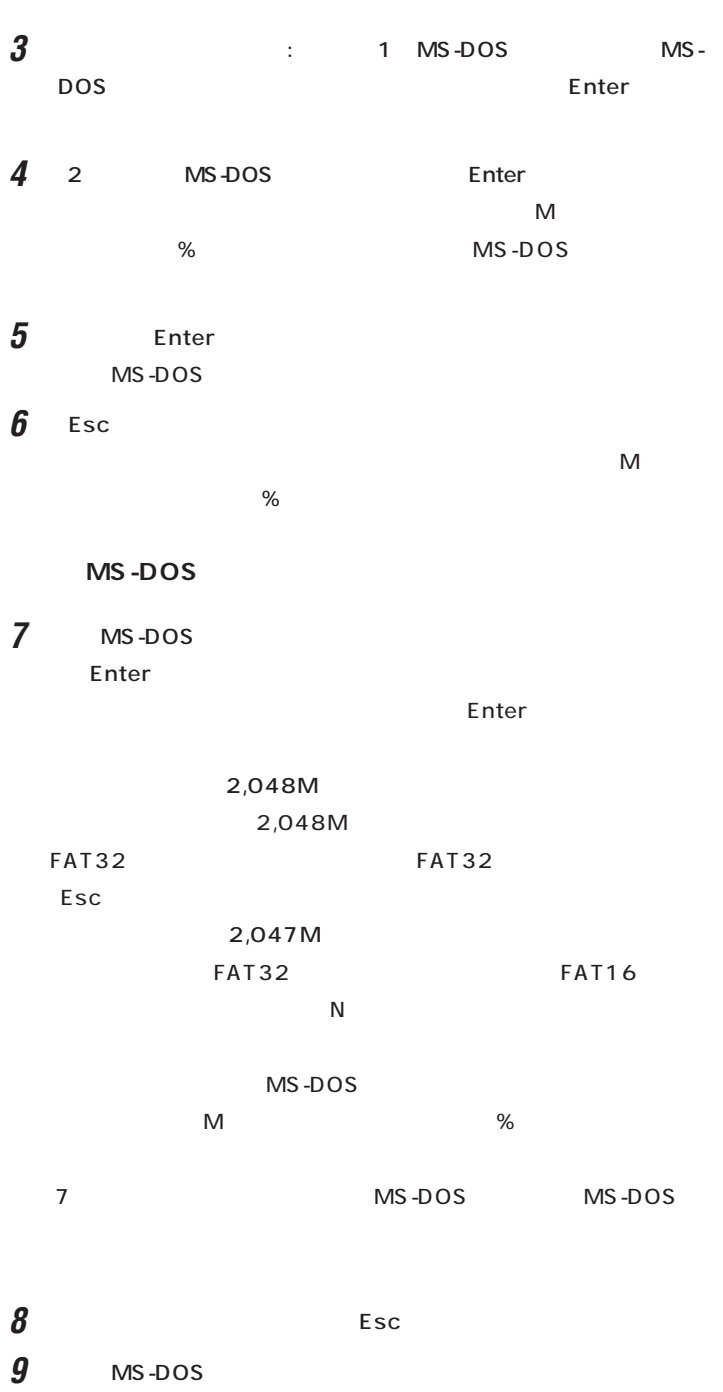

 $\mathsf{Esc}$ 

**FDISK** 

10 Esc

# **11** Esc

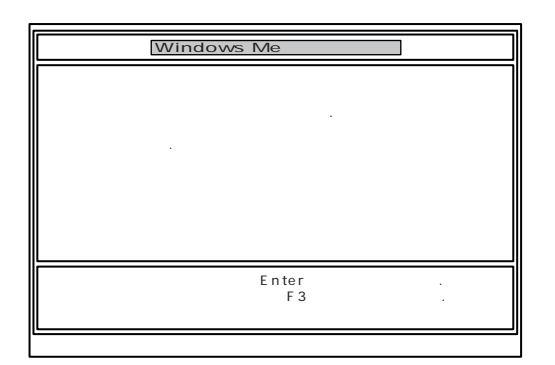

# **12** Enter

Windows Me

 $\overline{7}$ .

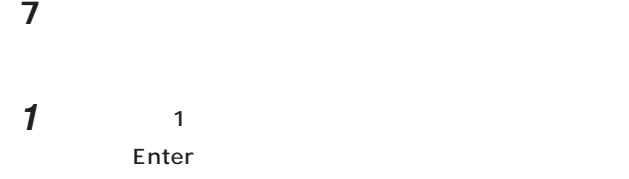

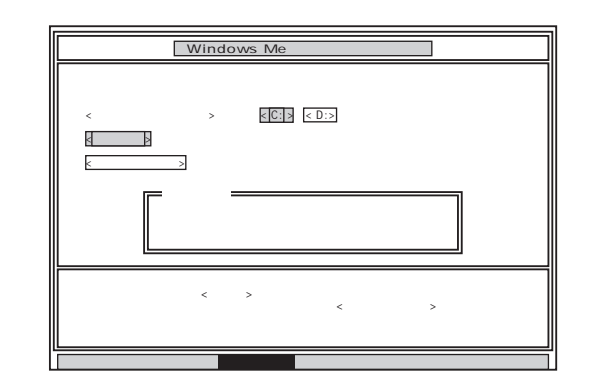

- **2** C: Enter
- $\vdots$  : C: Y/N ?
- **3** Y Enter
	- 5 30
- **4** ボリュームラベル(ドライブの名前)が必要なときは、ボリュームラベ
	- Enter Enter
	- $\sim$  11 $\sim$ Windows Me
- $1 \t4$  $\overline{2}$ 
	- $5$  G  $G,H,I...$  1
- $G$  and the contract of  $12$ . p.111

JU

グチェック!

CD-ROM CD-R/RW

**8.システムを再セットアップする**

**1** Windows Me 2

**2** 「ファイルの復元」の画面が表示されたら、「実行」が選ばれていること

 $\blacksquare$  The  $\blacksquare$  The  $\blacksquare$ 

Enter

CD-ROM

■チェック!

ROM

CD-

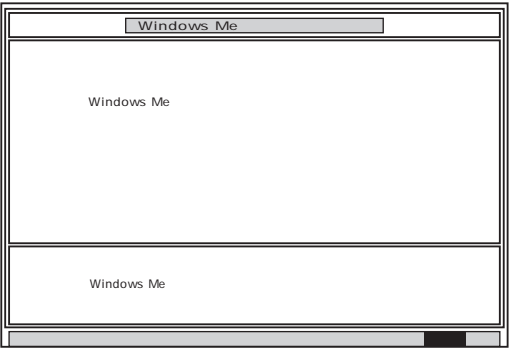

**3** CD-R/RW CD-ROM

4 Enter

#### Microsoft Windows

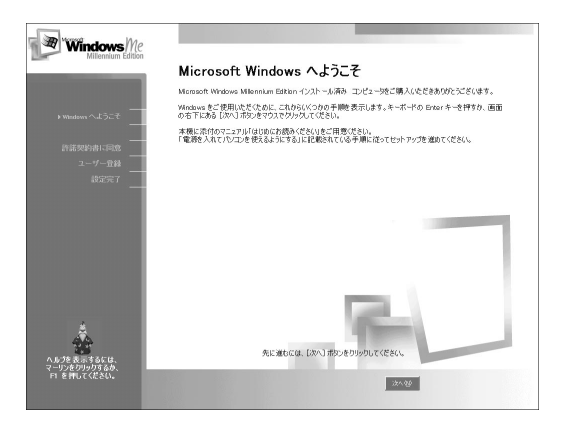

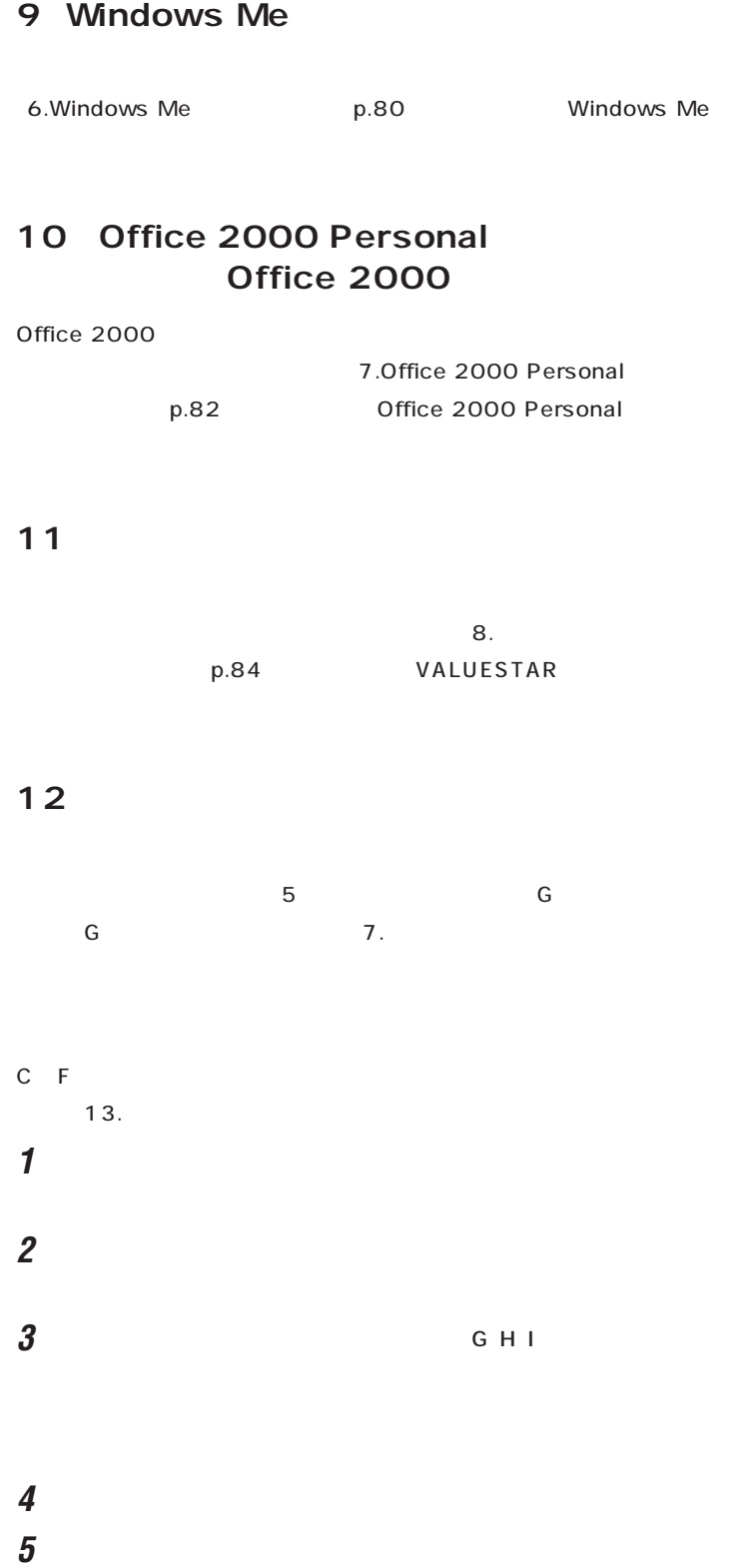

 $\bigotimes$ Fryb $\psi$  $C$   $F$ 

# **6** ок **7** 「閉じる」をクリックします。 **8** ок **9** 「フォーマット」ウィンドウの「閉じる」をクリックします。 **10** ヘルプの内容にしたがってスキャンディスクを実行します。  $3~10$ **13.別売の周辺機器を取り付けて設定し直す**  $\mathbf{S}$  $p.77$ 14. **the contract of the contract of the contract of the contract of the contract of the contract of the contract of the contract of the contract of the contract of the contract of the contract of the contract of the contr**  $2.$  $p.76$  $-NX$ きます。IDやメールアドレスは、すでに取得しているものを使えます。 **15. 別売のアプリケーションをインストールし直す**

# 16.

 $1.$  p.99

 $\mathcal{L}$ ブルの予防」-「予防のためのツール」-「バックアップ-NX」をご覧になり

<u>기</u> □参照 PART1  $p.16$ 「トラブルの予防」-「予防のための ツール」-「スキャンディスク」□参照 □参照 「サポートセンタ」-「トラブルの予 防」「予防のためのツール」 - 「バック - アップ -NX」

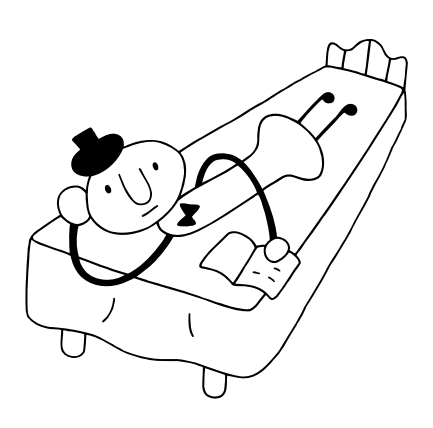

<span id="page-127-0"></span>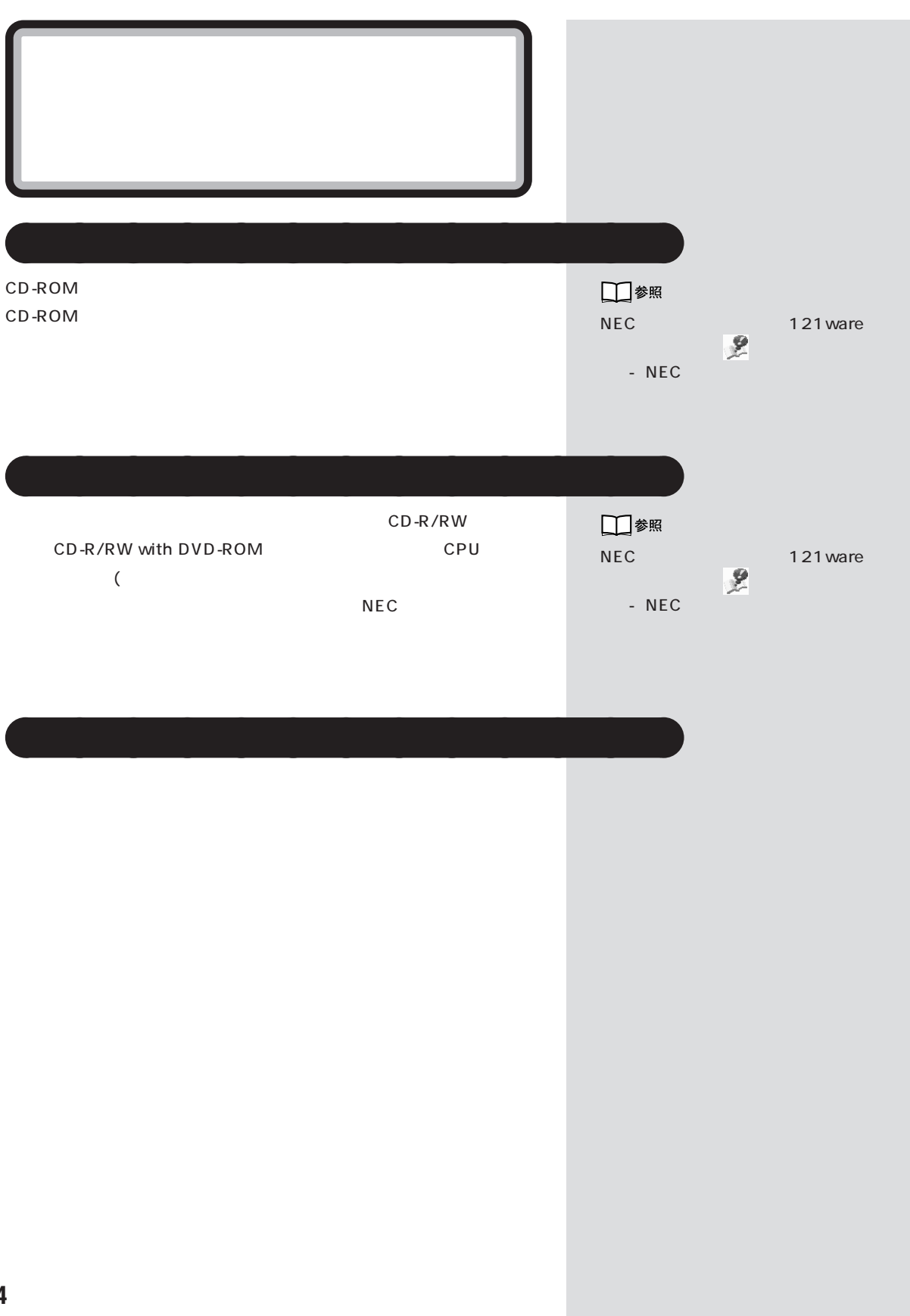

<span id="page-128-0"></span>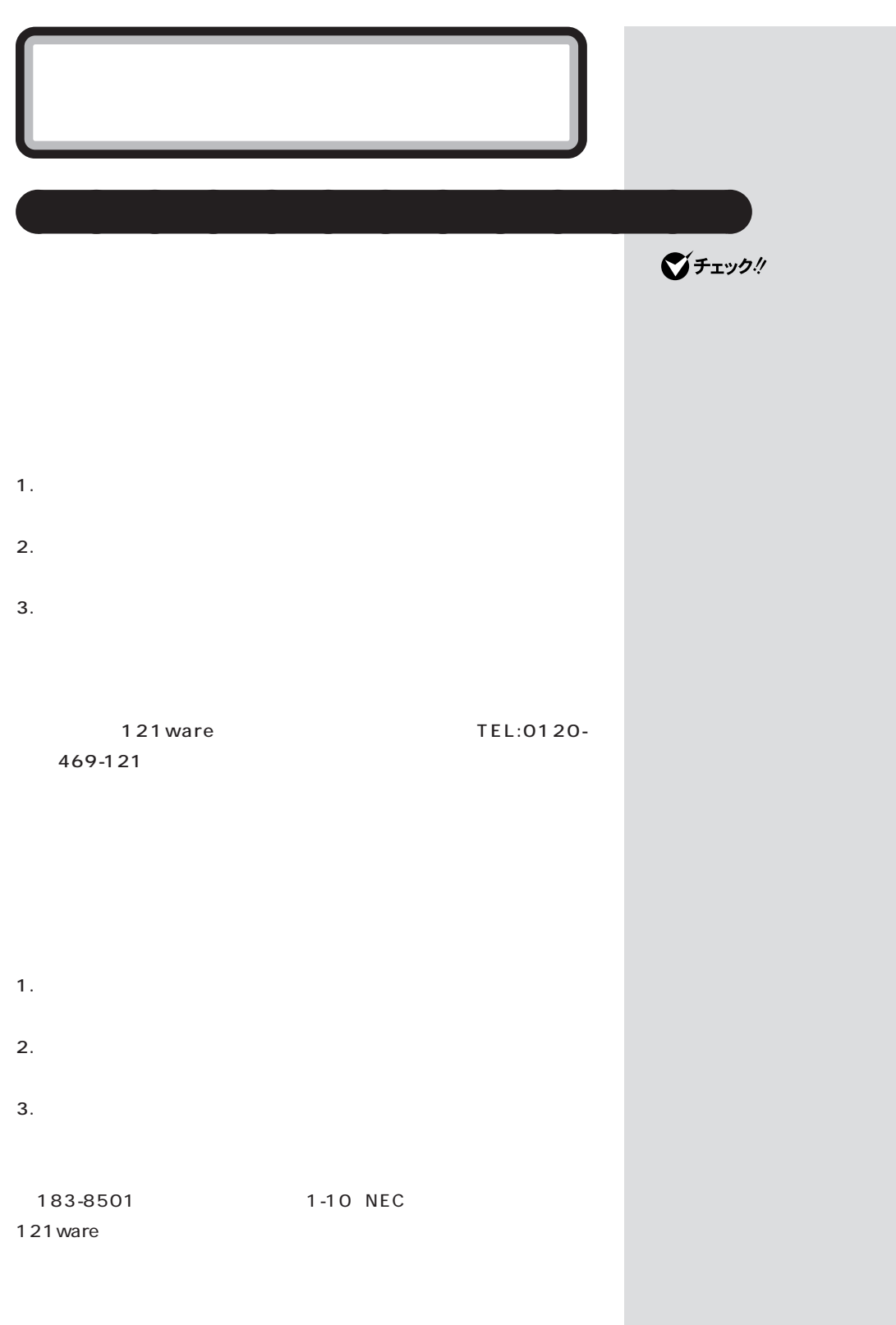

 $\mathcal{N}$ 

<span id="page-129-0"></span>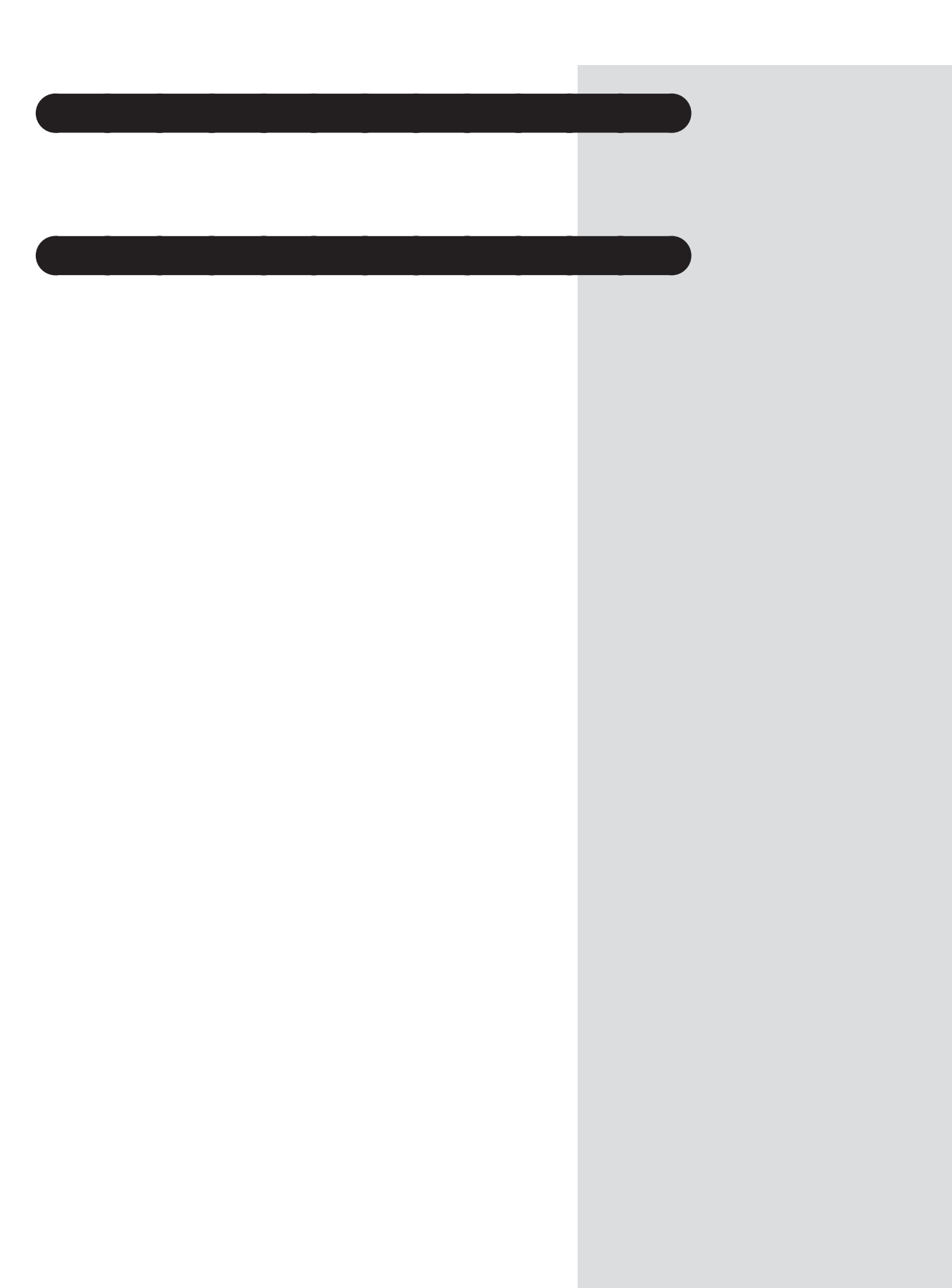

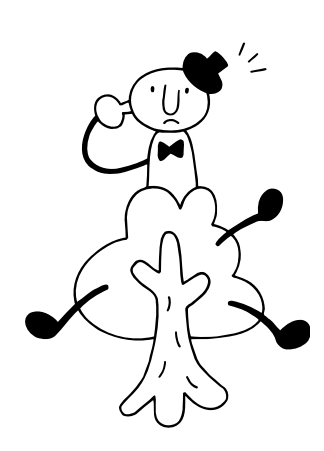

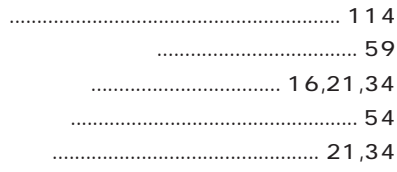

# 

#### ............................ 135,136

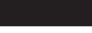

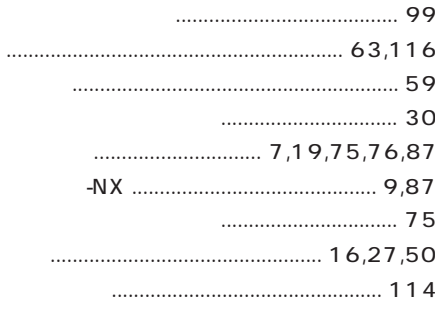

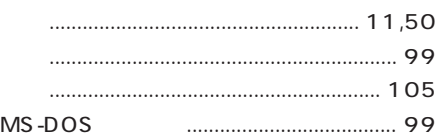

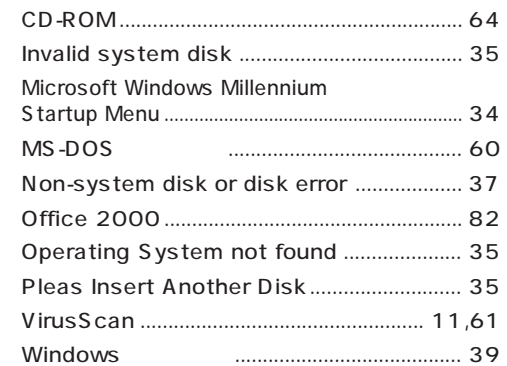

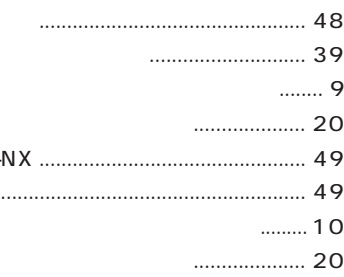

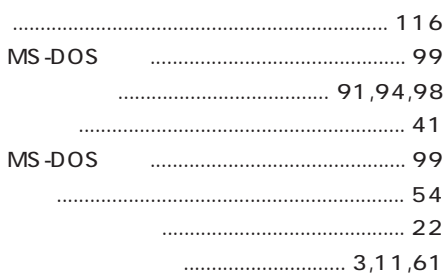

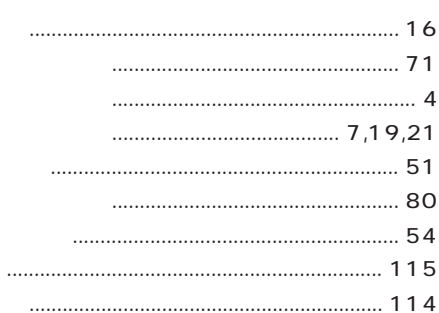

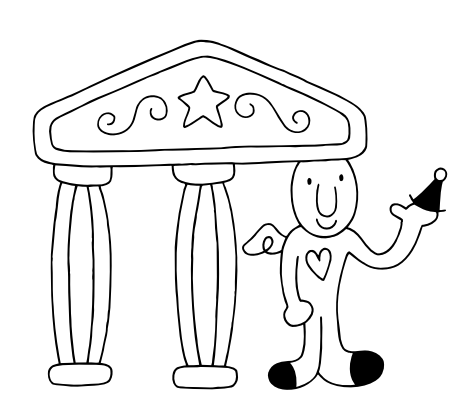

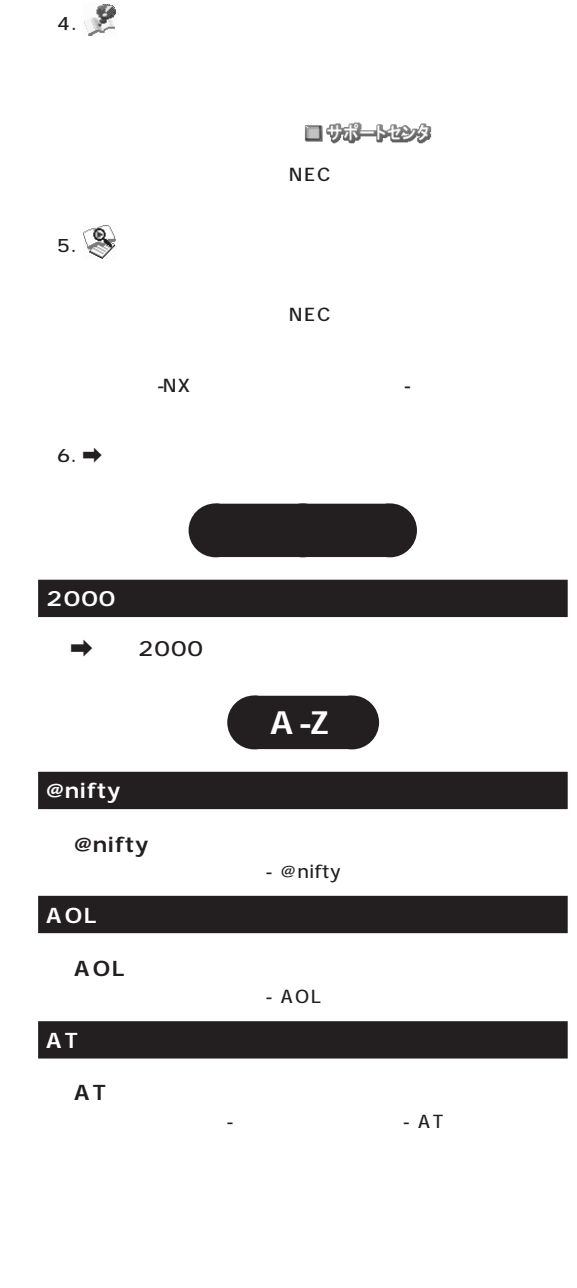

a a **凡例**

1.  $\blacksquare$ 

 $3.$ 

 $2.$ 

# **BIGLOBE BIGLOBE BIGLOBE** 『使っておぼえるパソコンの基本』.................. 141~167 **BIGLOBE** 『使っておぼえるパソコンの基本』............................... 141 **BIGLOBE** 『使っておぼえるパソコンの基本』............................... 135 BIGLOBE FAX 『使っておぼえるパソコンの基本』............................... 154 **BIGLOBE** 『使っておぼえるパソコンの基本』............................... 157 **BIOS BIOS** 『もっと知りたいパソコン』........................................... 124 **Bookshelf Basic** CD-ROM - Bookshelf Basic **CD-ROM** CD-ROM Q&A - CD/DVD-ROM **●CD-ROMを使う** 『はじめにお読みください』.............................................. 56 『はじめにお読みください』(TVモデルの場合)............. 85 - Q&A - CD/DVD-ROM CD-ROM [『困ったときのQ&A』........................................................ 64](#page-77-0) **CD-R/RW**  $\rightarrow$  CD **DION ●DIONかんたんインターネットでインターネットする** - DION **DVD ●DVD-ROMを使う** 『はじめにお読みください』.............................................. 56 『はじめにお読みください』(TVモデルの場合)............. 85 Q&A - CD/DVD-ROM

**DVD-Video** Jet-Audio **Player)** - Jet-Audio Player

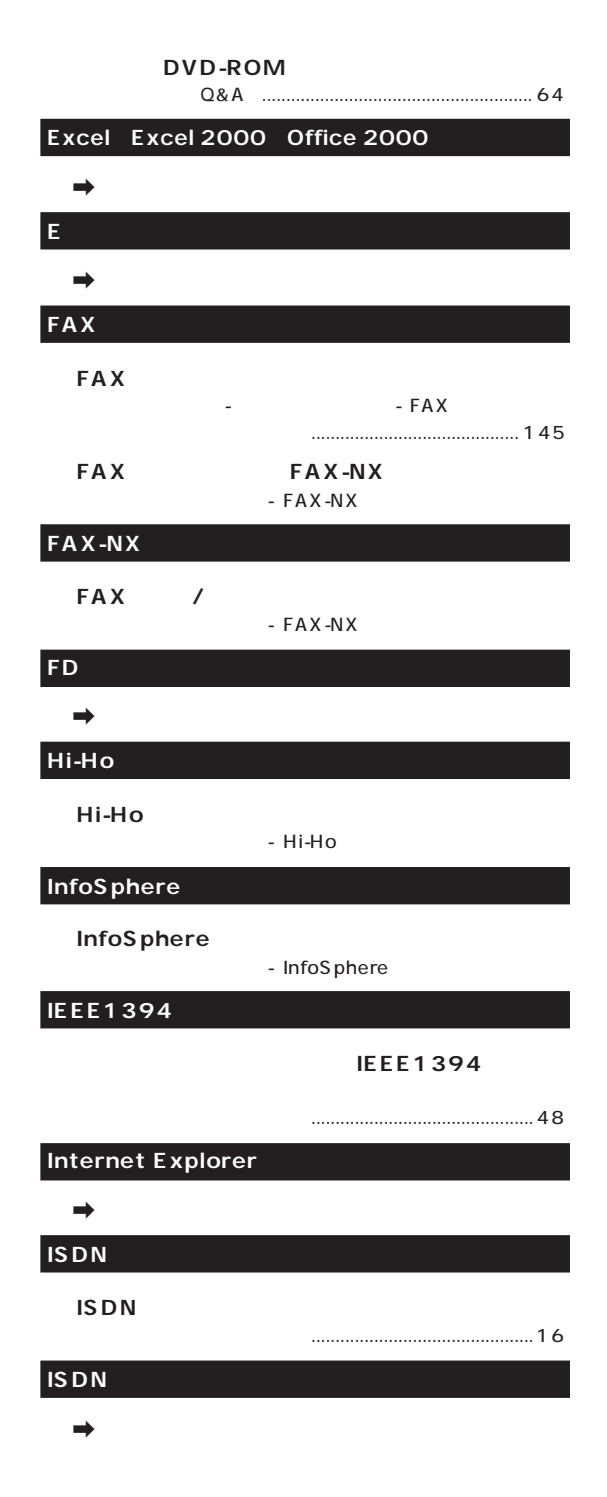

# **Jet-Audio Player** DVD-Video - Jet-Audio Player CD/ CD/ CD - Jet-Audio Player **Microsoft Outlook** - Microsoft Outlook **NEC ●パソコンで作成した予定表や連絡先などをiモード機** 『もっと知りたいパソコン』........................................... 119  $\log$ **●他のOSを利用したい**  $\overline{\text{OS}}$  -  $\overline{\text{O}}$ &A -  $\overline{\text{O}}$ [『困ったときのQ&A』................................................. 68,](#page-81-0)[69](#page-82-0) **Outlook Express**  $\rightarrow$ **Outlook Express** - Outlook Express 『使っておぼえるパソコンの基本』................. 39,56,115 『使っておぼえるパソコンの基本』..................... 119,120 **PCI PCI** 『もっと知りたいパソコン』.............................................. 62 **PC ●PCカードを使う** 『もっと知りたいパソコン』.............................................. 52 **PC ●PCカードスロットを使う** 『もっと知りたいパソコン』.............................................. 52  $|PC$  $-$  PC.

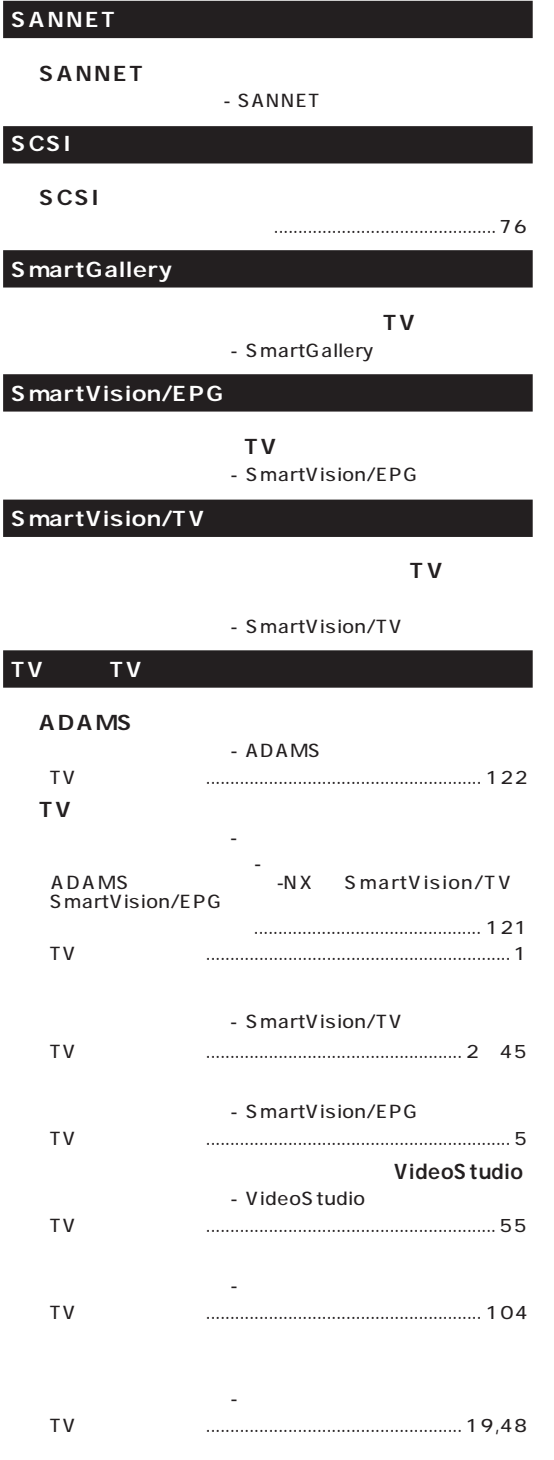

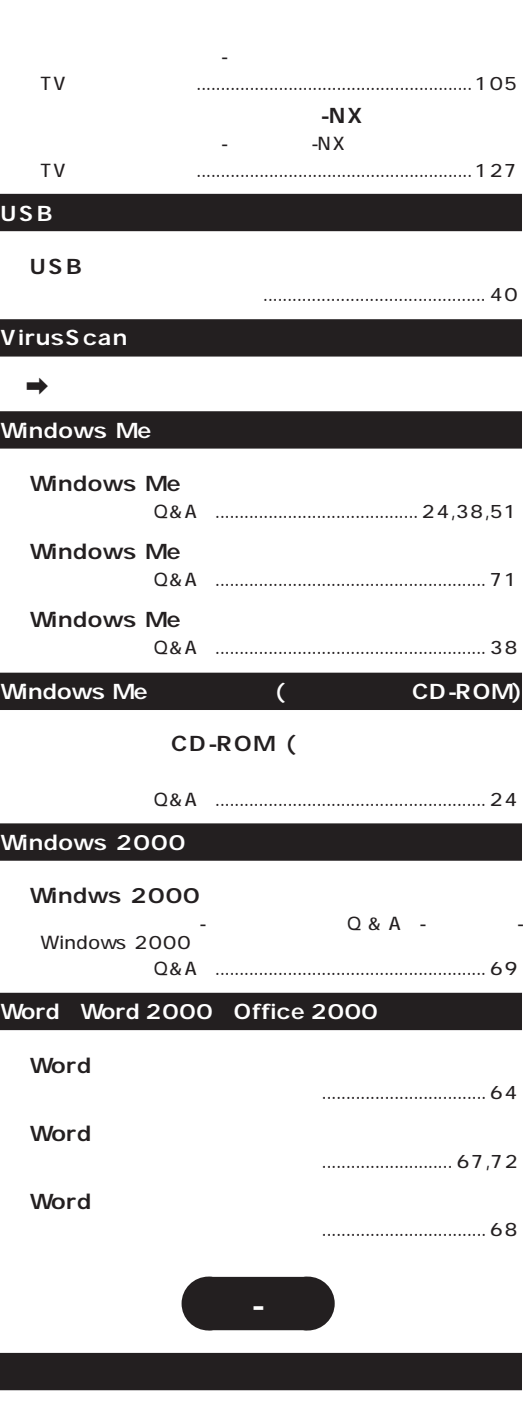

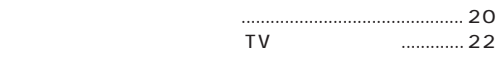

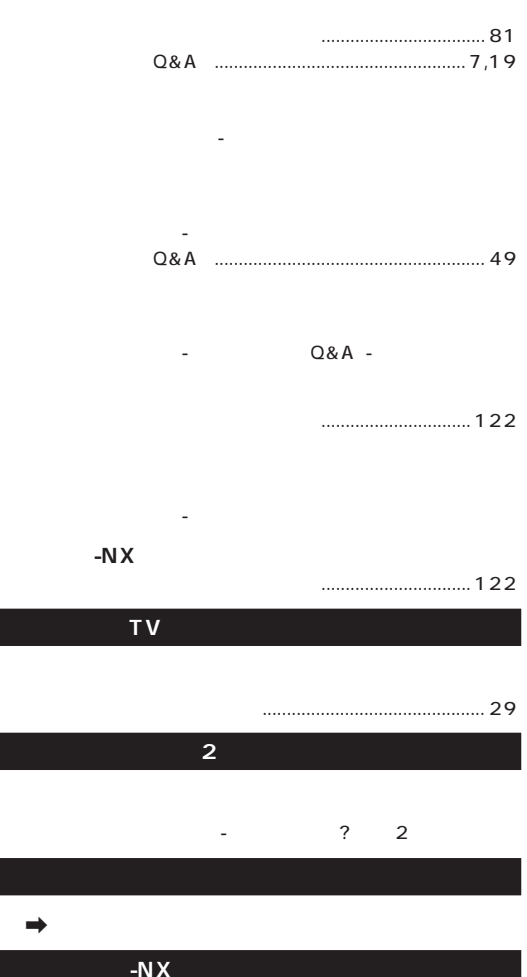

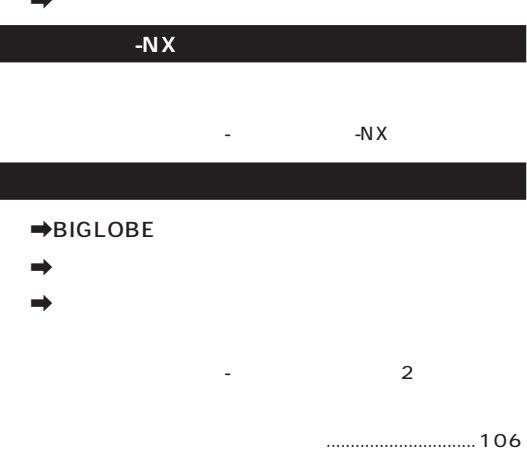

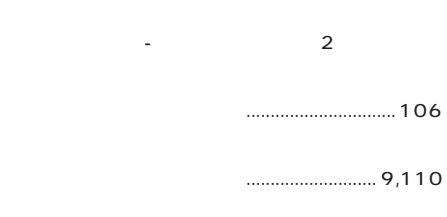

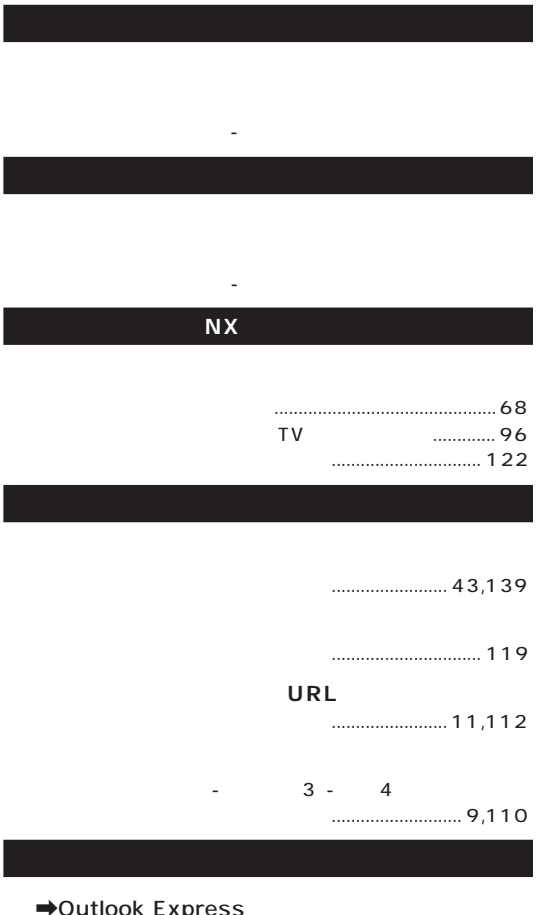

 $\rightarrow$ **Outlook Express** 

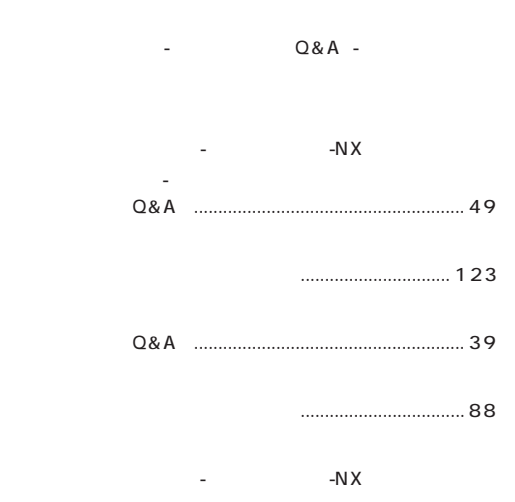

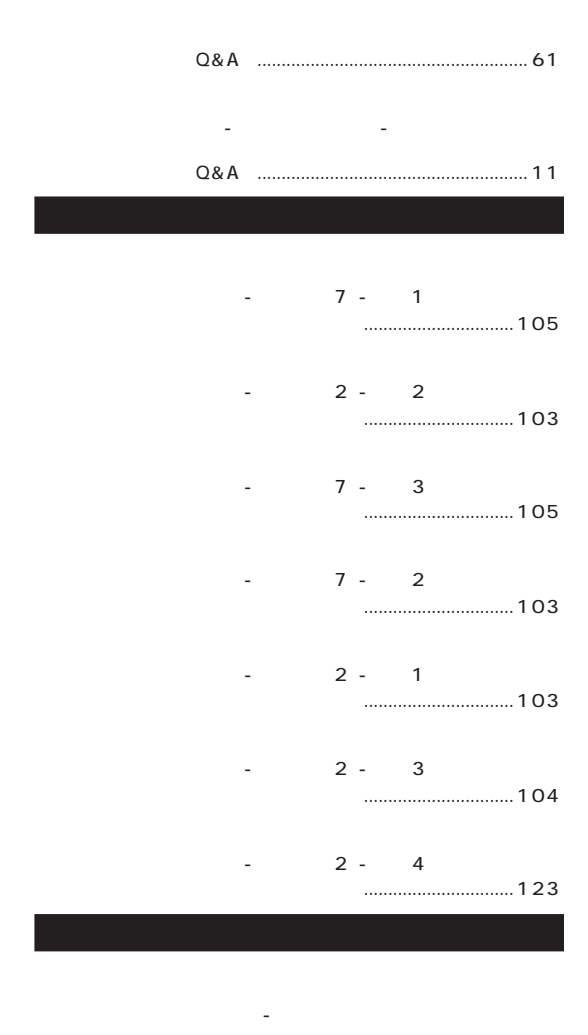

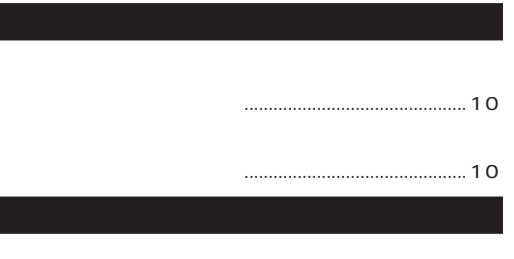

「読み」「読み」「サウンドの設定」 - 「

『もっと知りたいパソコン』........................................... 130

『はじめにお読みください』.............................................. 96 TV ... 63,64,136

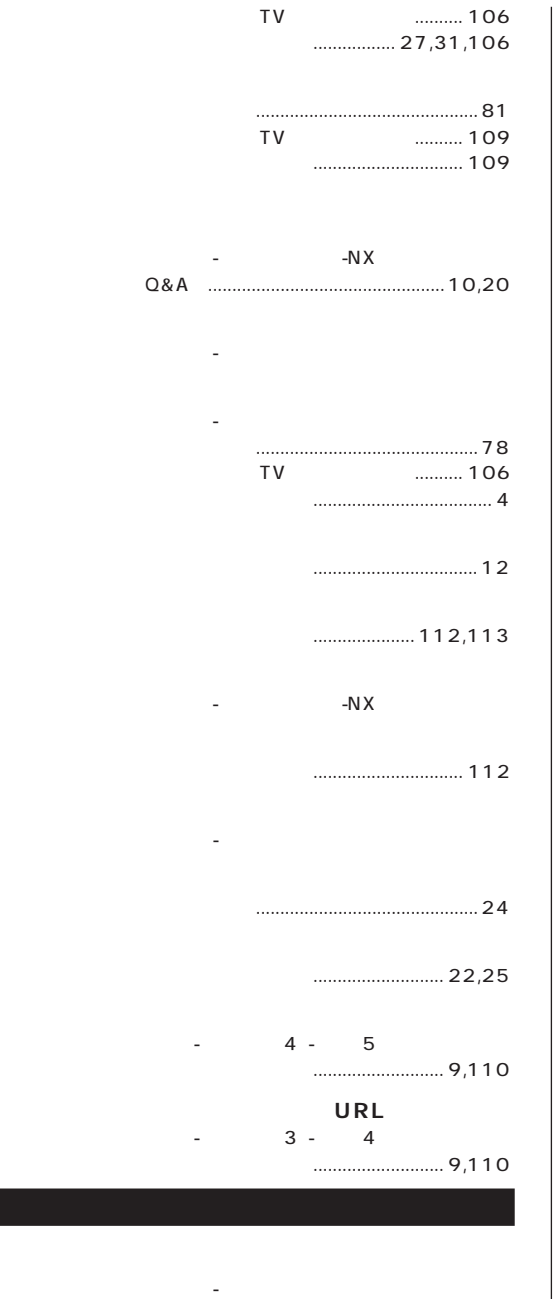

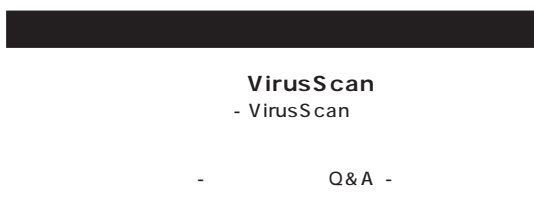

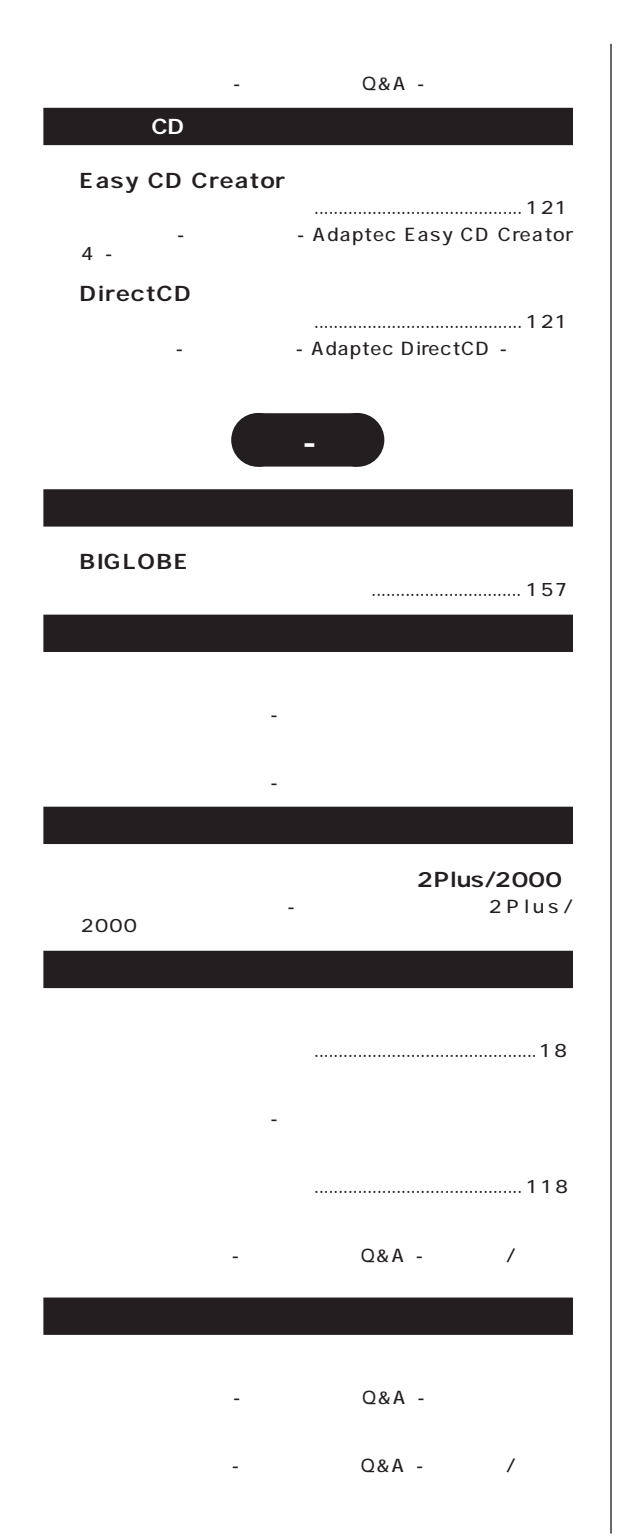

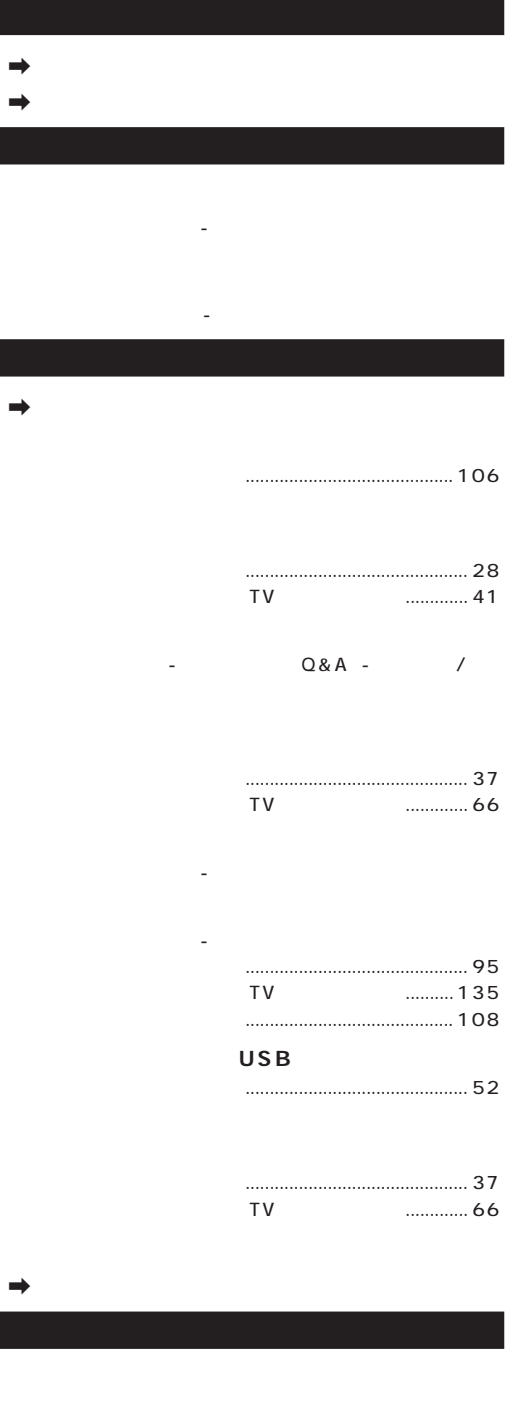

 $\sim$   $\sim$  Q&A -  $\sim$  / [『困ったときのQ&A』........................................................ 21](#page-34-0)

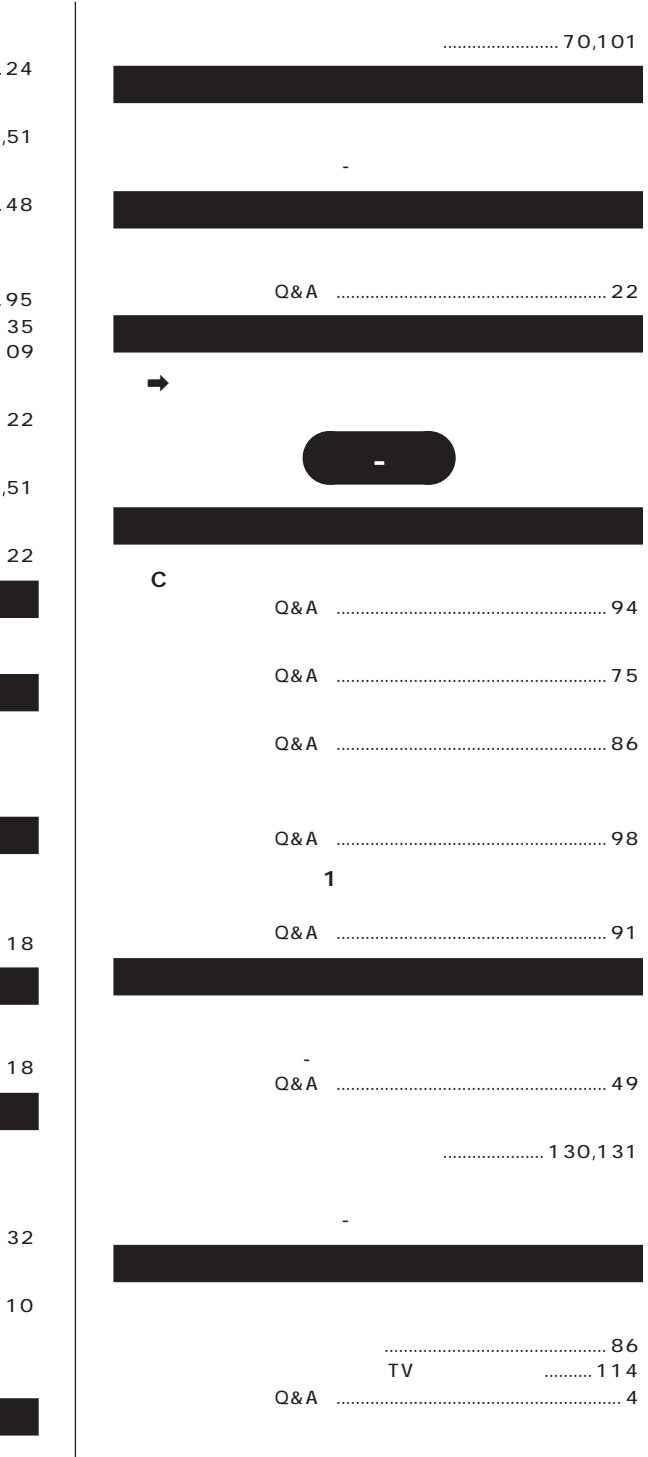

「サポートセンタ」「サポートセンタについて」 -

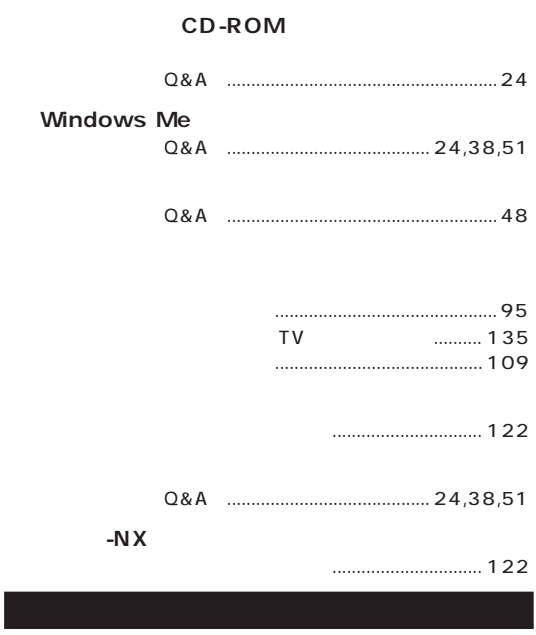

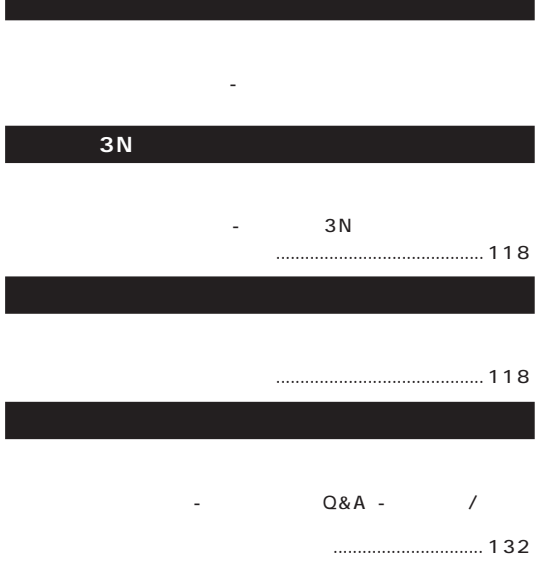

「読みのこと」「コペルニックライト」

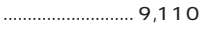

『使っておぼえるパソコンの基本』........................ 83,130

 $\rightarrow$ 

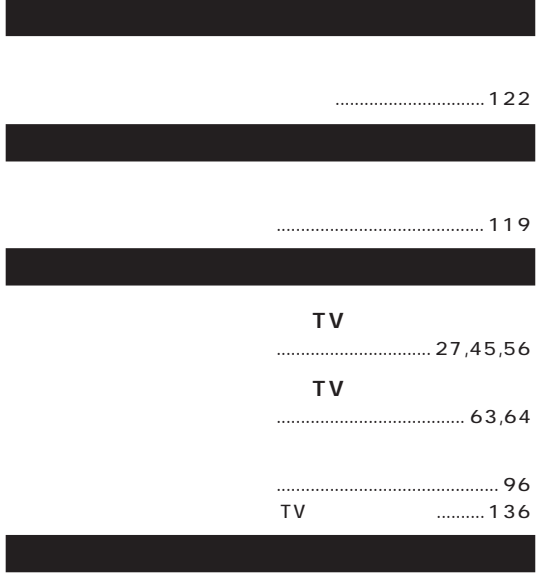

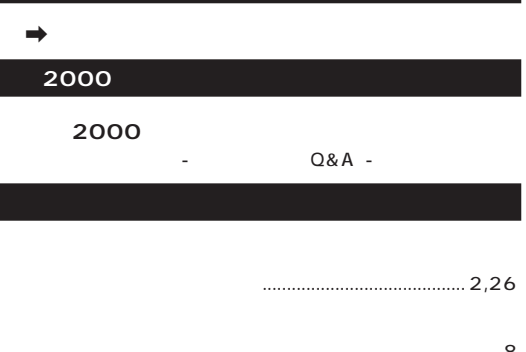

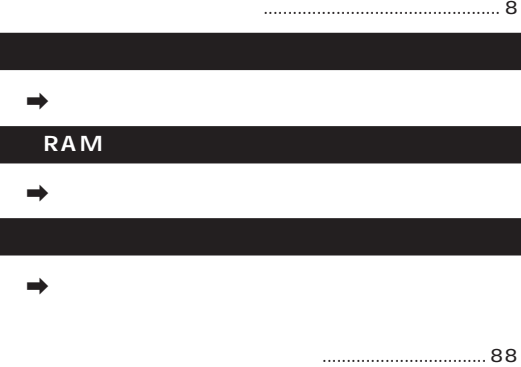

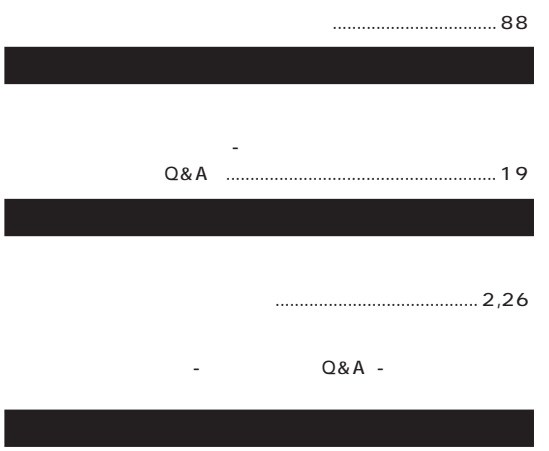

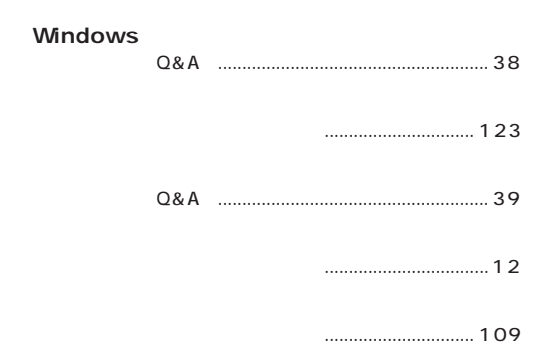

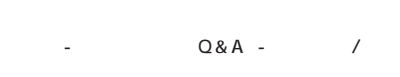

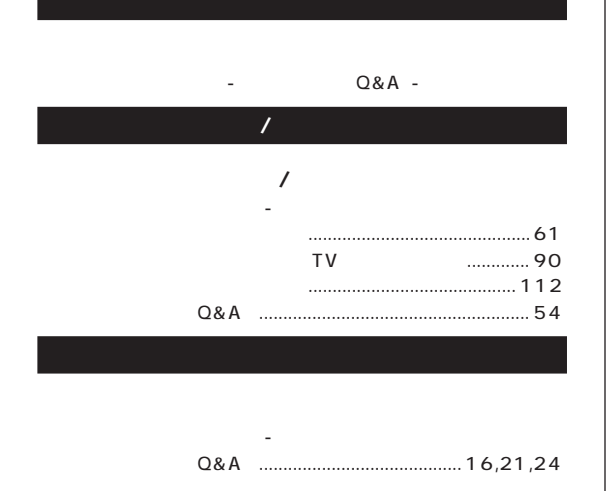

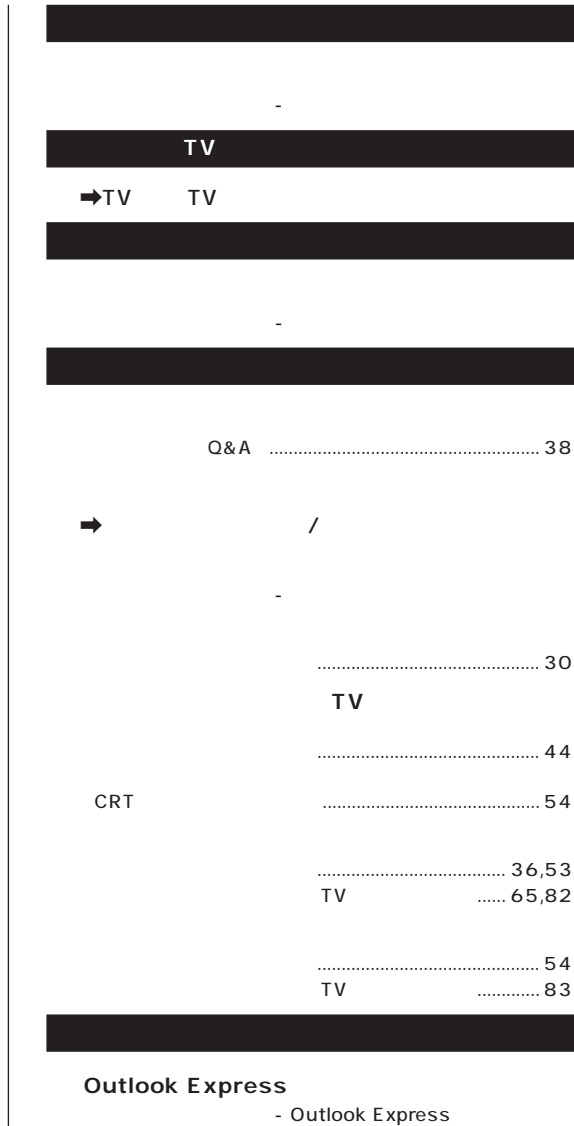

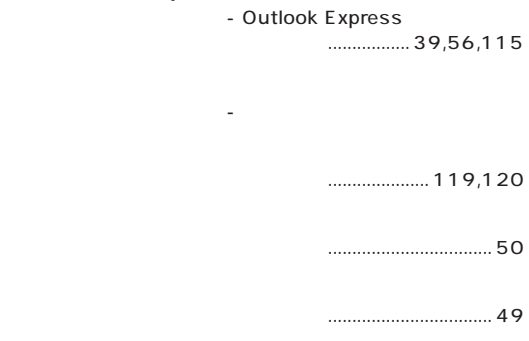

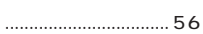

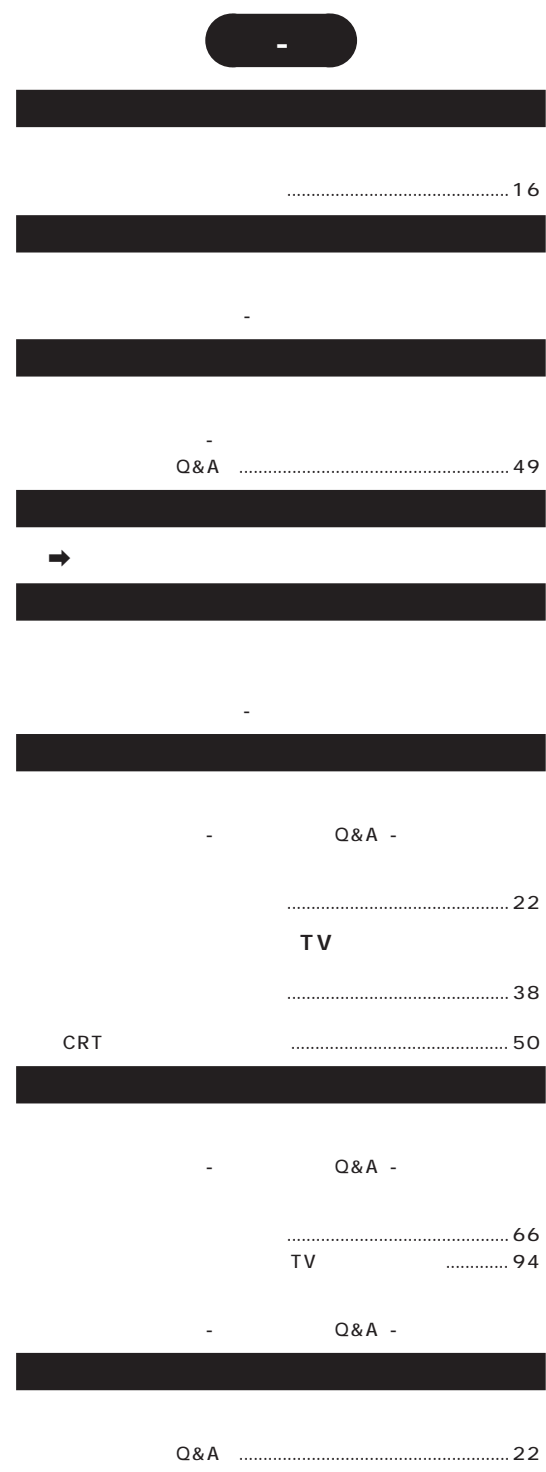

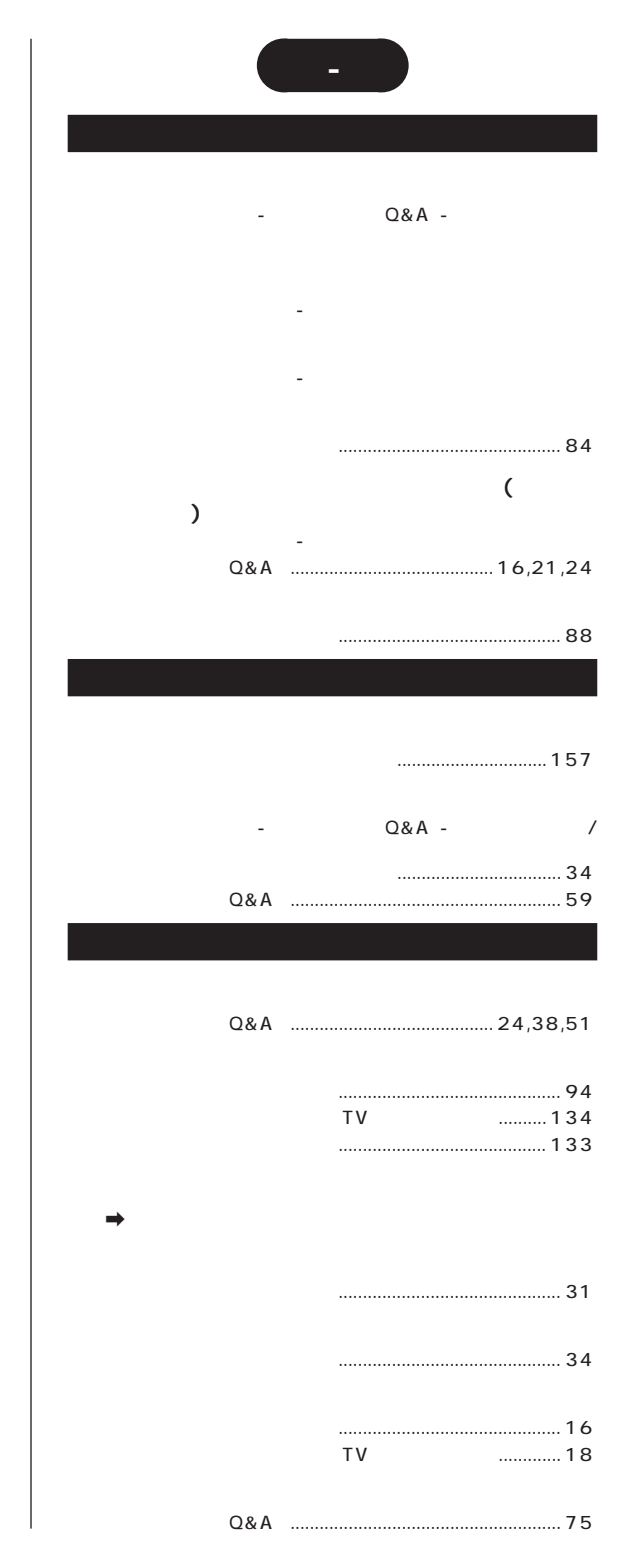

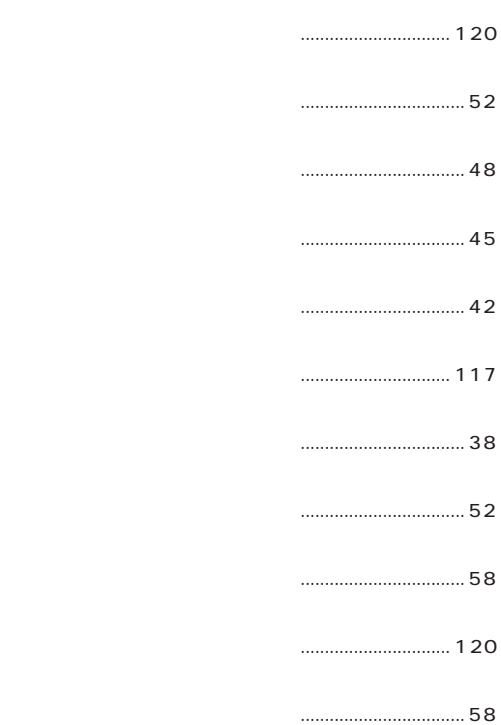

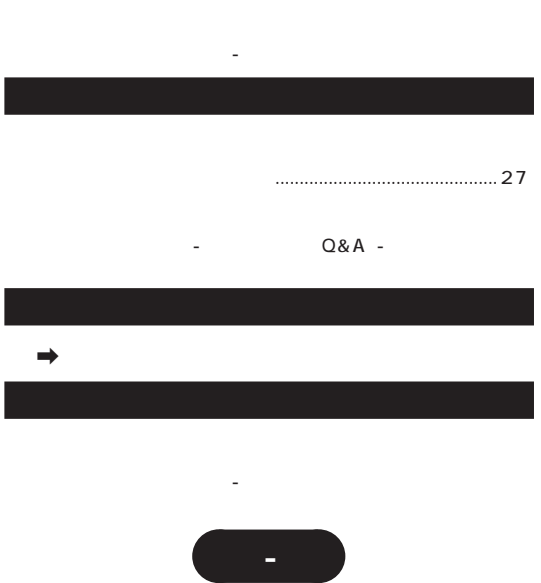

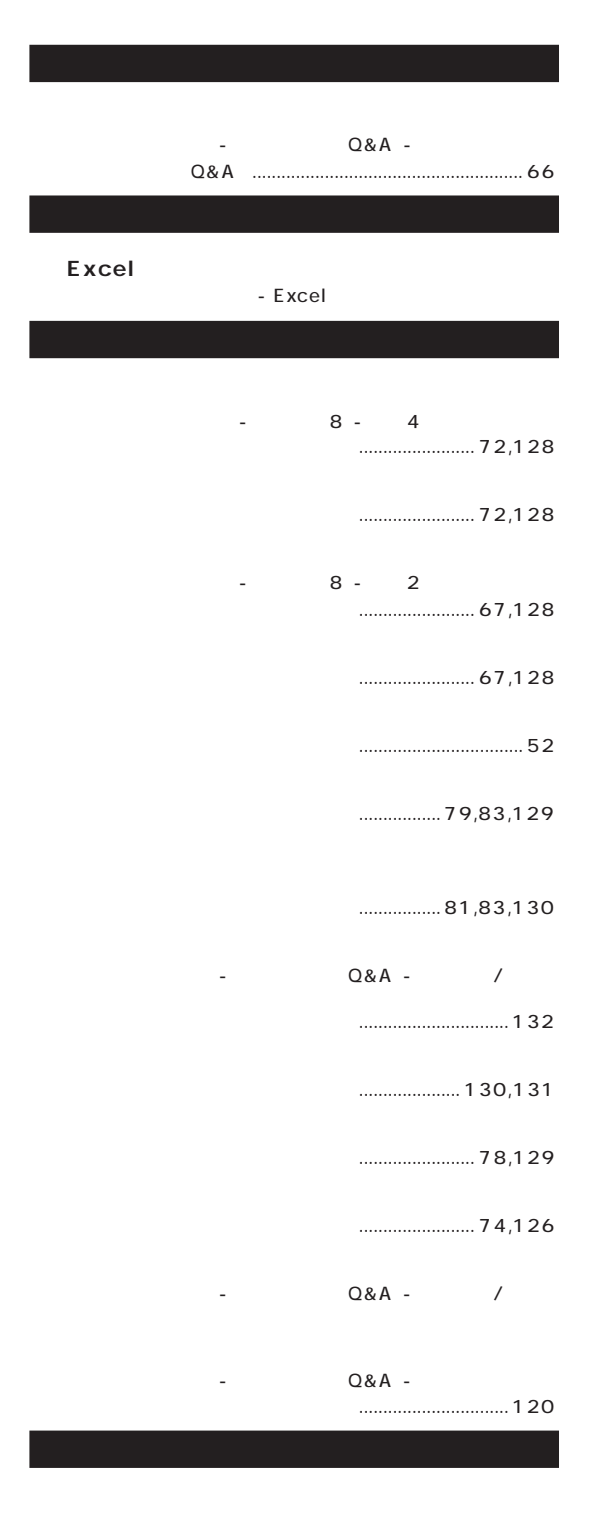

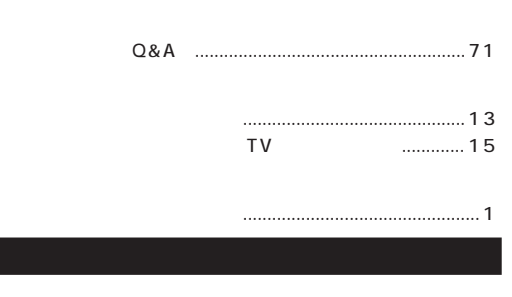

「サポートセンタ」「トラブル解決Q&A」 - 「インターネット/ - 通信」

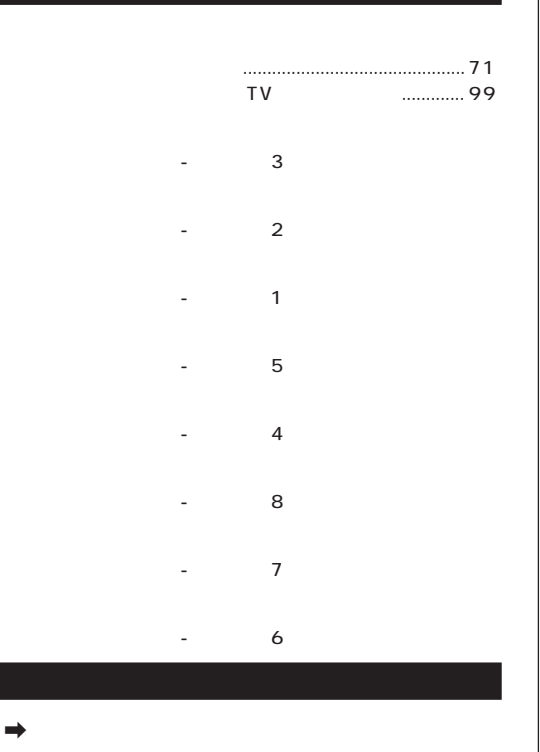

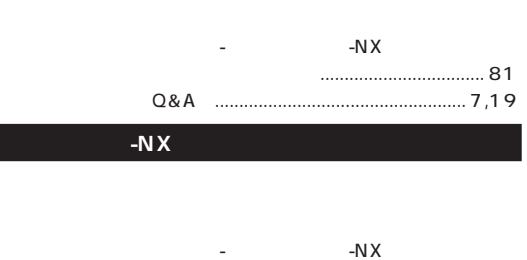

『使っておぼえるパソコンの基本』.................................. 82 [『困ったときのQ&A』.............................................7](#page-20-0)[,20,](#page-33-0)[87](#page-100-0)

『使っておぼえるパソコンの基本』........................ 78,129
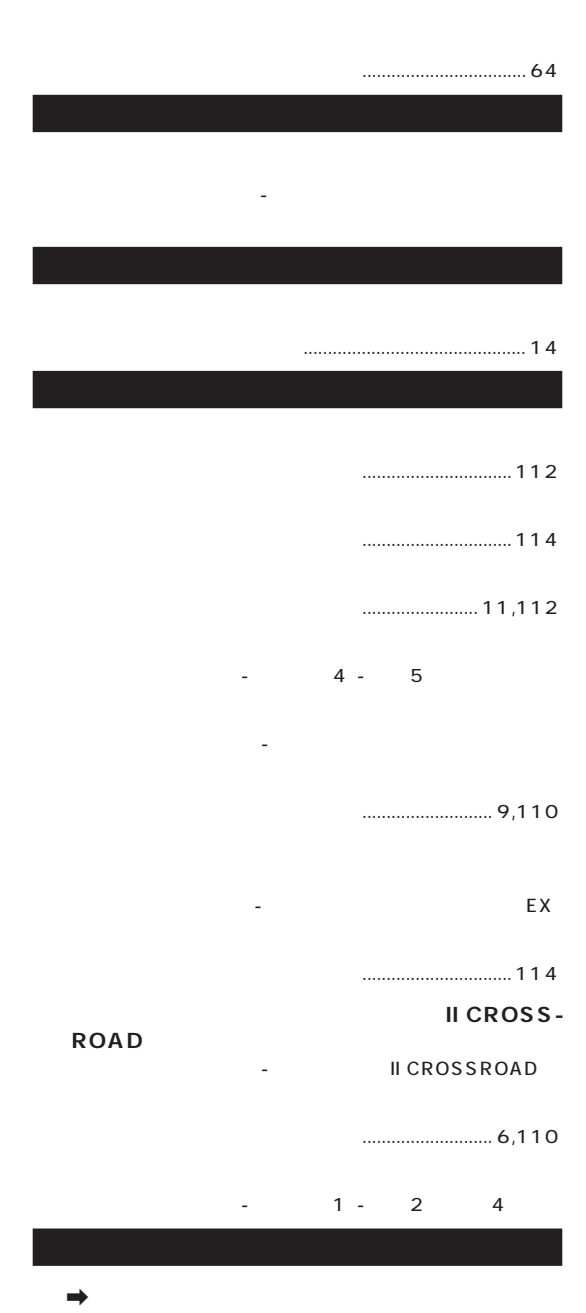

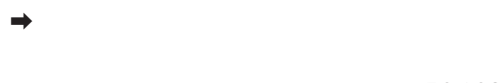

『使っておぼえるパソコンの基本』........................ 72,128

『使っておぼえるパソコンの基本』........................ 72,128

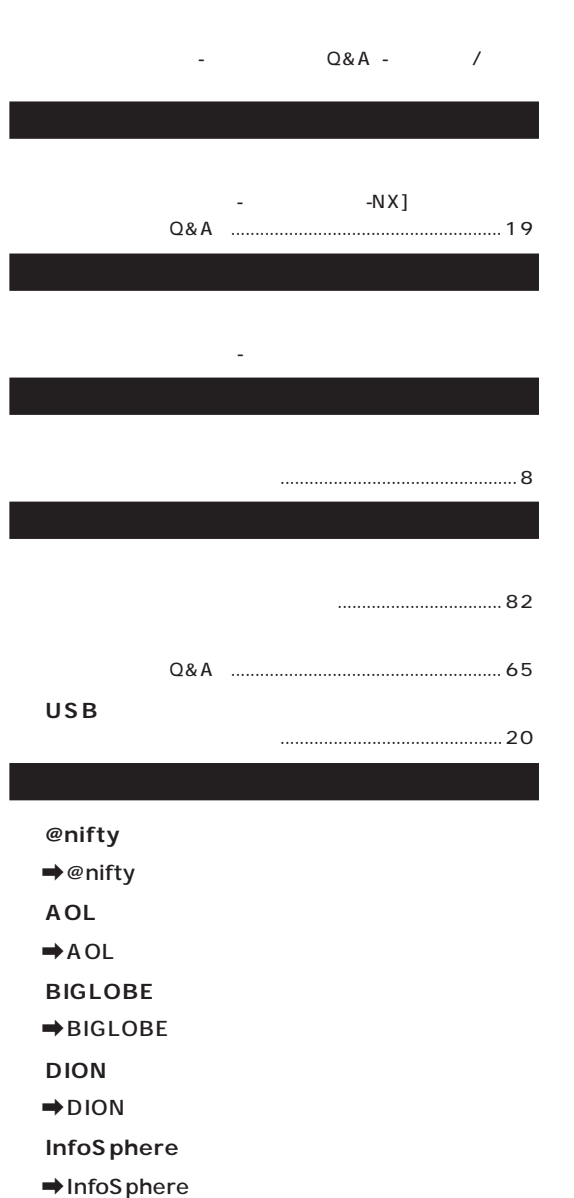

「読みをしたい」 - 「読みをしたい」 - 「読みをしたい」 - 「

- **●ODNでインターネットする**
- 
- $\rightarrow$  ODN

『使っておぼえるパソコンの基本』.................................. 68

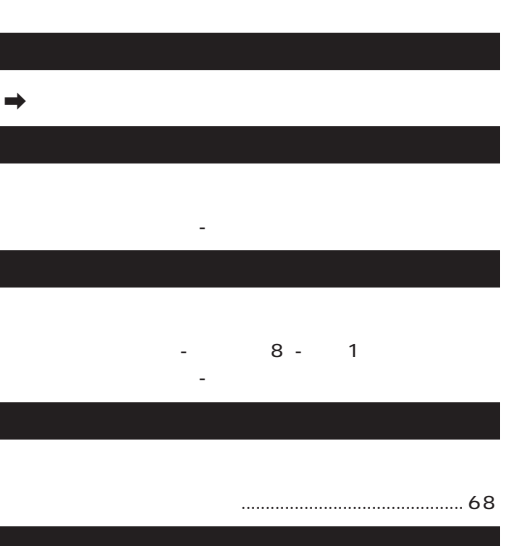

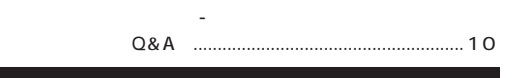

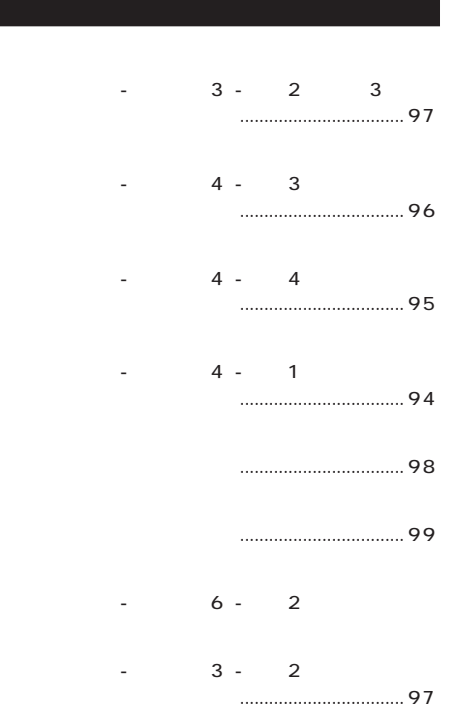

- 3 - 1

 $-5 - 4$ 

**●日本語入力のオン/オフを切り替える**

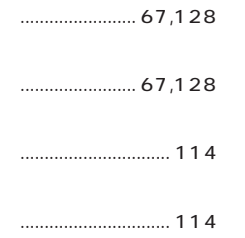

『使っておぼえるパソコンの基本』............................... 126

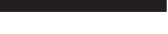

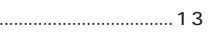

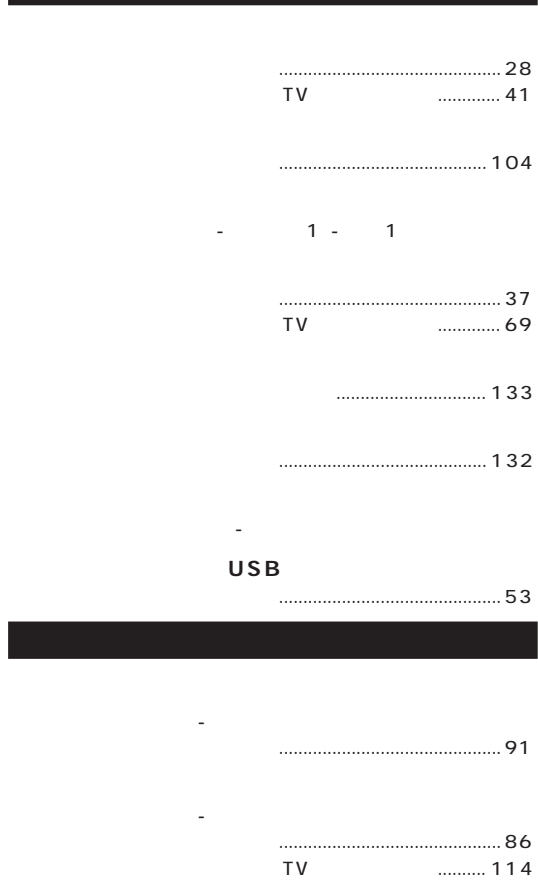

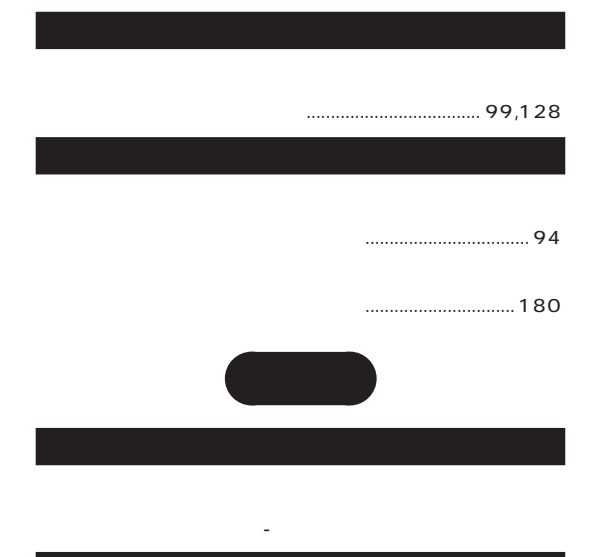

「読みをかける」「読みをかける」「プンタッチスタートボタンの設定」

 $\rightarrow$ 

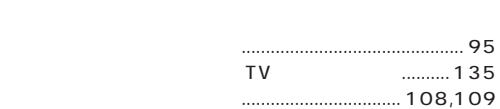

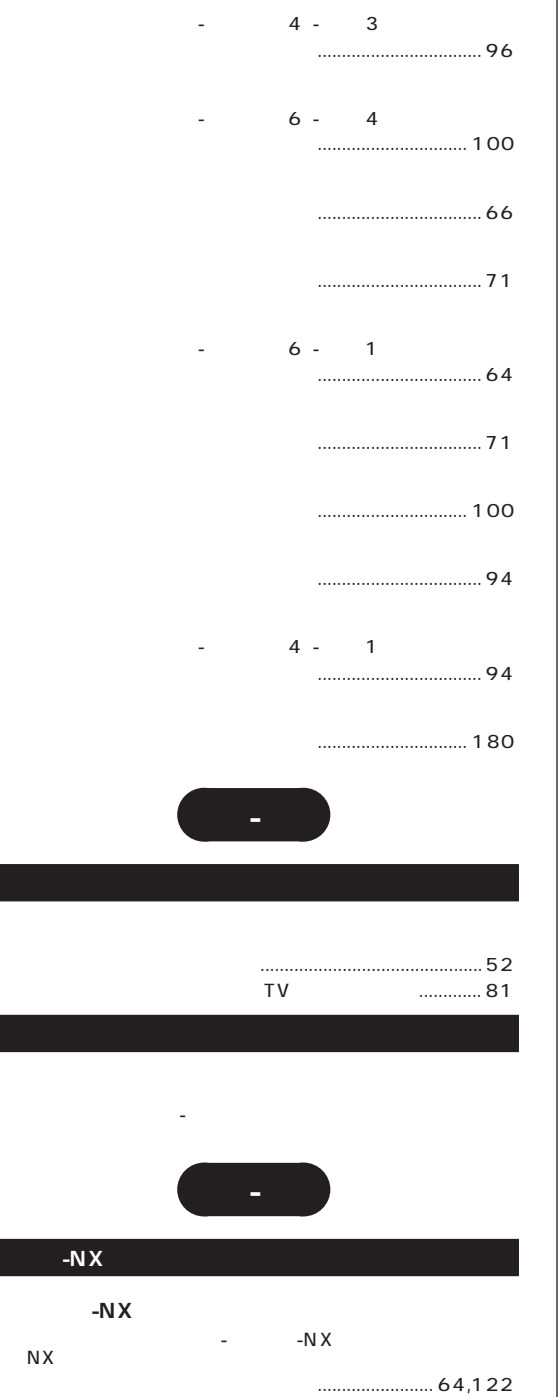

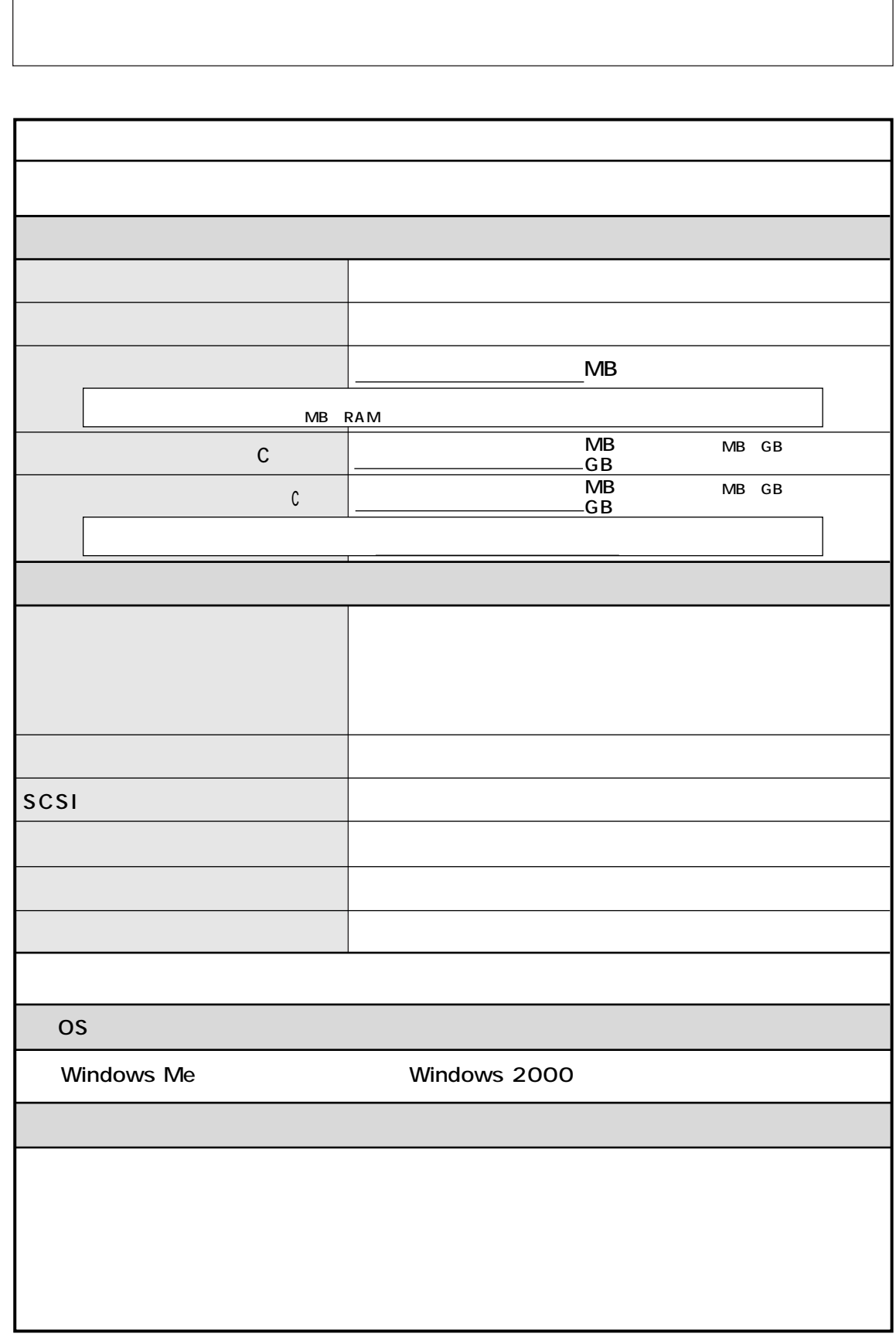

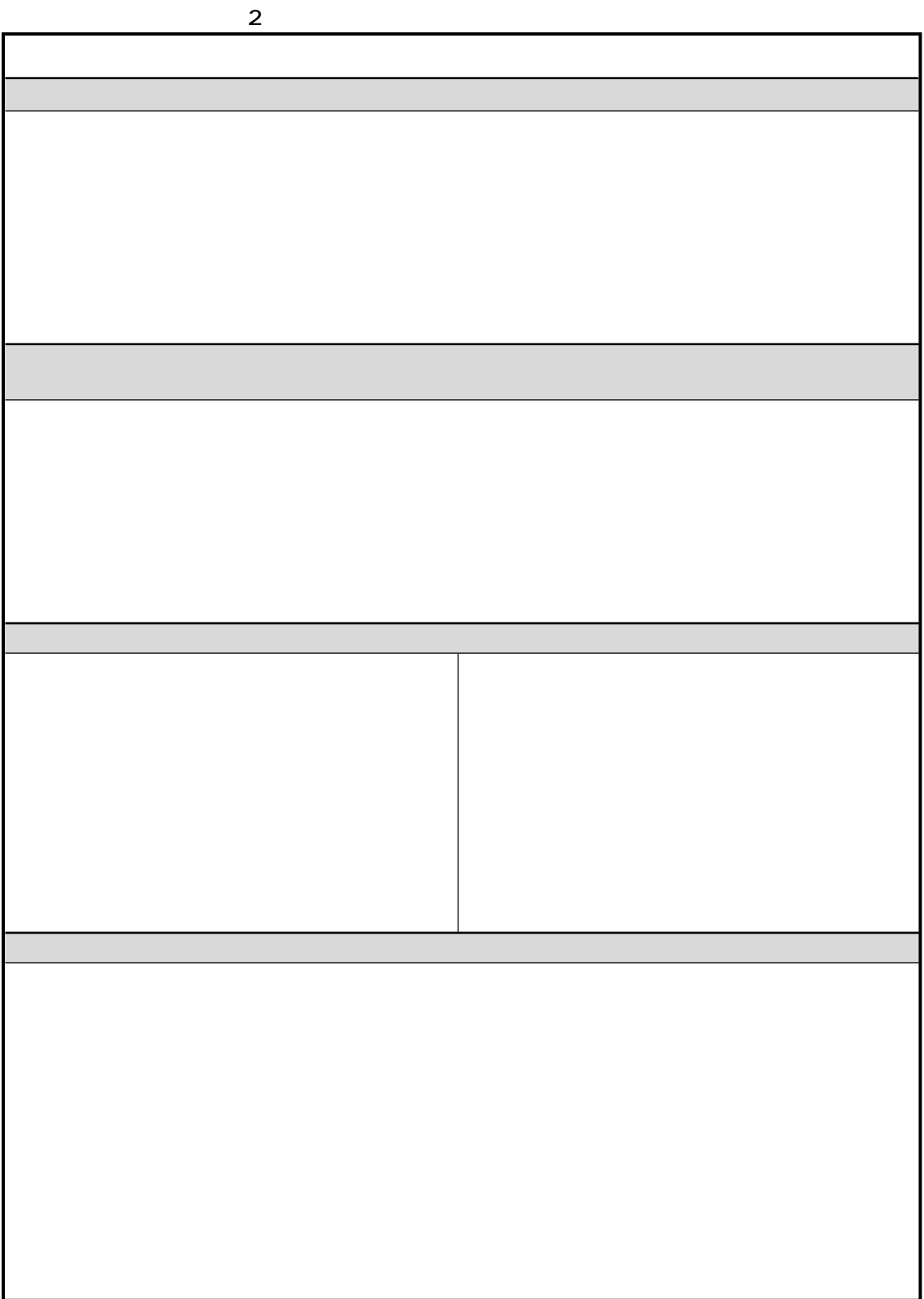

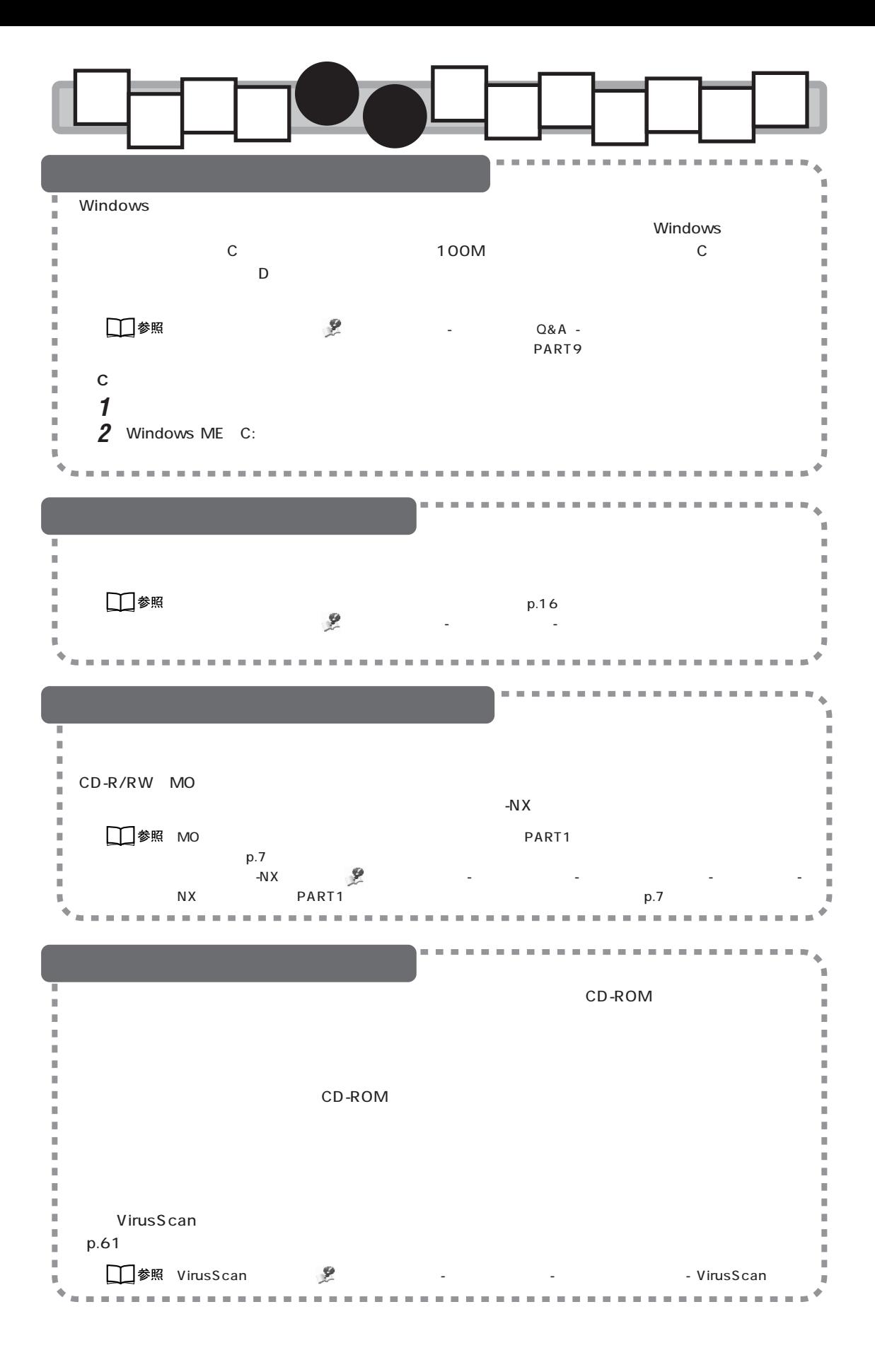

## 困ったときのQ&A HS

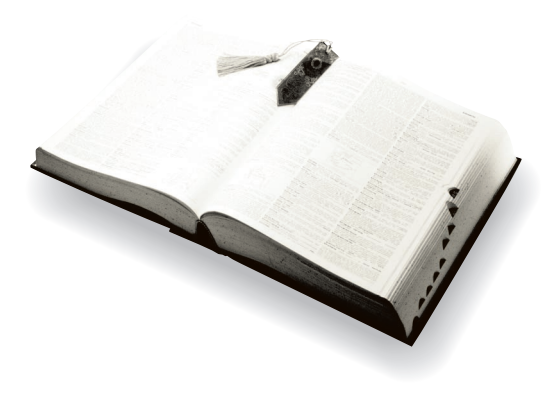

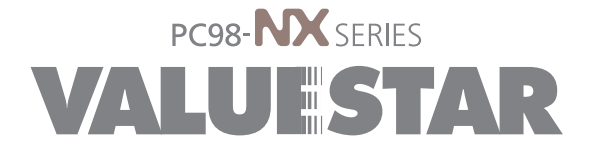

2001 1 NEC� P 853-810130-011-A